# **Manuel de l'utilisateur Alpine Navigation**

Logiciel de navigation pour Alpine INE-W940/INE-W940S/INE-NAV-40

Français

Janvier 2013, ver. 1.0

Merci d'avoir choisi le Alpine INE-W940/INE-W940S/INE-NAV-40 comme navigateur. Commencez à utiliser le Alpine INE-W940/INE-W940S/INE-NAV-40 immédiatement. Ce document contient la description détaillée du logiciel de navigation. Vous pouvez facilement découvrir le the software à l'usage ; nous vous recommandons toutefois de lire le manuel pour en maîtriser complètement les écrans et fonctions.

# Table des matières

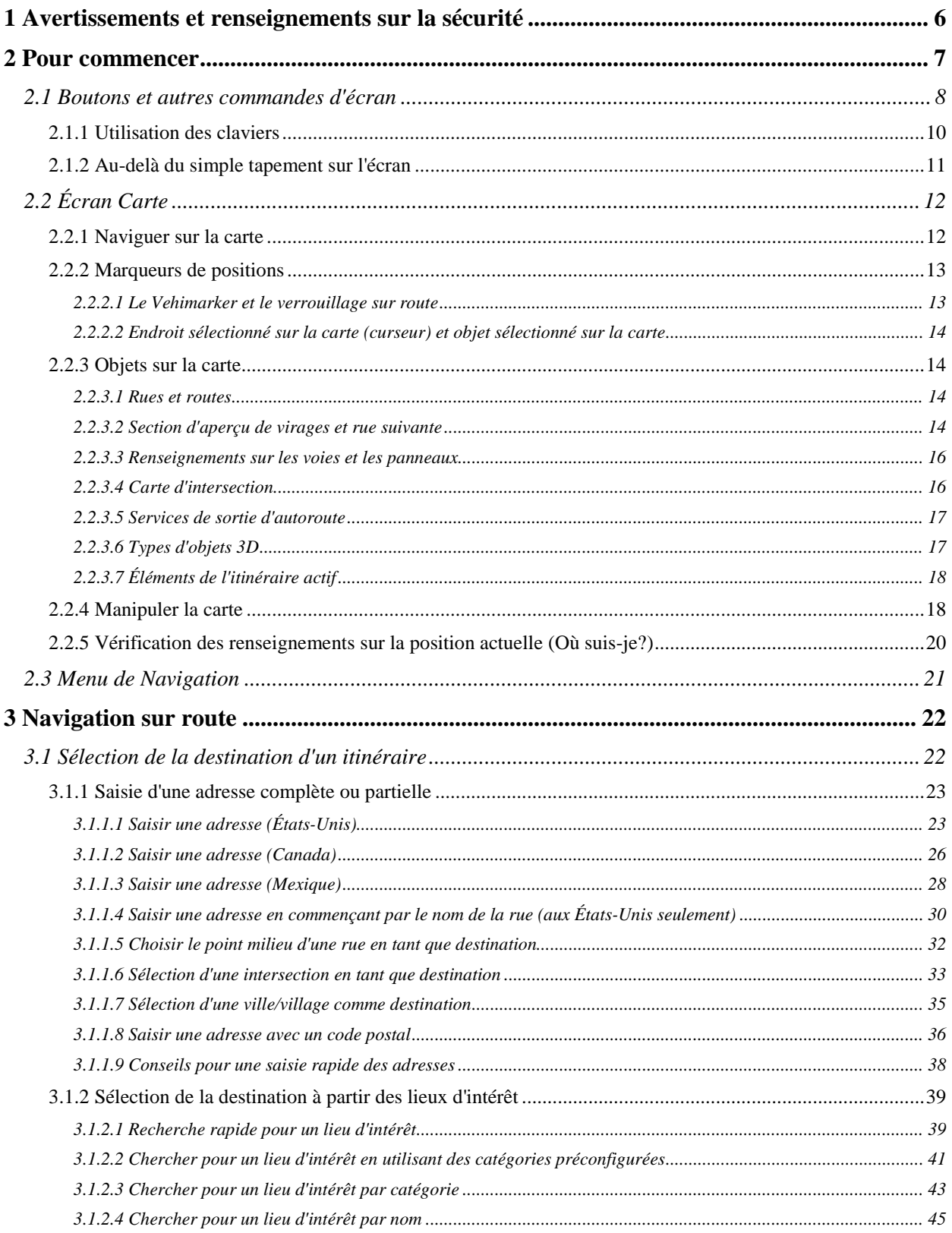

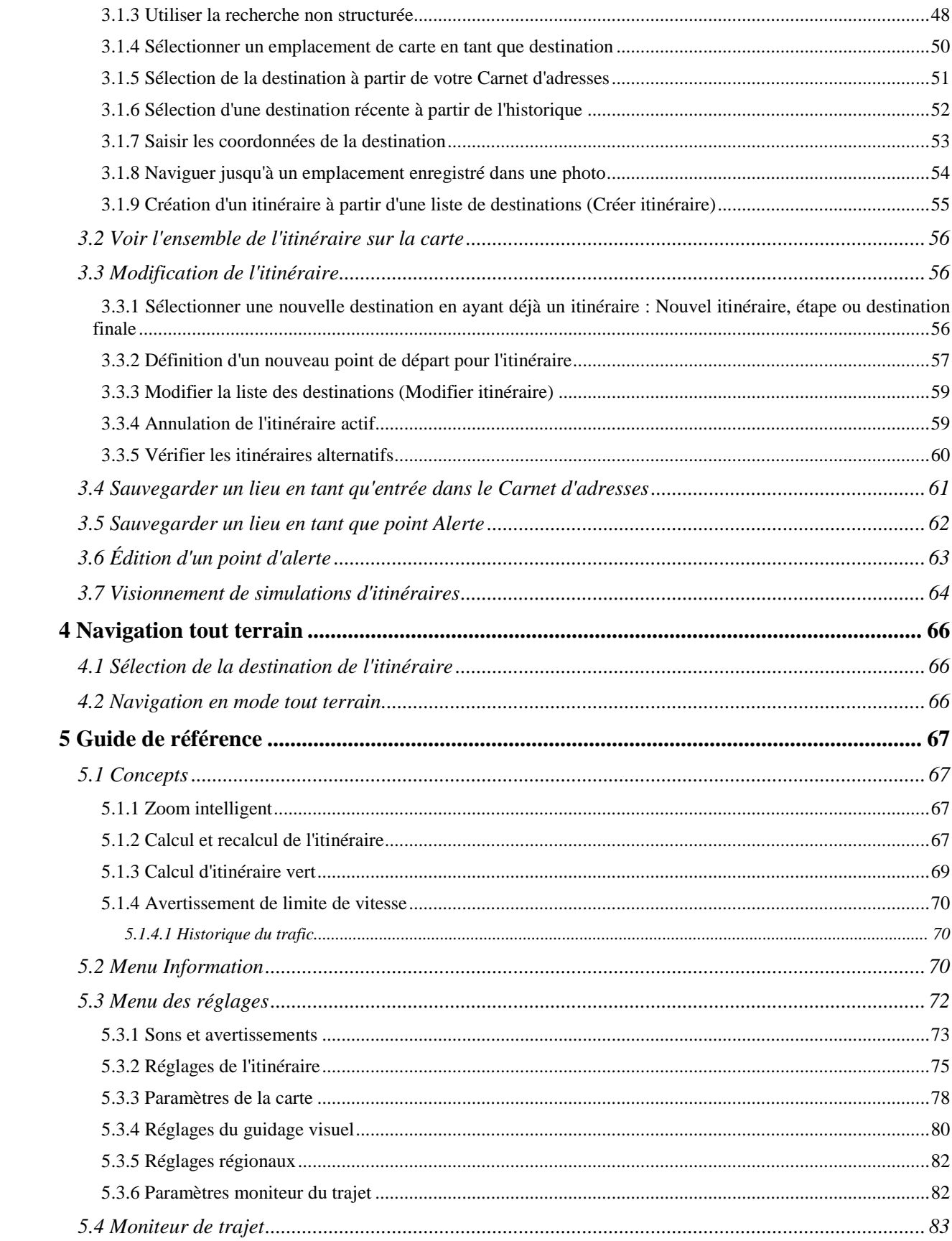

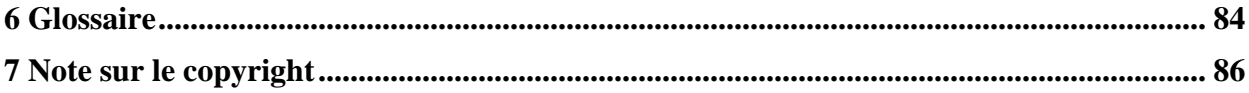

## <span id="page-5-0"></span>**1 Avertissements et renseignements sur la sécurité**

Le système de navigation vous aide à trouver votre chemin vers votre destination grâce au récepteur GPS connecté. The software ne transmet pas votre position GPS; l'on ne peut pas vous suivre.

Il est important que vous regardiez l'écran uniquement lorsque qu'il est sécuritaire de le faire. Si vous êtes le conducteur du véhicule, nous vous recommandons d'utiliser Alpine INE-W940/INE-W940S/INE-NAV-40 avant de commencer votre voyage. Planifiez l'itinéraire avant votre départ et arrêtez-vous, si vous devez modifier l'itinéraire.

Vous devez respecter la signalisation routière et la géométrie routière. Si vous déviez de l'itinéraire recommandé, Alpine INE-W940/INE-W940S/INE-NAV-40 modifie les instructions en conséquence.

# <span id="page-6-0"></span>**2 Pour commencer**

Lors de la première utilisation du logiciel de navigation, le processus de configuration est lancé automatiquement. Procédez comme suit :

1. Sélectionnez la langue écrite de l'interface de l'application. Vous pourrez modifier ce paramètre plus tard dans les réglages régionaux (page [82\)](#page-81-0).

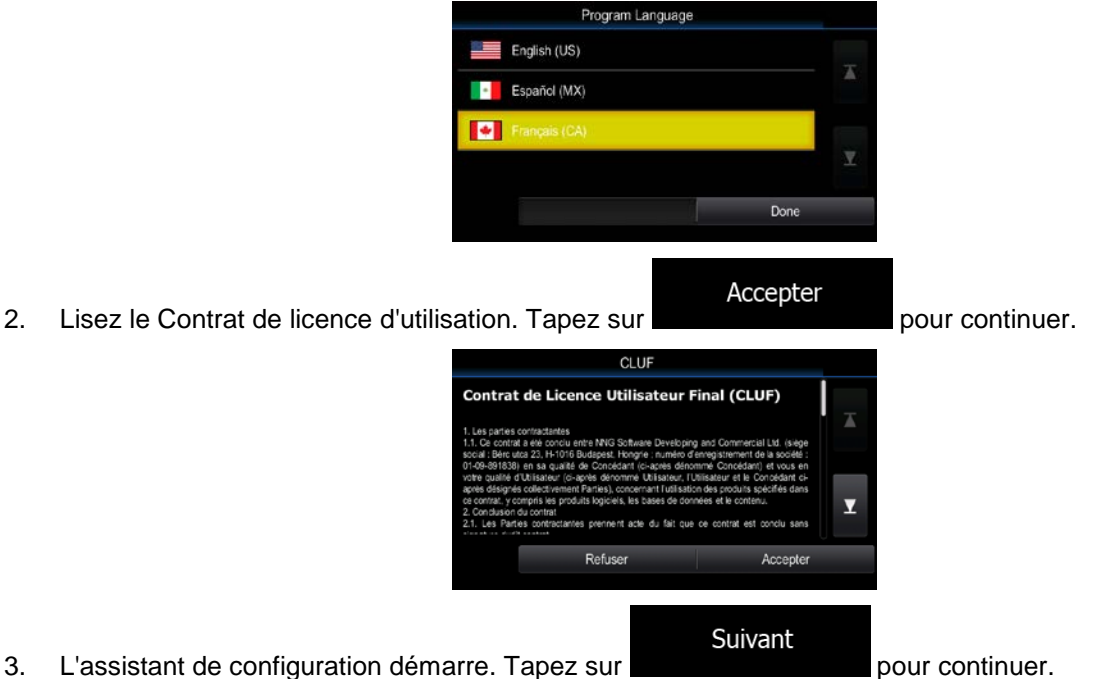

- 4. Sélectionnez la langue et la voix à utiliser pour les instructions de l'assistant vocal. Vous pourrez
	- modifier ces paramètres plus tard dans les réglages de sons et avertissements (page [82\)](#page-81-0).

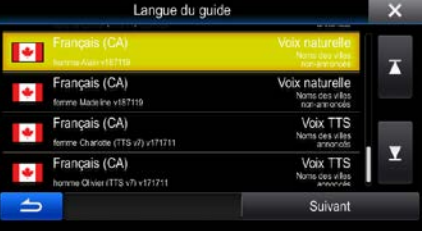

5. Si nécessaire, modifiez le format de l'heure ainsi que les unités utilisées. Vous pourrez modifier ces paramètres plus tard dans les réglages régionaux (page [82\)](#page-81-0).

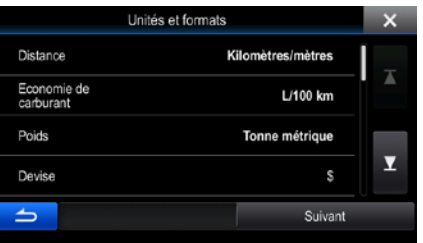

6. Si nécessaire, modifiez les options de planification d'itinéraire utilisés par défaut. Vous pourrez modifier ces paramètres plus tard dans les paramétrages de l'itinéraire (page [75\)](#page-73-0).

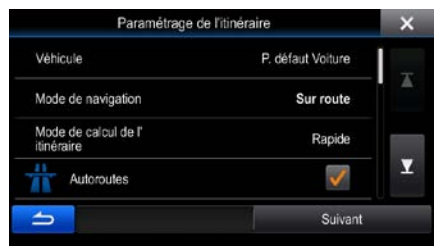

7. La configuration initiale est maintenant complétée. Cet assistant de configuration peut être redémarré ultérieurement à partir du menu des réglages (page [72\)](#page-71-0).

<span id="page-7-0"></span>Après la configuration initiale, l'écran Carte apparaît et vous pouvez commencer à utiliser le the software.

## **2.1 Boutons et autres commandes d'écran**

De manière générale, lorsque vous utilisez the software, vous tapez sur les boutons de l'écran tactile.

Il vous faut seulement confirmer les choix et les modifications, si l'application doit redémarrer, effectuer une reconfiguration majeure ou dans le cas d'un risque de perte de données ou réglages. Sinon, the software enregistre vos choix et applique les nouveaux réglages sans configuration, dès que vous utilisez les commandes.

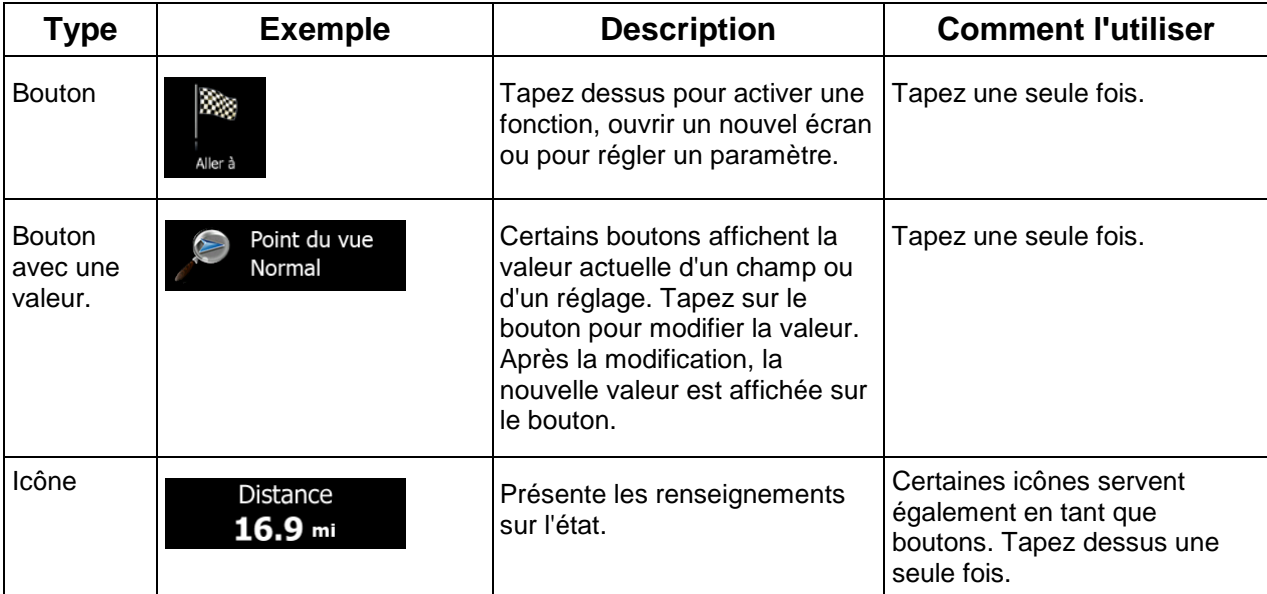

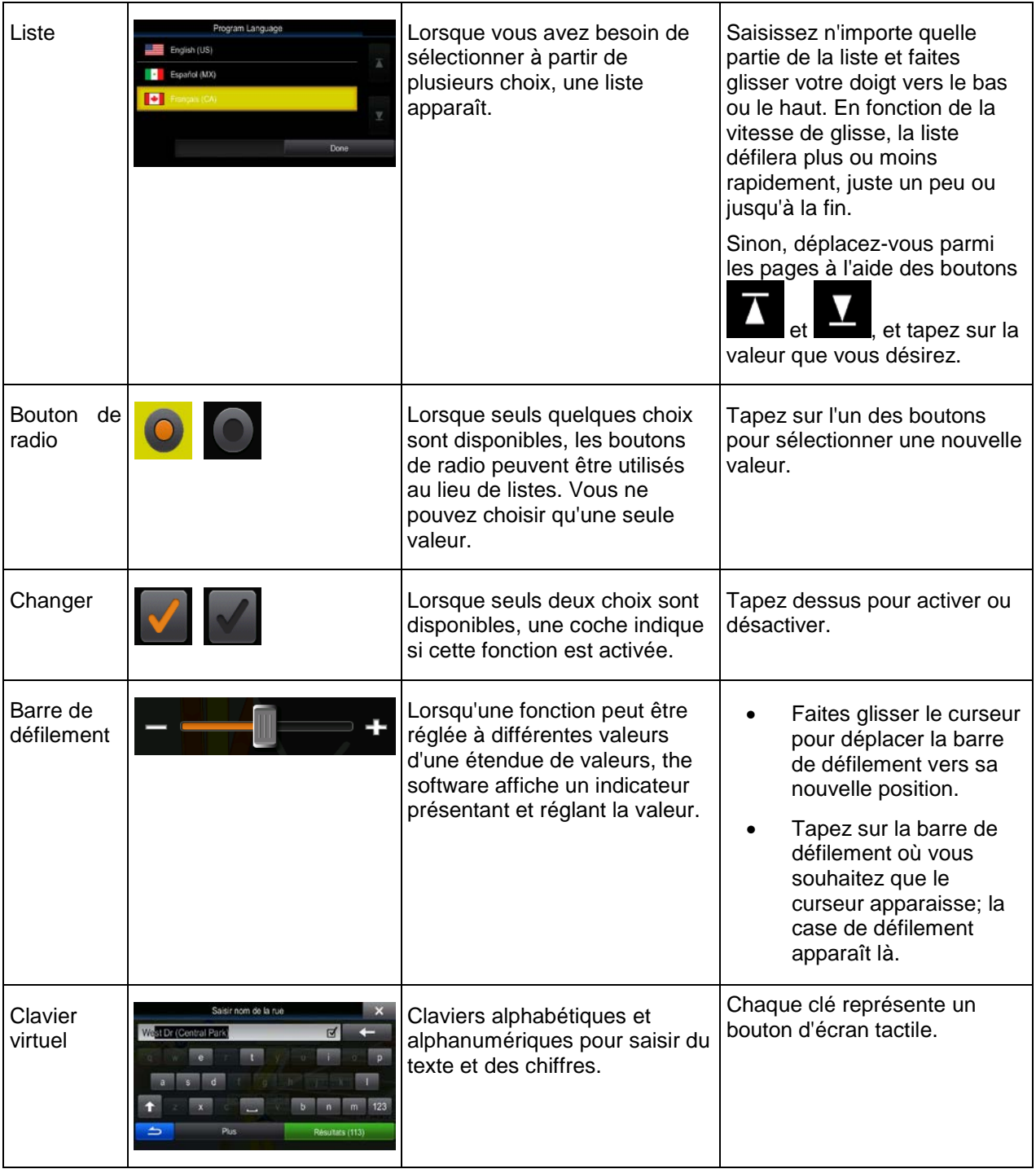

# <span id="page-9-0"></span>**2.1.1 Utilisation des claviers**

Vous avez seulement besoin d'entrer des lettres ou des chiffres lorsque vous ne pouvez pas l'éviter. Vous pouvez taper du bout des doigts sur le clavier en plein écran, et vous pouvez passer d'une configuration clavier à une autre, par exemple l'anglais, le grec ou numérique.

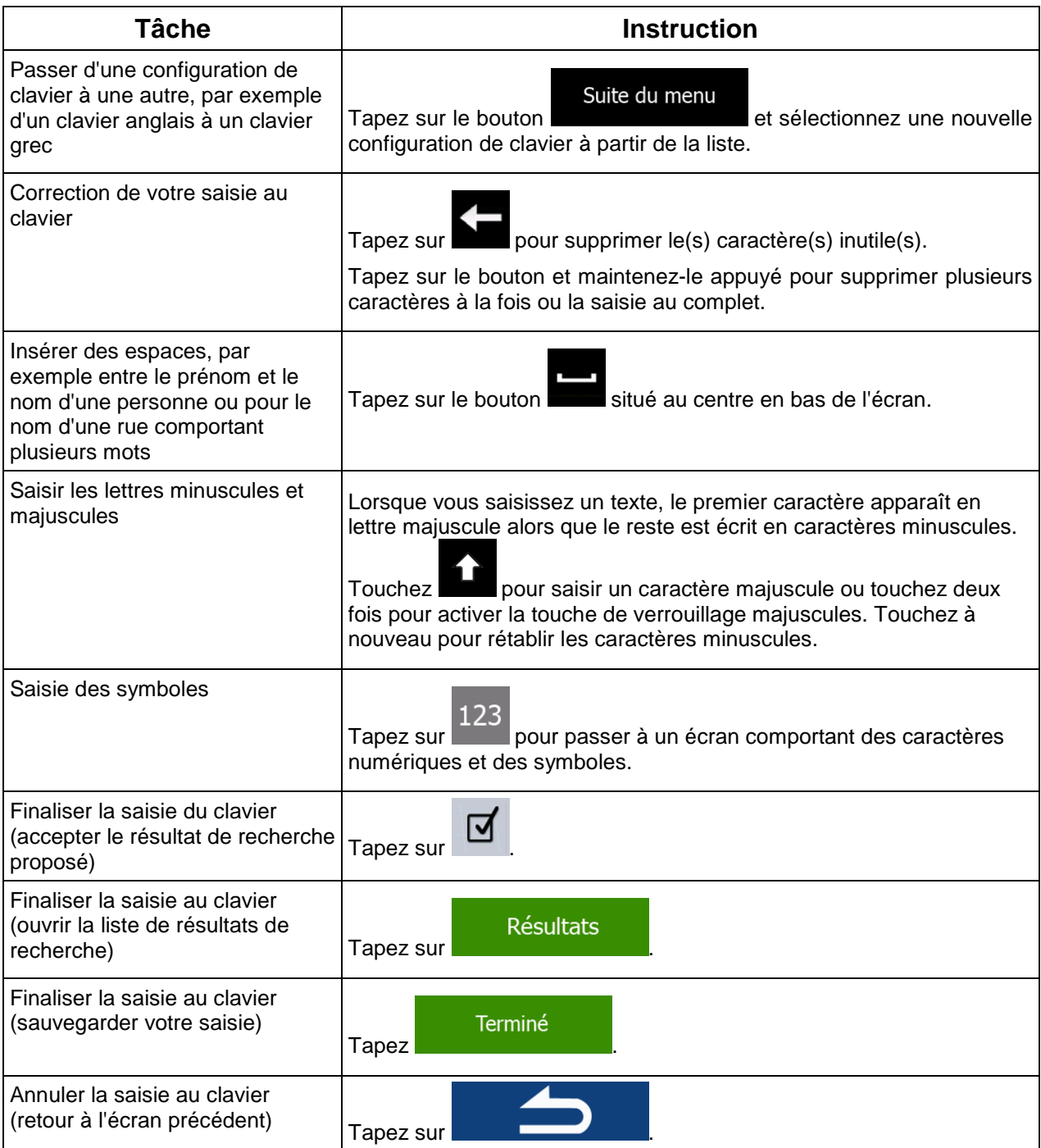

# <span id="page-10-0"></span>**2.1.2 Au-delà du simple tapement sur l'écran**

Habituellement, vous n'avez pas besoin de taper sur l'écran plus d'une fois. Par contre, il est possible d'accéder à certaines fonctionnalités avec des combinaisons de tapements sur l'écran tactile. Ce sont les suivantes:

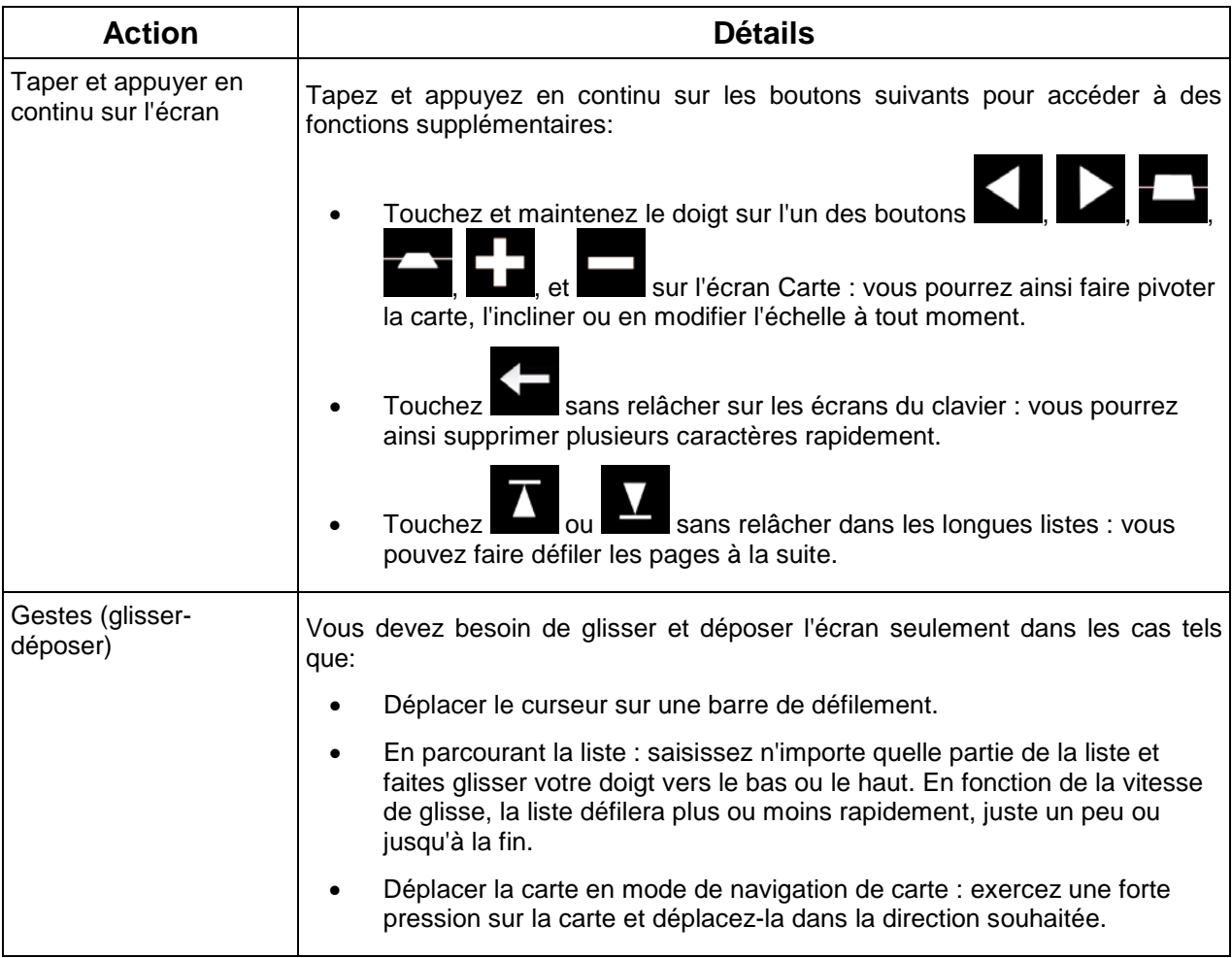

# <span id="page-11-1"></span><span id="page-11-0"></span>**2.2 Écran Carte**

## **2.2.1 Naviguer sur la carte**

L'écran carte est l'écran le plus fréquemment utilisé du the software.

Cette carte affiche votre position actuelle (le Vehimarker, une bleu arrow par défaut), l'itinéraire recommandé (une orange line) et une carte de la région environnante.

Lorsque la position GPS n'est pas disponible, le Vehimarker est transparent. Il indique votre dernière position connue.

Vous pouvez voir des points colorés entourant un satellite dans le coin en haut à gauche. Plus vous voyez de points verts, plus vous êtes proche d'obtenir une position GPS valide.

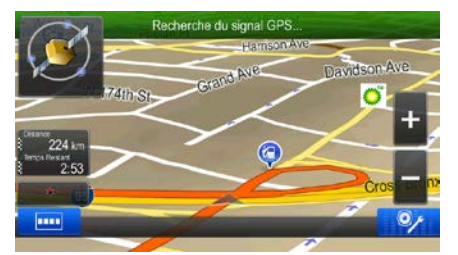

Lorsqu'une position GPS est disponible, le Vehimarker est affiché en couleur et indique votre position actuelle.

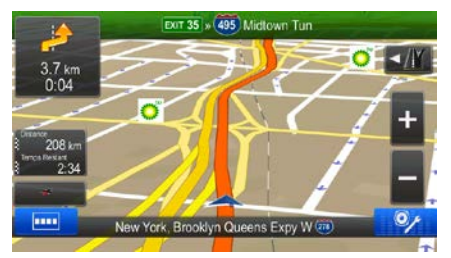

L'écran comporte des boutons et des champs de données qui vous permettent de naviguer. Au cours de la navigation, l'écran présente les informations sur l'itinéraire.

Deux champs de données s'affichent à gauche.

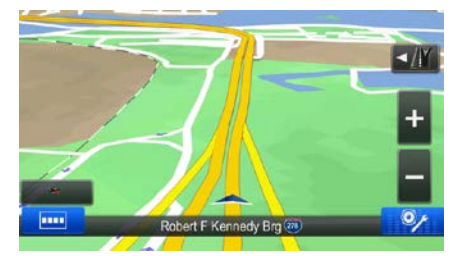

Lorsque vous naviguez sur un itinéraire actif, les champs de données sont différents de lorsque vous naviguez sans destination spécifique (la orange line n'est pas affichée).

Il n'y a pas de champ de données sans une destination données.

Champs de données par défaut lorsque vous naviguez sur un itinéraire (tapez et appuyez en continu sur n'importe quel champ pour en changer la valeur) :

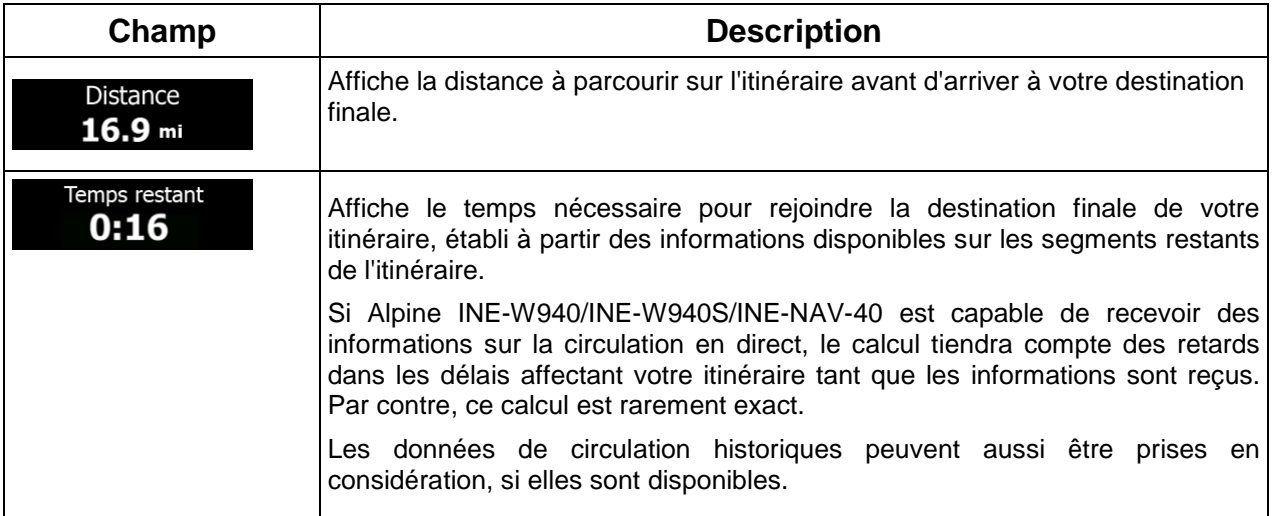

Il existe trois modes d'affichage des cartes. Tapez sur le bouton ci-dessous pour modifier l'affichage :

- $\overline{\mathcal{U}}$  : La perspective 3D est toujours orientée dans la direction du trajet.
- : Vue de haut en bas en 2D face au nord.
- <span id="page-12-0"></span>• : La vue de haut en bas en 2D est toujours orientée dans la direction du trajet.

## <span id="page-12-1"></span>**2.2.2 Marqueurs de positions**

#### **2.2.2.1 Le Vehimarker et le verrouillage sur route**

Lorsque votre position GPS est disponible, le the software marque votre position actuelle avec le Vehimarker. Ce marqueur est une bleu arrow par défaut, mais vous pouvez changer cette icône dans les réglages.

Lorsque la navigation sur route est sélectionnée le Vehimarker peut ne pas indiquer votre position GPS et votre orientation exacte. Si une route est proche, il est aligné sur la route la plus proche pour supprimer toutes erreurs de position GPS et l'icône est alignée dans la direction de la route.

Si vous sélectionnez la navigation tout terrain: Le Vehimarker indique votre position GPS exacte. La direction de l'icône indique votre cap actuel.

#### <span id="page-13-0"></span>**2.2.2.2 Endroit sélectionné sur la carte (curseur) et objet sélectionné sur la carte**

Vous pouvez marquer un endroit sur la carte des façons suivantes:

- Tapez sur la carte lorsque vous naviguez,
- Tapez sur la carte lorsque vous devez confirmer la destination à la fin d'une recherche, ou
- Tapez sur la carte dans le menu Chercher sur carte (page [50\)](#page-48-0)

Lorsqu'un endroit est sélectionné, le curseur apparaît à cet endroit sur la carte. Le curseur prend la forme

 $d'$ un point lumineux rouge $\left( \bigvee \right)$  pour s'assurer de sa visibilité à toutes les échelles.

L'emplacement du curseur peut être utilisé en tant que destination de votre itinéraire, une nouvelle alerte photo radar, vous pouvez chercher des lieux d'intérêts aux alentours ou vous pouvez sauvegarder l'endroit en tant que destination favorite

<span id="page-13-1"></span>Vous pouvez aussi sélectionner des objets sur la carte. Si vous tapez sur l'icône d'un lieu d'intérêt ou d'une alerte photo radar, l'objet sera sélectionné (un cercle rouge apparaîtra autour de le lieu) et vous pourrez aller chercher de l'information à propos de cet objet ou l'ajouter à votre itinéraire.

## <span id="page-13-2"></span>**2.2.3 Objets sur la carte**

#### **2.2.3.1 Rues et routes**

The software présente les rues d'une manière similaire à la présentation des rues sur les cartes routières en papier. Leur largeur et leur couleur correspondent à leur importance: il est facile de distinguer une autoroute d'une petite rue.

#### <span id="page-13-3"></span>**2.2.3.2 Section d'aperçu de virages et rue suivante**

Lorsque vous naviguez, vous pouvez voir les renseignements sur l'événement d'itinéraire (la manœuvre) suivant, la rue/route suivante ou la ville/village suivante dans la section supérieure de l'écran Carte.

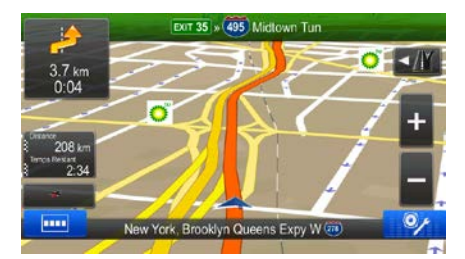

En haut à gauche, la manœuvre suivante apparaît. Le type d'événement (virage, rond-point, sortie d'autoroute, etc.) et sa distance par rapport à la position actuelle sont affichés.

La plupart de ces icônes sont très intuitives. Le tableau suivant dresse la liste de certains événements d'itinéraire fréquemment affichés.

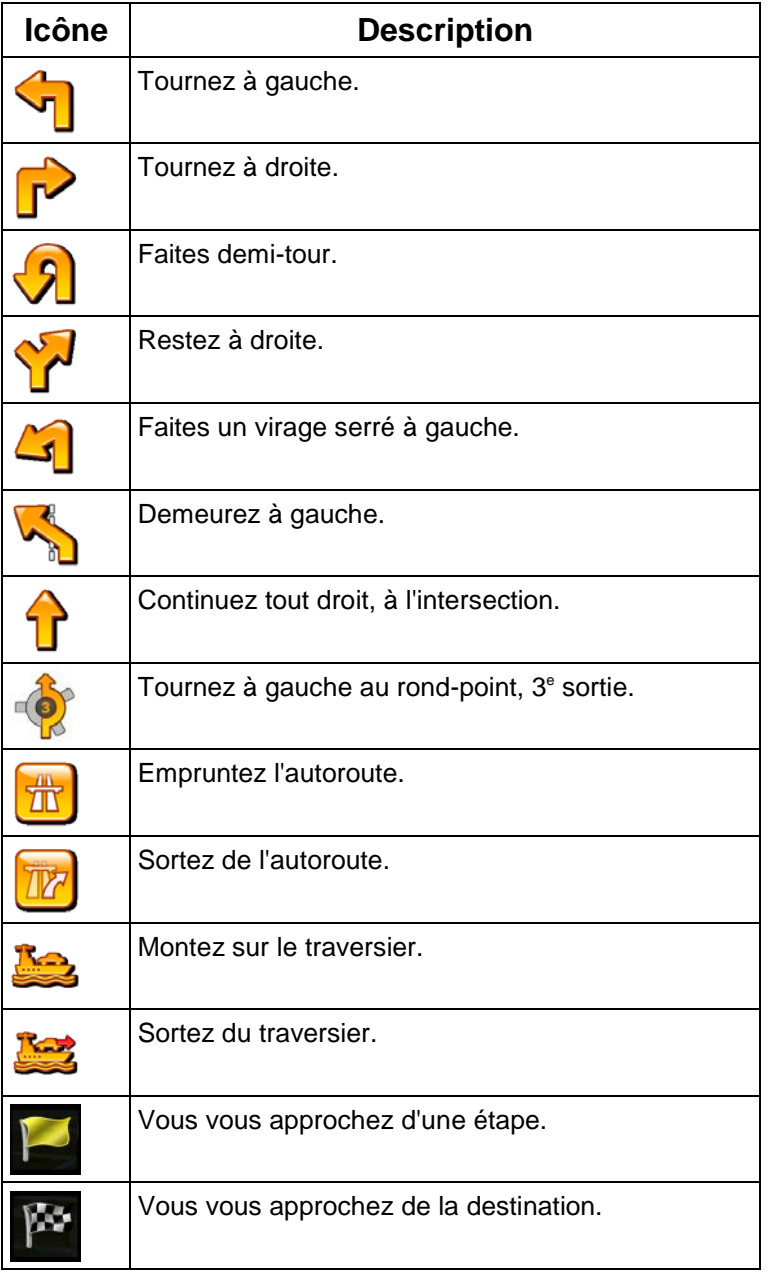

Ces champs agissent également comme des boutons :

- Tapez sur la section d'aperçu de virages et le guidage vocal répétera l'instruction la plus récente en mettant à jour les renseignements sur la distance.
- Tapez sur le champ Rue suivante pour ouvrir l'Itinéraire.

#### <span id="page-15-0"></span>**2.2.3.3 Renseignements sur les voies et les panneaux**

Lorsque vous conduisez sur des routes à voies multiples, il est important que vous empruntiez la voie appropriée pour pouvoir suivre l'itinéraire suggéré. Si les informations sur la voie sont disponibles dans les données de carte, the software affiche dans le haut de la carte les voies et leurs directions à l'aide de petites flèches. Les flèches mises en évidence représentent les voies que vous devez suivre.

Lorsque des informations supplémentaires sont disponibles, des panneaux remplacent les flèches. Les panneaux sont affichés dans le haut de la carte. La couleur et le style des panneaux sont similaires à ceux des panneaux réels que l'on voit au-dessus ou sur le bord des routes. Elles indiquent les destinations disponibles et le numéro de la rue où mène la voie.

Tous les panneaux se ressemblent, lorsque vous vous promenez librement (sans itinéraire suggéré). Lorsque vous suivez un itinéraire, seuls les panneaux indiquant les voies à emprunter sont affichés avec des couleurs vives; tous les autres sont plus foncés.

Si vous désirez masquer des panneaux actuellement affichés, tapez sur l'un des panneaux et l'écran Carte réapparaîtra, jusqu'à ce que de nouvelles informations de panneaux soient reçues.

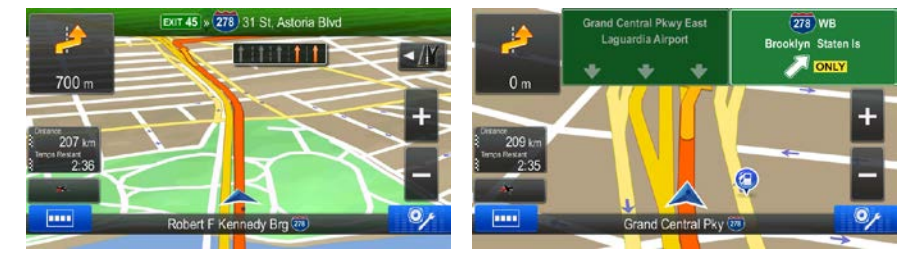

<span id="page-15-1"></span>Cette fonction peut être désactivée dans les paramètres de Guidage visuel.

#### **2.2.3.4 Carte d'intersection**

Si vous vous approchez d'une sortie d'autoroute ou d'une intersection assez complexe dont les informations requises sont disponibles, la carte est remplacée par un affichage 3D de l'intersection. Les voies que vous devez emprunter sont indiquées à l'aide des flèches. Les panneaux sont également indiqués, si ces informations sont disponibles.

Si vous désirez masquer l'intersection affichée, tapez sur l'image et l'écran Carte réapparaît.

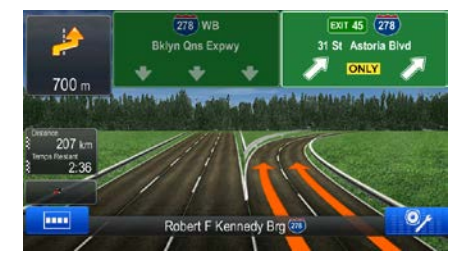

Cette fonction peut être désactivée dans les paramètres de Guidage visuel.

#### <span id="page-16-0"></span>**2.2.3.5 Services de sortie d'autoroute**

Vous aurez sans doute besoin d'une station service ou d'un restaurant pendant votre voyage. Cette fonction affiche un nouveau bouton sur la carte, lorsque vous conduisez sur une autoroute.

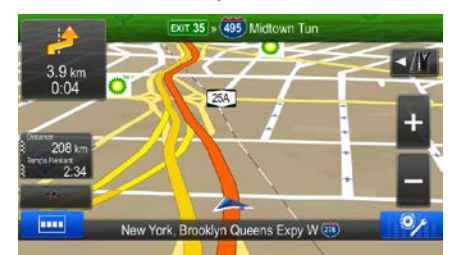

Tapez sur ce bouton pour ouvrir un tableau indiquant les informations des quelques prochaines sorties et stations-service à venir.

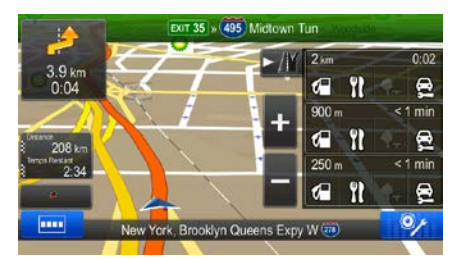

Tapez sur l'un de ces éléments pour qu'il s'affiche sur la carte et pour l'ajouter en tant qu'étape à votre itinéraire, si nécessaire.

Si vous désirez afficher d'autres types de lieux correspondant à ces sorties, vous pouvez modifier les icônes dans les réglages de guidage visuel (page [80\)](#page-79-0).

## <span id="page-16-1"></span>**2.2.3.6 Types d'objets 3D**

Your software prend en charge les types d'objets 3D suivants:

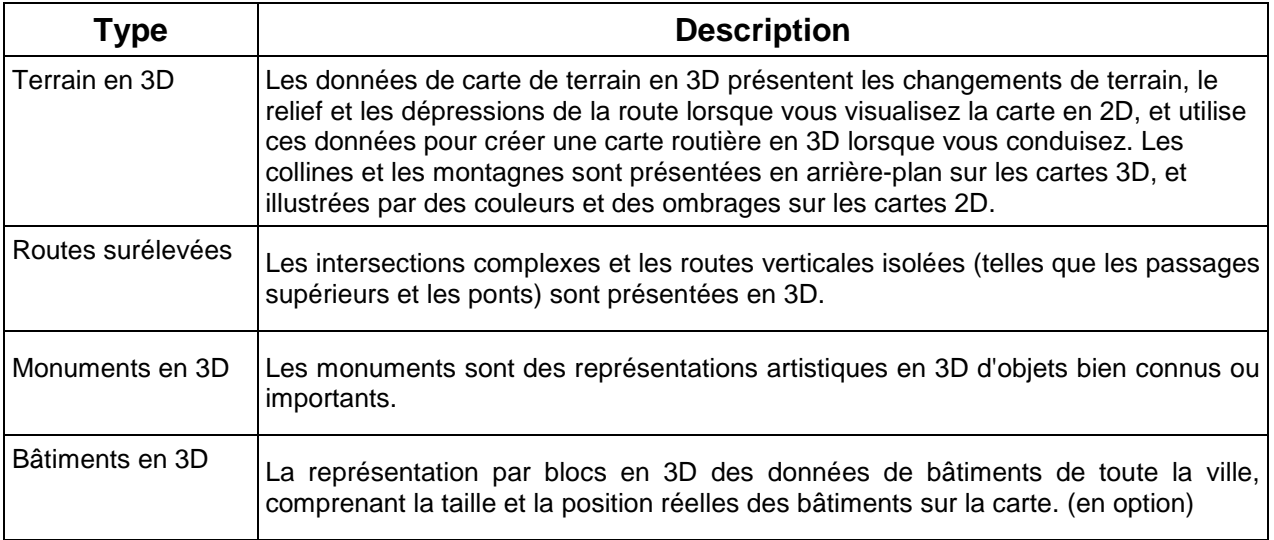

## 2.2.3.7 Éléments de l'itinéraire actif

Your software indique l'itinéraire de la façon suivante :

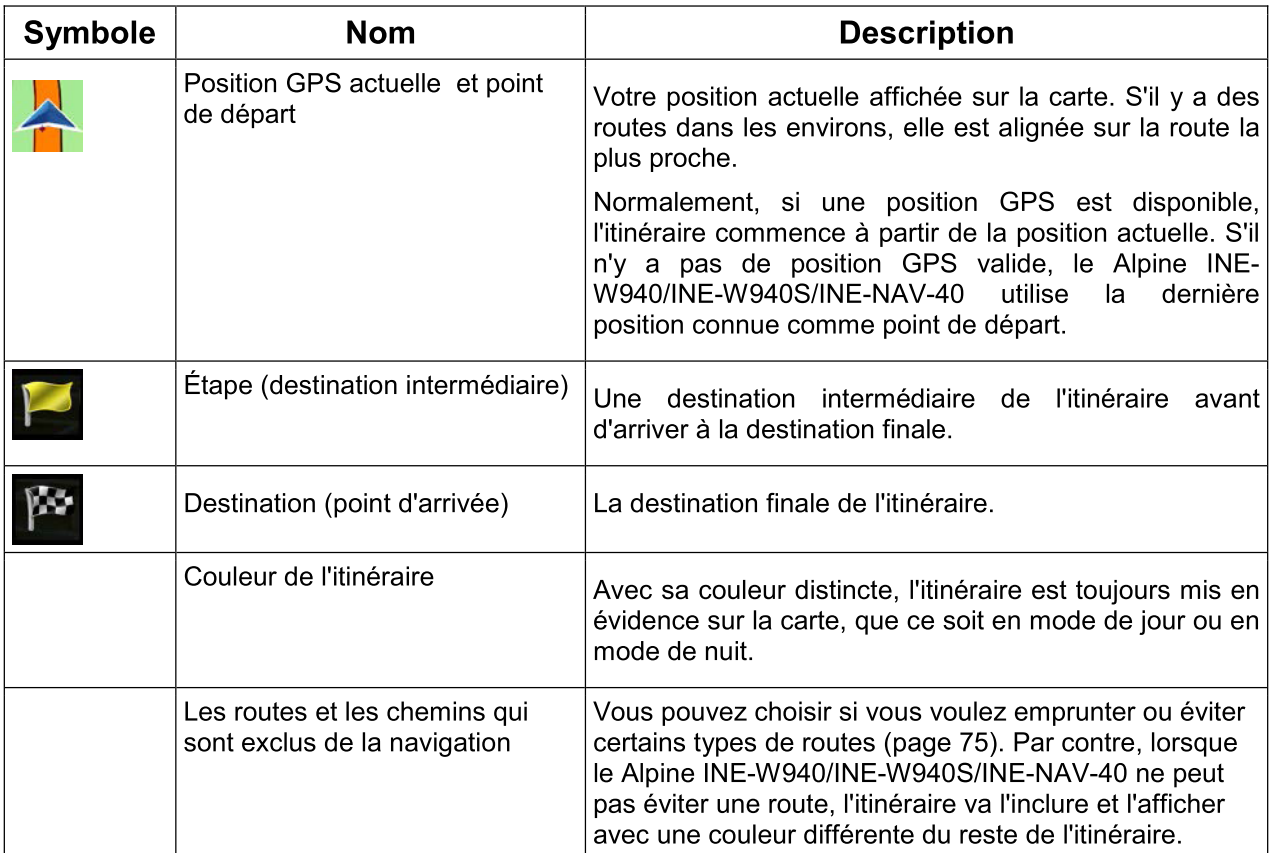

## 2.2.4 Manipuler la carte

Tapez n'importe où sur la carte pour la parcourir durant la navigation. La carte cesse de suivre la position actuelle (le Vehimarker, une bleu arrow par défaut, n'est maintenant plus verrouillé dans une position fixe sur l'écran) et des boutons de contrôle apparaissent pour vous aider à modifier la vue de la carte.

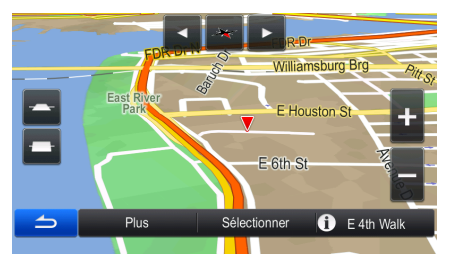

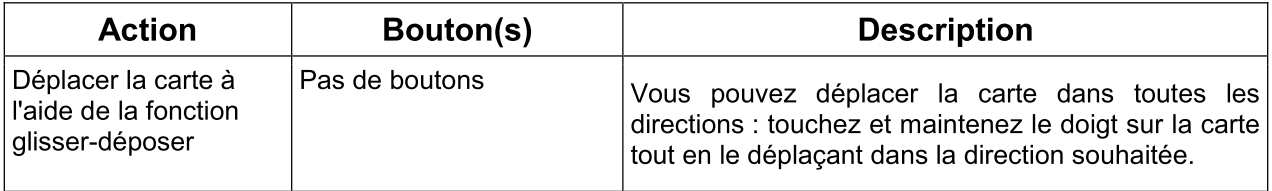

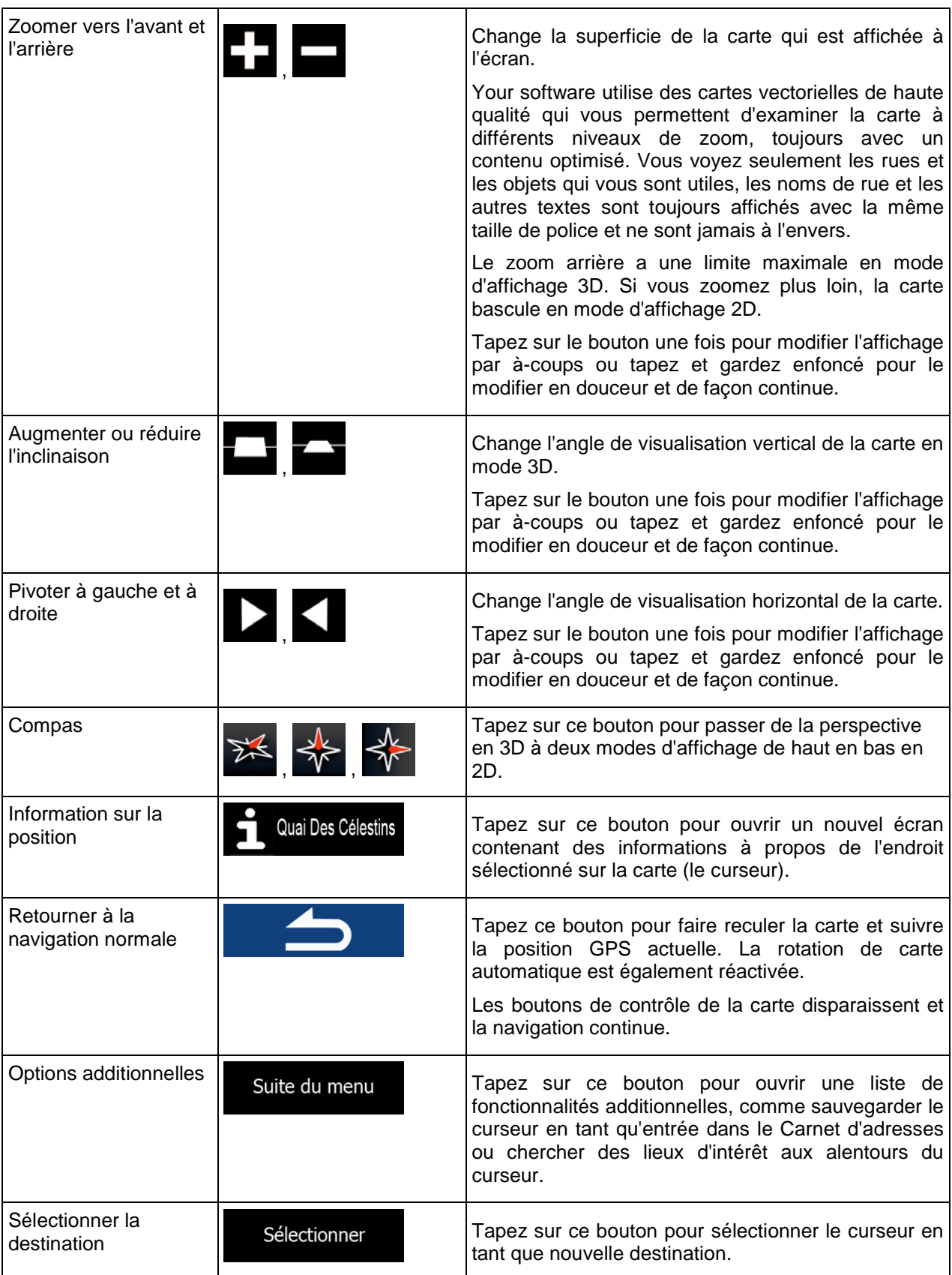

## <span id="page-19-0"></span>**2.2.5 Vérification des renseignements sur la position actuelle (Où suis-je?)**

Cet écran comporte des renseignements sur la position actuelle (ou sur la dernière position connue, si la réception GPS n'est pas disponible) et un bouton permettant de rechercher les lieux utiles à proximité.

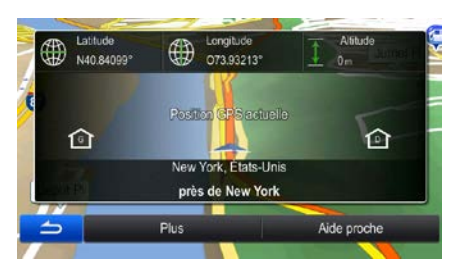

Vous pouvez accéder à cet écran à partir de la carte de l'une des manières suivantes:

- Si la rue actuelle est affichée sous le Vehimarker (position actuelle sur la carte), tapez sur la rue pour ouvrir l'écran Où suis-je?.
- Dans le menu de Navigation, tapez sur Information, puis sur

Renseignements sur cet écran:

.

Latitude et longitude (coordonnées de la position actuelle en format WGS84).

- Altitude (informations sur l'élévation information générées par le récepteur GPS souvent inexactes).
- Les renseignements sur l'adresse (lorsque disponible) de la position actuelle sont également affichés au bas de l'écran.

Vous pouvez également effectuer des actions à partir de cet écran:

#### Suite du menu

Tapez sur pour enregistrer la position actuelle dans votre Carnet d'adresses ou lire l'Information relative au pays.

Vous pouvez également rechercher de l'aide près de votre position actuelle. Tapez sur

#### Aide proche

pour ouvrir un nouvel écran pour la Recherche rapide:

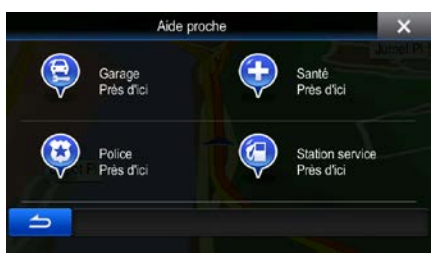

Vous pouvez chercher les services suivants près de votre position actuelle ou près de la dernière position connue:

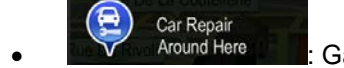

Around Here **Communisteurs**: Garages ou services d'assistance routière

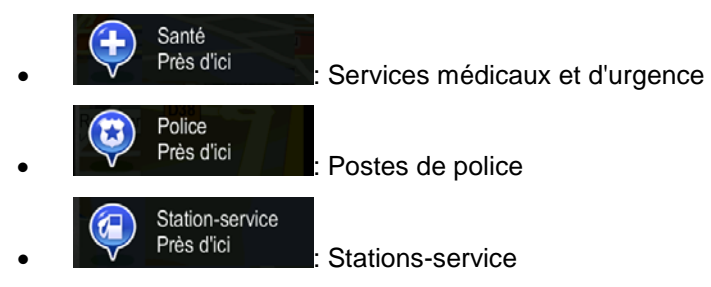

<span id="page-20-0"></span>Tapez sur l'un des boutons, sélectionnez un lieu à partir de la liste, et naviguez jusqu'à ce lieu.

# **2.3 Menu de Navigation**

Vous pouvez accéder à toutes les parties du the software à partir du menu de navigation. Lorsque vous ouvrez le menu, les boutons de recherche de la destination apparaissent à l'écran. Tapez sur n'importe quel autre bouton de menu dans la partie supérieure et les boutons de fonction apparaissent au-dessous.

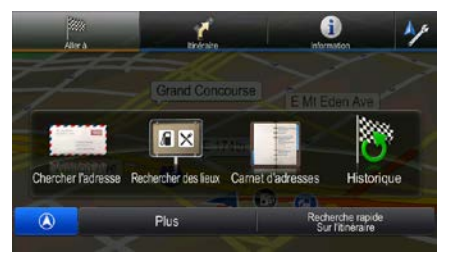

Vous pouvez choisir parmi les menus suivants :

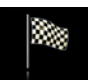

Tapez sur **Aller**<sup>a</sup> pour sélectionner votre destination en saisissant une adresse, en sélectionnant un lieu d'intérêt, un endroit sur la carte ou une entrée de votre Carnet d'adresses. Vous pouvez aussi jeter un coup d'oeil à vos destinations récentes en consultant l'Historique, saisir des coordonnées ou utiliser une photo géolocalisée. Vous pouvez aussi utiliser la recherche non structurée.

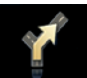

Tapez sur lititéraire pour afficher les paramètres de l'itinéraire ainsi que l'itinéraire dans toute sa longueur sur la carte. Vous pouvez aussi effectuer des réglages concernant votre itinéraire, comme modifier ou annuler votre itinéraire, choisir un point de départ pour votre itinéraire, choisir d'autres alternatives, éviter des parties de l'itinéraire ou simuler la navigation.

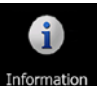

Tapez Information pour obtenir des informations sur votre position actuelle, la réception GPS ou les déplacements effectués ou pour démarrer d'autres applications.

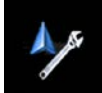

- Tapez sur pour personnaliser la façon dont le logiciel de navigation fonctionne.
- Enfoncez le bouton matériel MAP pour commencer à naviguer sur la carte.

# <span id="page-21-0"></span>**3 Navigation sur route**

Au démarrage, Alpine INE-W940/INE-W940S/INE-NAV-40 calcule l'itinéraire à l'aide du réseau routier de cartes à vecteur de haute qualité fournies avec le produit.

Vous pouvez régler votre itinéraire de plusieurs manières différentes:

- Si vous avez besoin d'un itinéraire pour une navigation immédiate, vous pouvez sélectionner la destination et commencer votre navigation sur-le-champ (navigation normale).
- Vous pouvez également planifier un itinéraire indépendamment de votre position GPS actuelle ou sans réception GPS (pour ce faire, vous devez éteindre votre récepteur GPS et régler un nouveau point de départ dans Mon itinéraire / Modifier itinéraire en tapant sur l'icône de drapeau à la position actuelle).

Vous pouvez planifier des itinéraires comportant plusieurs destinations. Sélectionnez la première destination. Puis, sélectionnez une deuxième destination et ajoutez-la à votre itinéraire afin de créer un itinéraire à plusieurs destinations. Vous pouvez ajouter autant de destinations que vous voulez à votre itinéraire.

<span id="page-21-1"></span>Vous pouvez également utiliser Alpine INE-W940/INE-W940S/INE-NAV-40 pour une navigation tout terrain. Pour de plus amples informations, consultez la page 1.

## **3.1 Sélection de la destination d'un itinéraire**

The software vous offre plusieurs manières de choisir votre destination:

- Inscrire l'adresse complète ou partielle. Par exemple: un nom de rue sans le numéro de maison ou les noms de deux rues formant une intersection (page [23\)](#page-21-2).
- Inscrivez une adresse avec un code postal (page [36\)](#page-35-0). De cette manière, vous n'avez pas besoin de sélectionner le nom de la ville/village, et la recherche de noms de rues est plus rapide.
- Utilisez un point d'intérêt intégré en tant que destination (page [39\)](#page-37-1).
- Utilisez la recherche non structurée pour trouver une adresse ou un lieu (page [48\)](#page-47-0).
- Sélectionnez un emplacement sur la carte à l'aide de la fonction Chercher sur carte (page [50\)](#page-48-0).
- Utilisez une entrée précédemment enregistrée dans le Carnet d'adresses (page [51\)](#page-49-1).
- Sélectionnez un lieu dans l'Historique des destinations utilisées précédemment (page [52\)](#page-50-0).
- Saisissez les coordonnées de la destination (page [53\)](#page-51-0).
- <span id="page-21-2"></span>Utilisez un lieu où une photo a été prise (page [54\)](#page-53-0).

## 3.1.1 Saisie d'une adresse complète ou partielle

Si vous connaissez une partie de l'adresse, il s'agit de la manière la plus rapide de sélectionner la destination de l'itinéraire.

À l'aide du même écran, vous pouvez trouver une adresse en saisissant:

- l'adresse exacte, y compris le numéro de maison
- le centre de la ville ou du village
- une intersection
- le milieu d'une rue
- l'un de ces éléments ci-dessus, en commençant par le code postal (page 36)

Vous pouvez également chercher une adresse en utilisant la recherche non structurée (page 48).

#### 3.1.1.1 Saisir une adresse (États-Unis)

Pour inscrire une adresse en tant que destination, voici la marche à suivre :

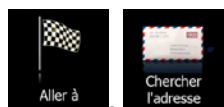

- Dans le menu de navigation, tapez sur les boutons suivants:  $1.$
- $2.$ Par défaut, the software vous propose le pays et l'état où vous vous trouvez. Si nécessaire, tapez

#### Pays

inscrivez les premières lettres du pays ou de l'état de destination à l'aide du clavier, puis sélectionnez votre choix à partir de la liste de résultats. Si vous sélectionnez un pays sans choisir un état, vous pouvez rechercher une ville/village dans toutes les provinces.

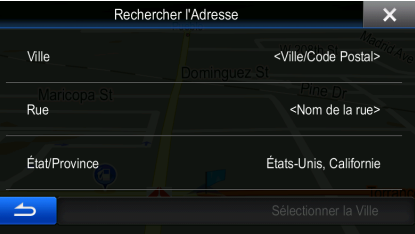

- Sélectionnez une nouvelle ville/village:  $\mathcal{R}$ 
	- Tapez sur  $a<sub>1</sub>$

La ville/village de votre emplacement actuel est suggérée

pour l'accepter, ou sinon continuez par défaut. Pour une recherche locale, tapez sur à saisir le nom de la ville/village de destination.

- b. Commencez à inscrire le nom de la ville/village sur le clavier.
- Trouvez la ville/village que vous cherchez:  $C<sub>1</sub>$

Ville

• Le nom de ville/village le plus plausible est toujours est affiché dans le champ de

saisie. Pour l'accepter, tapez sur

• Si le nom désiré n'apparaît pas, les noms correspondant à la saisie apparaissent dans une liste, une fois que vous avez saisi au moins deux caractères (pour ouvrir la liste de résultats avant qu'elle n'apparaisse automatiquement, tapez sur

**Résultats** 

). Sélectionnez la ville/village à partir de la liste.

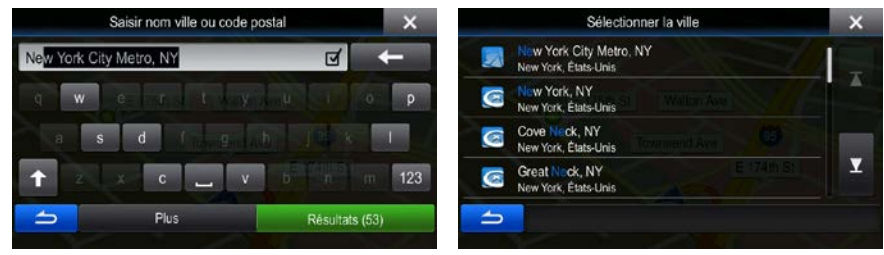

- 4. Saisir le nom de la rue:
	- a. Commencez à entrer le nom de la rue sur le clavier.
	- b. Trouver la rue qu'il vous faut:
		- Le nom le plus probable s'affiche toujours sur la ligne d'entrée. Pour l'accepter, tapez
			- $_{\sf sur}$   $\boxdot$
		- Si le nom désiré n'apparaît pas, les noms correspondant à la saisie apparaissent dans une liste, une fois que vous avez saisi au moins deux caractères (pour ouvrir la liste de résultats avant qu'elle n'apparaisse automatiquement, tapez sur

**Résultats** 

). Sélectionnez une rue à partir de la liste.

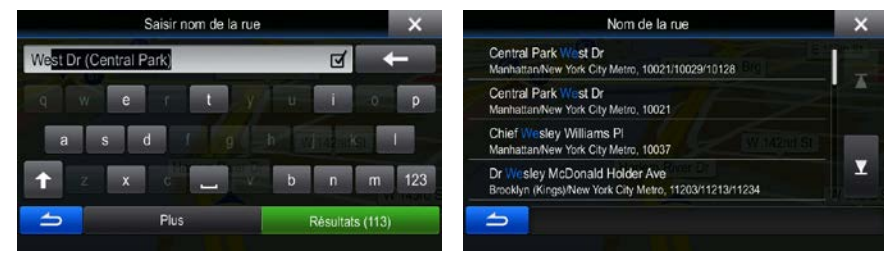

5. Saisir le numéro de maison:

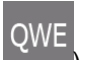

- a. Saisir le numéro de maison sur le clavier. (Pour saisir des symboles, tapez sur
- **Terminé** b. Tapez sur **pour la seine la saisie de l'adresse**. (Si le numéro de maison saisi ne peut être localisé, le point milieu de la rue sera sélectionné par défaut comme étant la destination.)

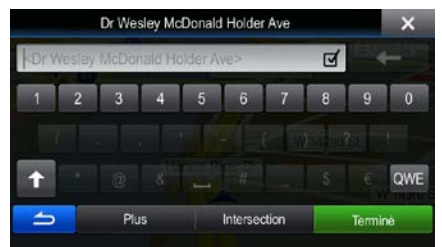

6. Une carte plein écran apparaît, avec le lieu choisi au milieu. Si nécessaire, tapez sur la carte à un

autre endroit pour modifier la destination. Le curseur ( ) apparaît au nouvel endroit. Tapez sur Suivant pour confirmer la destination, ou tapez sur **pour** pour sélectionner une destination différente.

7. Après un court résumé des réglages de l'itinéraire, la carte apparaît et affiche l'itinéraire dans sa

Suite du menu totalité. L'itinéraire est calculé automatiquement. Tapez sur **présentait de la pour modifier les** Aller! réglages de l'itinéraire, ou tapez sur **pour commencer votre voyage.** 

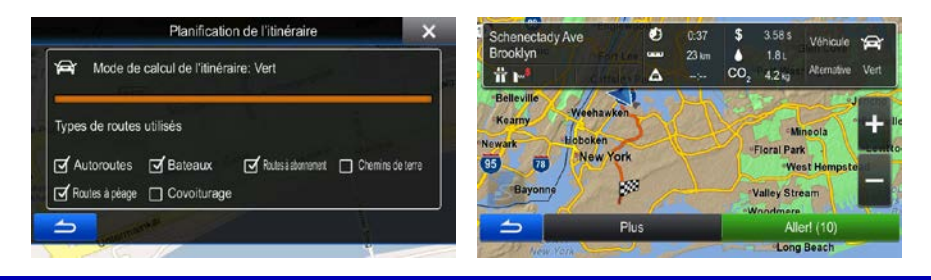

Si vous prévoyez utiliser cette destination fréquemment, avant de taper Suivant pour confirmer la destination, ajoutez-la d'abord à votre Carnet Suite du menu Ajouter aux Favoris ※ Conseil! d'adresse : tapez sur **puis sur de la comme** este de la comme de la contra de la contra de la contra de la contra Terminé nouvelle entrée et tapez sur **pour sauvegarder l'emplacement.** La carte comprenant la destination réapparaît automatiquement. Maintenant, votre voyage peut commencer.

#### 3.1.1.2 Saisir une adresse (Canada)

Pour inscrire une adresse en tant que destination, voici la marche à suivre:

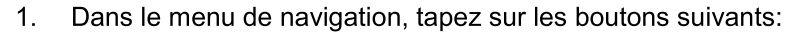

 $2.$ Par défaut, le the software vous propose le pays, l'état et la ville/village où vous vous trouvez. Si

Pays nécessaire, tapez , inscrivez les premières lettres du pays ou de l'état de destination à l'aide du clavier, puis sélectionnez votre choix à partir de la liste de résultats. Si vous sélectionnez un pays sans choisir un état, vous pouvez rechercher une ville/village dans toutes les provinces.

Aller<sub>à</sub>

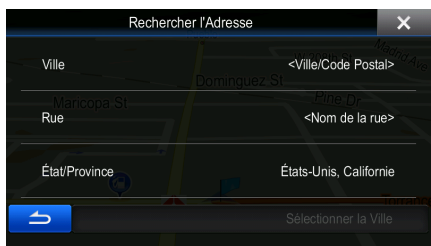

 $3<sub>1</sub>$ Si nécessaire, sélectionnez une nouvelle ville/village :

Tapez sur

a.

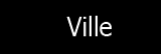

- Commencez à inscrire le nom de la ville/village sur le clavier.  $b<sub>1</sub>$
- Trouvez la ville/village que vous cherchez: c.
	- Le nom de ville/village le plus plausible est toujours est affiché dans le champ de  $\bullet$

saisie. Pour l'accepter, tapez sur

Si le nom désiré n'apparaît pas, une liste de choix qui correspondent aux critères de

recherche s'affichera automatiquement (tapez sur pour ouvrir la liste des résultats avant qu'elle n'apparaisse automatiquement). Sélectionnez la ville/village à partir de la liste.

**Résultats** 

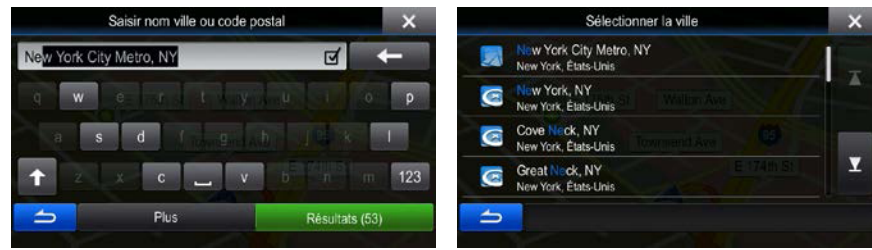

- Saisir le nom de la rue:  $4.$ 
	- Rue (si vous avez sélectionné une ville ci-dessus, cette étape Tapez sur a. n'est pas nécessaire).
- b. Commencez à entrer le nom de la rue sur le clavier.
- c. Trouver la rue qu'il vous faut:

sur

- Le nom le plus probable s'affiche toujours sur la ligne d'entrée. Pour l'accepter, tapez k
- Si le nom désiré n'apparaît pas, une liste de choix qui correspondent aux critères de

**Résultats** recherche s'affichera automatiquement (tapez sur pour pour ouvrir la liste des résultats avant qu'elle n'apparaisse automatiquement). Sélectionnez une rue à partir de la liste.

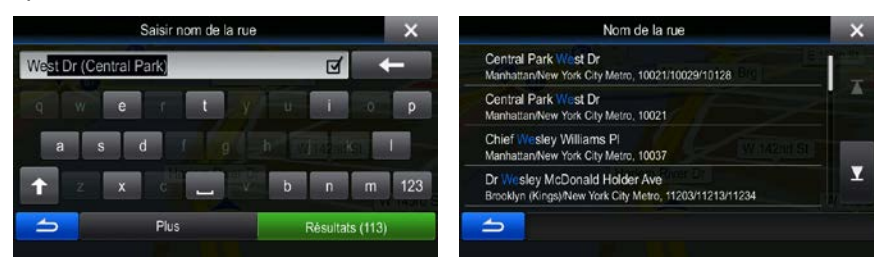

5. Saisir le numéro de maison:

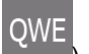

a. Saisir le numéro de maison sur le clavier. (Pour saisir des symboles, tapez sur

Terminé

b. Tapez sur **pour la seule pour terminer la saisie de l'adresse.** (Si le numéro de maison saisi ne peut être localisé, le point milieu de la rue sera sélectionné par défaut comme étant la destination.)

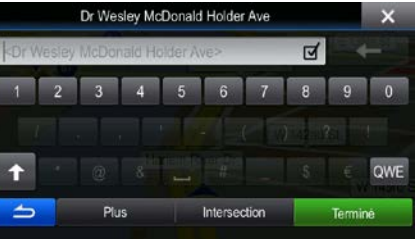

6. Une carte plein écran apparaît, avec le lieu choisi au milieu. Si nécessaire, tapez sur la carte à un

autre endroit pour modifier la destination. Le curseur (Vectorial au nouvel endroit. Tapez sur Suivant pour confirmer la destination, ou tapez sur **pour** pour sélectionner une destination différente.

7. Après un court résumé des réglages de l'itinéraire, la carte apparaît et affiche l'itinéraire dans sa

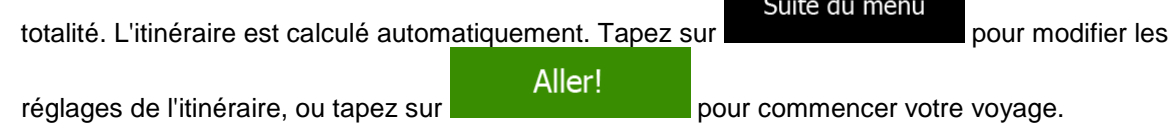

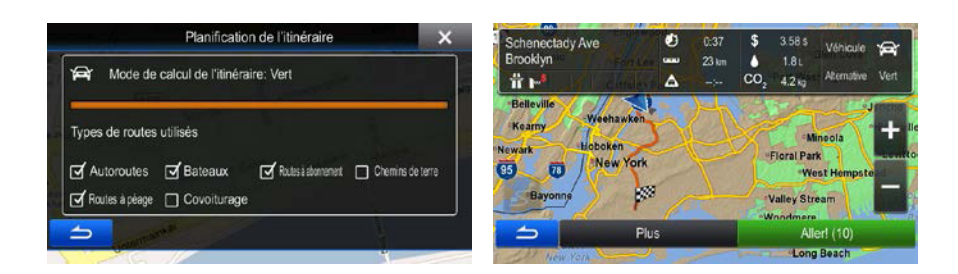

## 3.1.1.3 Saisir une adresse (Mexique)

Tapez sur

a.

Pour inscrire une adresse en tant que destination, voici la marche à suivre:

 $1.$ Dans le menu de navigation, tapez sur les boutons suivants:

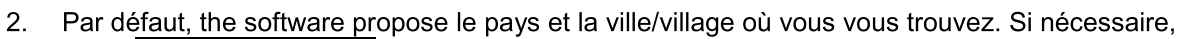

Pays , inscrivez les premières lettres du nom du pays à l'aide du clavier, puis tapez sélectionnez le pays à partir de la liste de résultats.

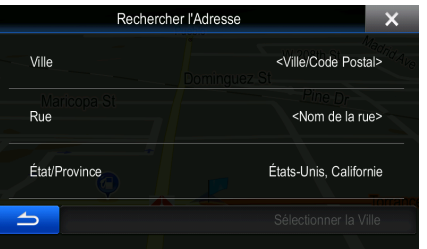

Aller<sub>à</sub>

Si nécessaire, sélectionnez une nouvelle ville/village : 3.

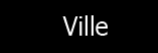

- Commencez à inscrire le nom de la ville/village sur le clavier.  $b<sub>1</sub>$
- Trouvez la ville/village que vous cherchez:  $\mathbf{c}$ .
	- Le nom de ville/village le plus plausible est toujours est affiché dans le champ de  $\bullet$ ⊻

saisie. Pour l'accepter, tapez sur

Si le nom désiré n'apparaît pas, une liste de choix qui correspondent aux critères de  $\bullet$ 

**Résultats** recherche s'affichera automatiquement (tapez sur pour ouvrir la liste des résultats avant qu'elle n'apparaisse automatiquement). Sélectionnez la ville/village à partir de la liste.

28

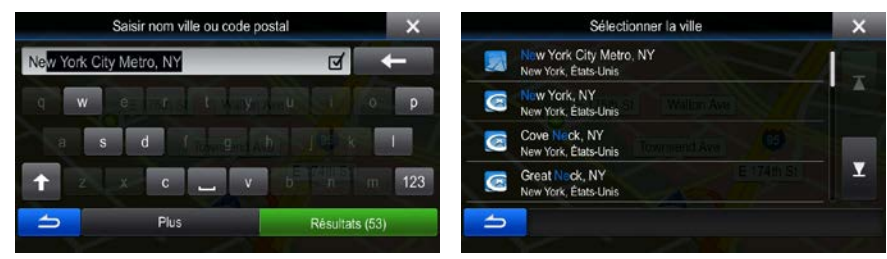

- 1. Saisir le nom de la rue:
	- Rue a. Tapez sur (si vous avez sélectionné une ville ci-dessus, cette étape n'est pas nécessaire).
	- b. Commencez à entrer le nom de la rue sur le clavier.
	- c. Trouver la rue qu'il vous faut:
		- Le nom le plus probable s'affiche toujours sur la ligne d'entrée. Pour ∣√ l'accepter, tapez sur
		- Si le nom désiré n'apparaît pas, une liste de choix qui correspondent aux critères de recherche s'affichera automatiquement (tapez sur **Résultats**

pour ouvrir la liste des résultats avant qu'elle n'apparaisse automatiquement). Sélectionnez une rue à partir de la liste.

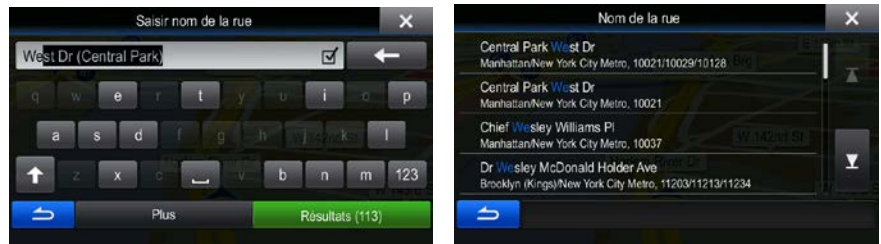

4. Saisir le numéro de maison:

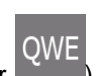

a. Saisir le numéro de maison sur le clavier. (Pour saisir des symboles, tapez sur ).

**Terminé** 

b. Tapez sur **pour terminer la saisie de l'adresse.** (Si le numéro de maison saisi ne peut être localisé, le point milieu de la rue sera sélectionné par défaut comme étant la destination.)

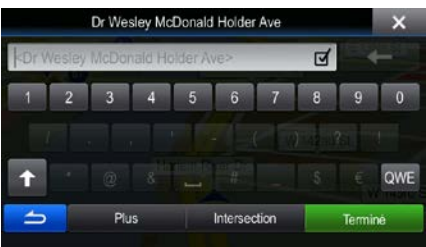

5. Une carte plein écran apparaît, avec le lieu choisi au milieu. Si nécessaire, tapez sur la carte à un

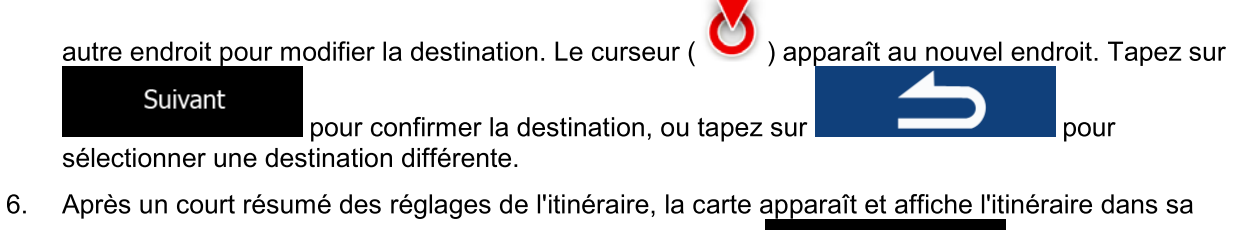

Suite du menu totalité. L'itinéraire est calculé automatiquement. Tapez sur pour modifier les Aller!

réglages de l'itinéraire, ou tapez sur

pour commencer votre voyage.

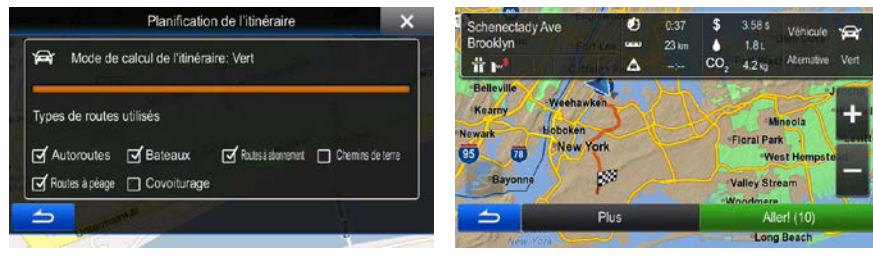

## 3.1.1.4 Saisir une adresse en commençant par le nom de la rue (aux États-Unis seulement)

Vous pouvez omettre le nom de la ville/localité et commencer une recherche avec le nom de la rue. De cette manière, vous pouvez chercher à travers toutes les rues d'un état. Procédez comme suit :

- $1<sub>1</sub>$ Dans le menu de navigation, tapez sur les boutons suivants:
- $2.$ Par défaut, the software vous propose le pays et l'état où vous vous trouvez. Si nécessaire, tapez sur le bouton affichant le nom du pays, inscrivez les premières lettres du pays ou de l'état de destination à l'aide du clavier, puis sélectionnez votre choix à partir de la liste de résultats. Cette fonction ne marchera pas, si vous sélectionnez un pays sans choisir d'état.

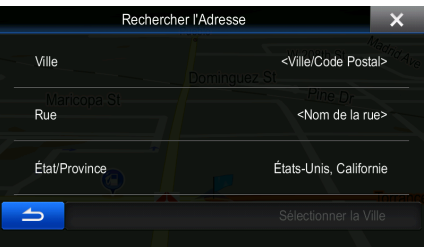

 $3<sub>1</sub>$ Saisir le nom de la rue:

a.

Tapez sur

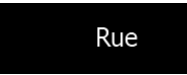

- Commencez à entrer le nom de la rue sur le clavier.  $b$ .
- Trouver la rue qu'il vous faut:  $C_{-}$

• Le nom le plus probable s'affiche toujours sur la ligne d'entrée. Pour l'accepter, tapez

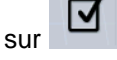

• Si le nom désiré n'apparaît pas, les noms correspondant à la saisie apparaissent dans une liste, une fois que vous avez saisi au moins deux caractères (pour ouvrir la liste de résultats avant qu'elle n'apparaisse automatiquement, tapez sur

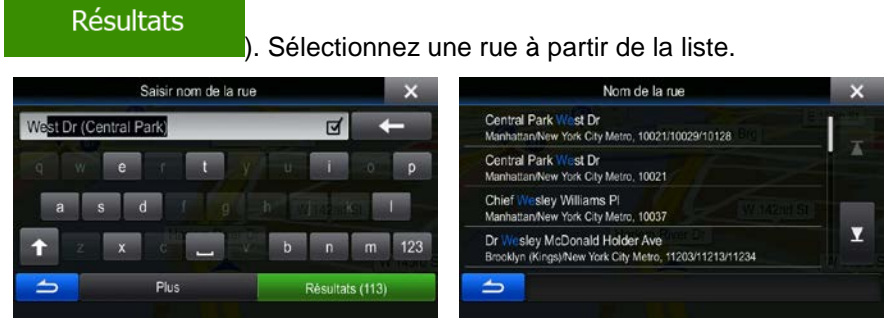

4. Saisir le numéro de maison:

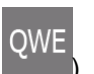

a. Saisir le numéro de maison sur le clavier. (Pour saisir des symboles, tapez sur QWE

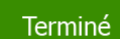

b. Tapez sur **pour la seule pour terminer la saisie de l'adresse.** (Si le numéro de maison saisi ne peut être localisé, le point milieu de la rue sera sélectionné par défaut comme étant la destination.)

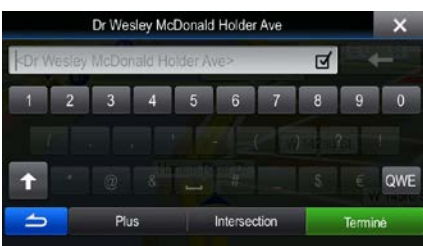

5. Une carte plein écran apparaît, avec le lieu choisi au milieu. Si nécessaire, tapez sur la carte à un

autre endroit pour modifier la destination. Le curseur ( ) apparaît au nouvel endroit. Tapez sur Suivant pour confirmer la destination, ou tapez sur **pour and the set of pour** sélectionner une destination différente. 6. Après un court résumé des réglages de l'itinéraire, la carte apparaît et affiche l'itinéraire dans sa

Suite du menu totalité. L'itinéraire est calculé automatiquement. Tapez sur pour modifier les Aller! réglages de l'itinéraire, ou tapez sur **pour commencer votre voyage.** 

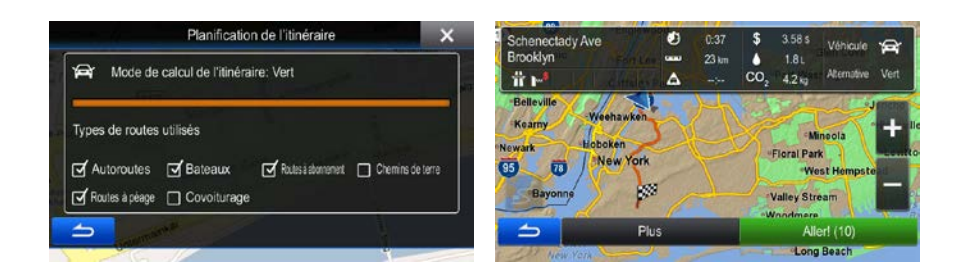

## <span id="page-31-0"></span>**3.1.1.5 Choisir le point milieu d'une rue en tant que destination**

Vous pouvez naviguer jusqu'au point milieu d'une rue si le numéro de maison n'est pas disponible :

- 1. Dans le menu de navigation, tapez sur les boutons suivants: Allera
- 2. Sélectionnez le pays, la province et la ville/localité tel que décrit précédemment (page 23).
- 3. Saisir le nom de la rue:

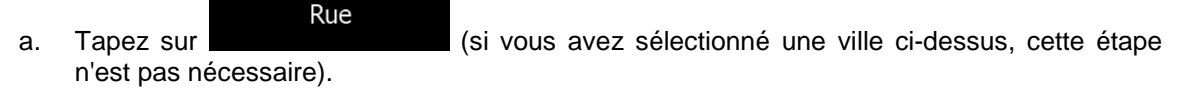

- b. Commencez à entrer le nom de la rue sur le clavier.
- c. Trouver la rue qu'il vous faut:
	- Le nom le plus probable s'affiche toujours sur la ligne d'entrée. Pour l'accepter, tapez  $\frac{1}{\sqrt{2}}$
	- Si le nom désiré n'apparaît pas, une liste de choix qui correspondent aux critères de

recherche s'affichera automatiquement (tapez sur pour pour ouvrir la liste des résultats avant qu'elle n'apparaisse automatiquement). Sélectionnez une rue à partir de la liste.

**Résultats** 

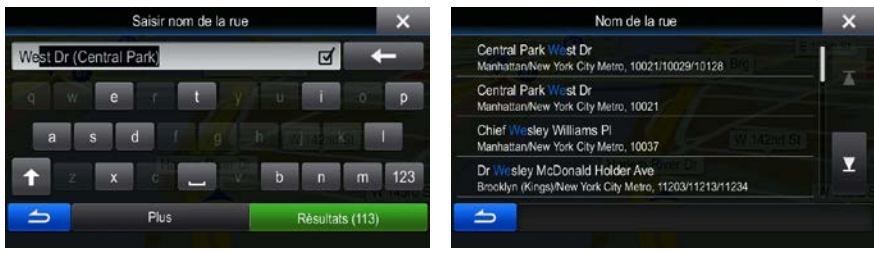

4. Au lieu de saisir un numéro de maison, tapez sur le champ d'entrée ci-dessus. Le point milieu de la rue est sélectionné an tant que destination.

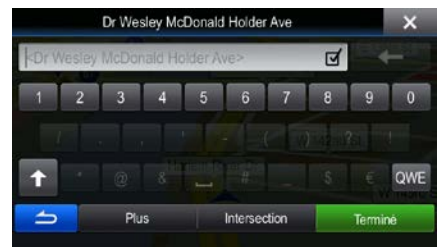

5. Une carte plein écran apparaît, avec le lieu choisi au milieu. Si nécessaire, tapez sur la carte à un

autre endroit pour modifier la destination. Le curseur ( ) apparaît au nouvel endroit. Tapez sur Suivant pour confirmer la destination, ou tapez sur **pour** pour sélectionner une destination différente.

6. Après un court résumé des réglages de l'itinéraire, la carte apparaît et affiche l'itinéraire dans sa

Suite du menu totalité. L'itinéraire est calculé automatiquement. Tapez sur pour modifier les Aller! réglages de l'itinéraire, ou tapez sur **pour commencer votre voyage.** pour commencer votre voyage. Planification de l'itinéraire Mode de calcul de l'itinéraire: Vert ŵв Types de routes utilisés Autoroutes **of** Bateaux Routes à abonnent D Chemins de terre □ Routes à péage □ Covoiturage İ,

## <span id="page-32-0"></span>**3.1.1.6 Sélection d'une intersection en tant que destination**

Pour inscrire une adresse en tant que destination, voici la marche à suivre :

- 1. Dans le menu de navigation, tapez sur les boutons suivants:
- 2. Sélectionnez le pays, la province et la ville/localité tel que décrit précédemment (page 23).
- 3. Saisir le nom de la rue:
	- Rue a. Tapez sur (si vous avez sélectionné une ville ci-dessus, cette étape n'est pas nécessaire).
	- b. Commencez à entrer le nom de la rue sur le clavier.
	- c. Trouver la rue qu'il vous faut:

sur

Le nom le plus probable s'affiche toujours sur la ligne d'entrée. Pour l'accepter, tapez

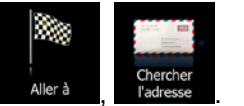

• Si le nom désiré n'apparaît pas, une liste de choix qui correspondent aux critères de

**Résultats** recherche s'affichera automatiquement (tapez sur pour pour ouvrir la liste des résultats avant qu'elle n'apparaisse automatiquement). Sélectionnez une rue à partir de la liste.

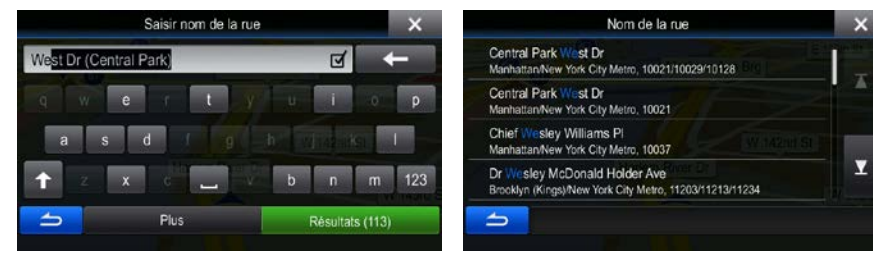

4. Au lieu de saisir un numéro de maison, tapez sur **encontra la maison de la rue est** sélectionné an tant que destination.

Intersection

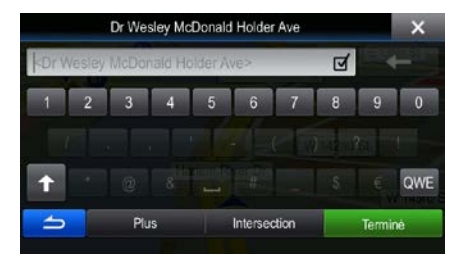

5. Une carte plein écran apparaît, avec le lieu choisi au milieu. Si nécessaire, tapez sur la carte à un

autre endroit pour modifier la destination. Le curseur ( ) apparaît au nouvel endroit. Tapez sur Suivant pour confirmer la destination, ou tapez sur **pour pour pour** sélectionner une destination différente.

6. Après un court résumé des réglages de l'itinéraire, la carte apparaît et affiche l'itinéraire dans sa

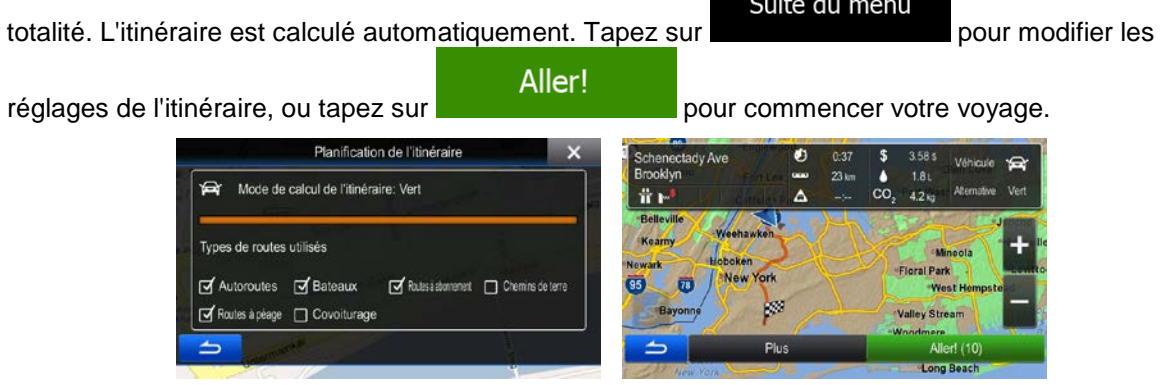

#### 3.1.1.7 Sélection d'une ville/village comme destination

Le centre-ville n'est pas le centre géométrique de la ville ou du village, mais un point arbitraire établi par les créateurs de la carte. De manière générale, dans les villages ou petites villes, il s'agit de l'intersection la plus importante et dans les plus grandes villes, il s'agit de l'une des principales intersections.

- Dans le menu de navigation, tapez sur les boutons suivants:  $1.$
- $2.$ Sélectionnez le pays et l'état tel que décrit précédemment (page 23).
- $3<sub>1</sub>$ Sélectionnez la ville/village de destination :

Tapez sur

a.

 $\mathbf{4}$ .

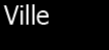

- Commencez à inscrire le nom de la ville/village sur le clavier.  $b.$
- Trouvez la ville/village que vous cherchez: c.

**Résultats** 

Le nom de ville/village le plus plausible est toujours est affiché dans le champ de  $\ddot{\phantom{a}}$ ज

saisie. Pour l'accepter, tapez sur

Si le nom désiré n'apparaît pas, les noms correspondant à la saisie apparaissent dans une liste, une fois que vous avez saisi au moins deux caractères (pour ouvrir la liste de résultats avant qu'elle n'apparaisse automatiquement, tapez sur

). Sélectionnez la ville/village à partir de la liste.

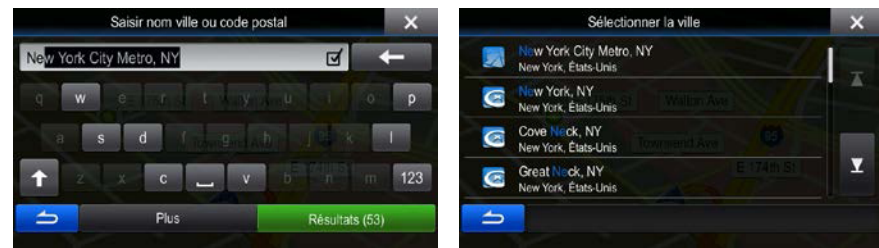

Sélectionner la ville Au lieu de saisir le nom de la rue, tapez sur De cette façon, le centre de la ville/village devient la destination de votre itinéraire.

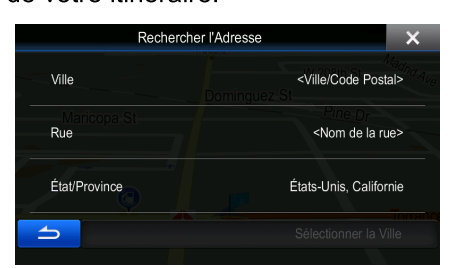

Une carte plein écran apparaît, avec le lieu choisi au milieu. Si nécessaire, tapez sur la carte à un 5.

autre endroit pour modifier la destination. Le curseur ( $\bigcirc$ ) apparaît au nouvel endroit. Tapez sur

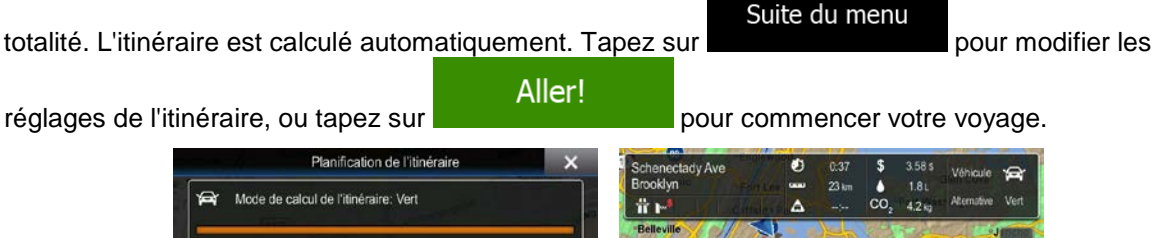

<span id="page-35-0"></span>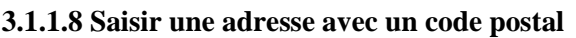

Types de routes utilisés  $\overline{d}$  Autoroutes  $\overline{d}$  Bateaux

Foules à pèage 
<sub>Covoiturage</sub>

Toutes les méthodes de recherche d'adresse expliquées ci-dessus peuvent également être exécutées en utilisant un code postal à la place du nom de la ville/localité. Voyez ci-dessous un exemple avec une adresse complète :

İ,

- 1. Dans le menu de navigation, tapez sur les boutons suivants:
- 2. Sélectionnez le pays et l'état tel que décrit précédemment (page 23).
- 3. Trouvez un nouvelle ville/localité en utilisant son code postal:

Ville

- a. Tapez sur
- b. Commencez à saisir le code postal.
- c. Trouvez la ville/village que vous cherchez:
	- Le code postal le plus probable s'affiche toujours sur la ligne d'entrée. Pour ⋜

l'accepter, tapez sur .

• Si le numéro désiré n'apparaît pas, ouvrez la liste des résultats en tapant sur **Résultats** 

. Sélectionnez un code postal sur la liste.

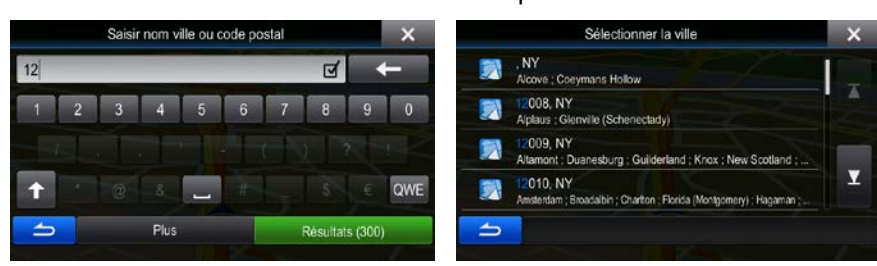

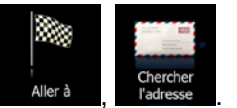

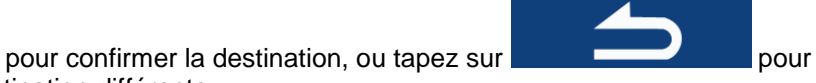

Suivant

sélectionner une destination différente. 6. Après un court résumé des réglages de l'itinéraire, la carte apparaît et affiche l'itinéraire dans sa

Routes à abonnement D Chemins de terre
- 4. Saisir le nom de la rue:
	- a. Tapez sur

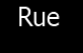

Terminé

- b. Commencez à entrer le nom de la rue sur le clavier.
- c. Trouver la rue qu'il vous faut:
	- Le nom le plus probable s'affiche toujours sur la ligne d'entrée. Pour l'accepter, tapez

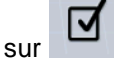

• Si le nom désiré n'apparaît pas, les noms correspondant à la saisie apparaissent dans une liste, une fois que vous avez saisi au moins deux caractères (pour ouvrir la liste de résultats avant qu'elle n'apparaisse automatiquement, tapez sur

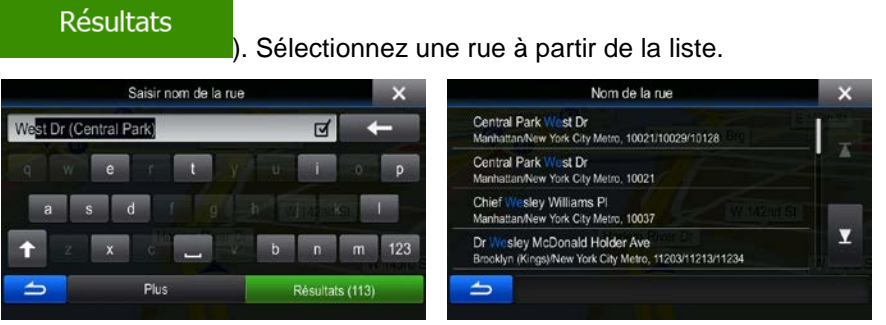

- 5. Saisir le numéro de maison:
	- owe a. Saisir le numéro de maison sur le clavier. (Pour saisir des symboles, tapez sur

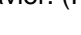

b. Tapez sur **pour la seule pour terminer la saisie de l'adresse.** (Si le numéro de maison saisi ne peut être localisé, le point milieu de la rue sera sélectionné par défaut comme étant la destination.)

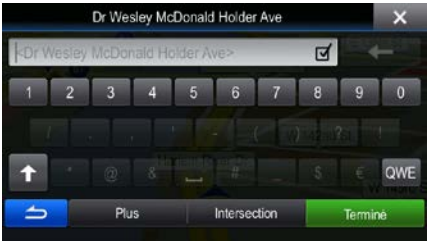

6. Une carte plein écran apparaît, avec le lieu choisi au milieu. Si nécessaire, tapez sur la carte à un

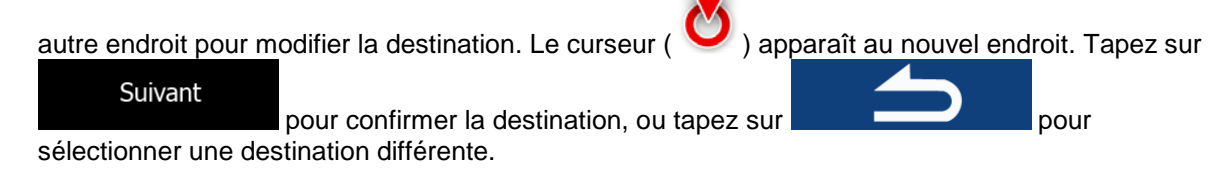

7. Après un court résumé des réglages de l'itinéraire, la carte apparaît et affiche l'itinéraire dans sa

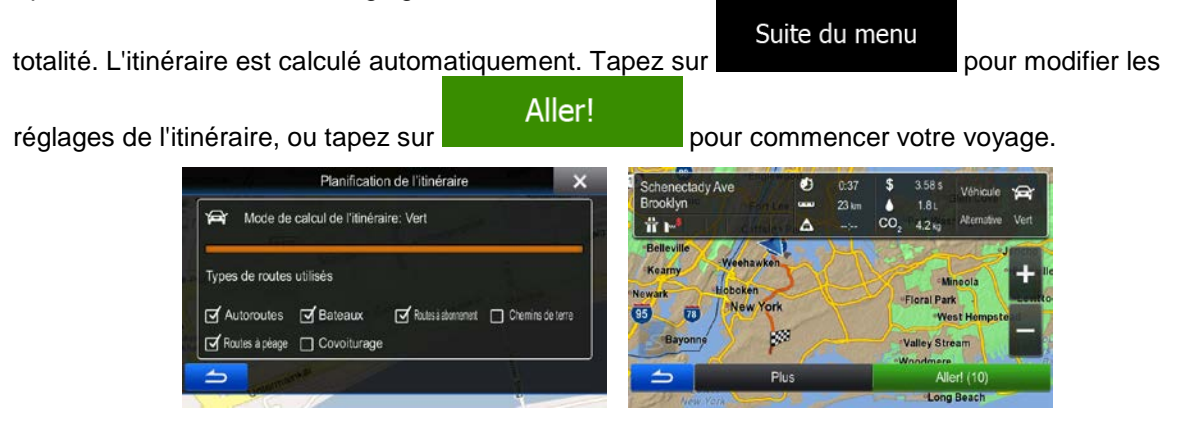

#### **3.1.1.9 Conseils pour une saisie rapide des adresses**

- Lorsque vous saisissez le nom d'une ville/village ou d'une rue:
	- Seules les lettres qui apparaissent dans les résultats de recherche possibles sont proposées sur le clavier. Les autres caractères sont estompés.
	- Pendant la frappe, le résultat le plus plausible apparaît dans le champ de saisie. Si cette

proposition est correcte, tapez sur pour la sélectionner.

- **Résultats** Après avoir saisi quelques lettres, tapez sur **processor and pour afficher une liste** contenant ces lettres.
- Pour la recherche rapide d'une intersection:
	- Cherchez d'abord la rue dont le nom est moins commun ou plus difficile; moins de lettres sont requises pour la trouver.
	- Si l'un des noms de rue est plus court, cherchez d'abord ce nom-là. Vous trouverez ensuite la seconde rue plus rapidement.
- Vous pouvez chercher le type de rue et le nom de rue en même temps. Si le même mot apparaît dans plusieurs noms, par exemple dans le nom de rues, de routes et d'avenues, vous pouvez obtenir le résultat plus rapidement si vous tapez la première lettre du type de rue: Par exemple, saisissez 'PI A' pour obtenir Pine Avenue et éviter ainsi de trouver Pine Rue er Pickwick Route.
- Vous pouvez aussi faire une recherche selon le code postal. Puisque les codes postaux ne comportent que quelques caractères, il s'agit de la manière la plus rapide de saisir le nom d'une ville/village.

## **3.1.2 Sélection de la destination à partir des lieux d'intérêt**

Vous pouvez sélectionner votre destination à partir des lieux d'intérêt inclus dans Alpine INE-W940/INE-W940S/INE-NAV-40.

À l'aide du même écran, vous pouvez trouver un lieu de plusieurs manières différentes:

- à l'aide de la fonction Recherche rapide, vous pouvez trouver un lieu à proximité selon le nom de ce lieu
- à l'aide de la fonction de recherche préréglée, vous pouvez trouver des types de lieux recherchés fréquemment, et ce en quelques tapements seulement
- vous pouvez chercher un lieu selon sa catégorie
- vous pouvez chercher un lieu selon son nom

De plus, vous pouvez rechercher des services particuliers à partir de l'écran Où suis-je?.

Vous pouvez également chercher un lieu en utilisant la recherche non structurée (page [48\)](#page-47-0).

#### **3.1.2.1 Recherche rapide pour un lieu d'intérêt**

La fonction recherche rapide vous permet de rapidement trouver un lieu avec son nom. La recherche est toujours menée

- le long de l'itinéraire recommandé s'il y en a un ou
- aux alentours de votre position actuelle si aucune destination n'est sélectionnée.
- 1. Pour démarrer la fonction de Recherche rapide, depuis le menu de Navigation, tapez sur

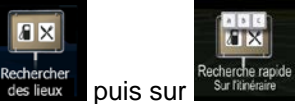

2. À l'aide du clavier, commencez à saisir le nom du lieu d'intérêt.

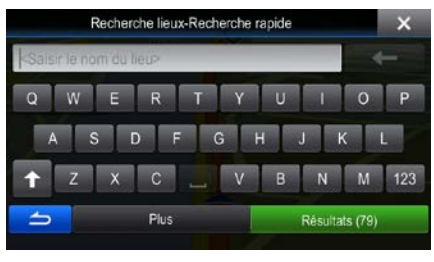

**Résultats** 3. Après avoir saisi quelques lettres, tapez sur **pour aux pour ouvrir la liste des lieux** d'intérêts dont les noms correspondent à la séquence de lettres saisie.

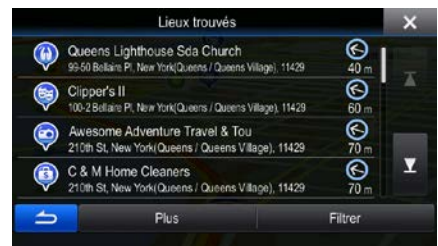

4. (optionnel) Les lieux de la liste sont ordonnés par la longueur du détour nécessaire (lorsque vous naviguez sur un itinéraire) ou par leur distance de la position actuelle (lorsque qu'aucune destination n'est sélectionnée). Si vous avez besoin de reclasser la liste, tapez sur

Suite du menu

.

5. Faites défiler la liste si nécessaire et tapez sur un des items. Une carte plein écran apparaît, avec le lieu choisi au milieu. Le nom et l'adresse de l'endroit sont affichés dans la partie supérieure de l'écran.

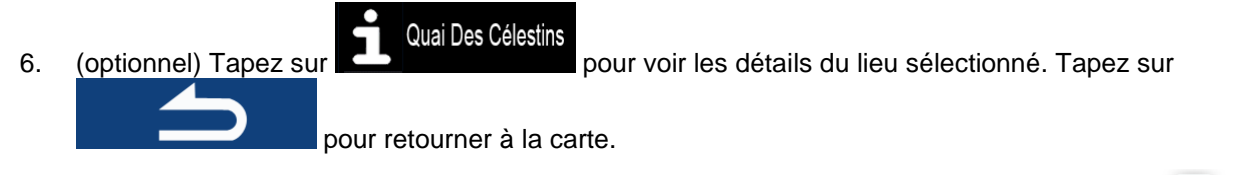

7. Si nécessaire, tapez sur la carte à un autre endroit pour modifier la destination. Le curseur

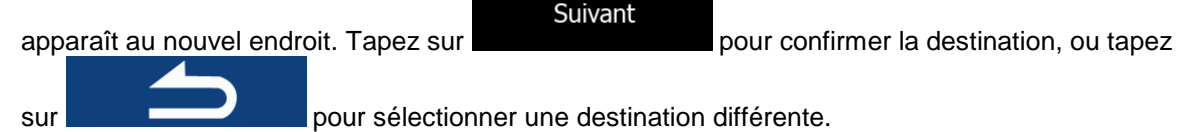

8. Après un court résumé des réglages de l'itinéraire, la carte apparaît et affiche l'itinéraire dans sa

Aller!

Suite du menu totalité. L'itinéraire est calculé automatiquement. Tapez sur **présent au matissage de la pour modifier les** 

réglages de l'itinéraire, ou tapez sur pour pour commencer votre voyage.

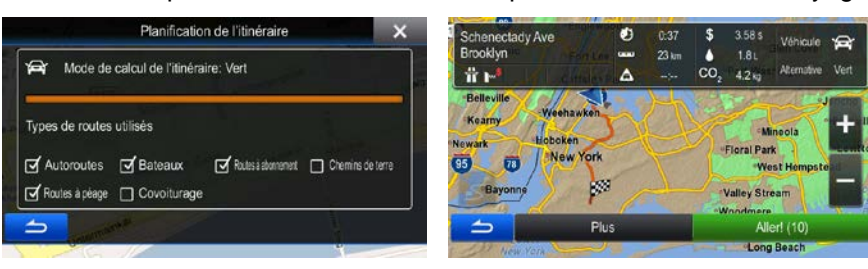

#### **3.1.2.2 Chercher pour un lieu d'intérêt en utilisant des catégories préconfigurées**

Les fonctions de recherche préconfigurées vous permettent de trouver rapidement les types de Lieux les plus fréquemment choisis.

1. Dans le menu de navigation, tapez sur les boutons suivants:

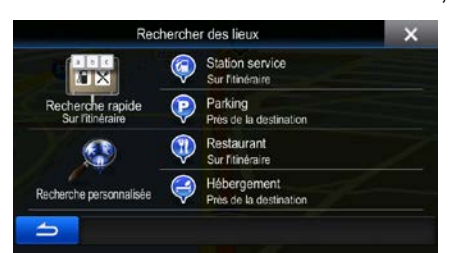

2. Les catégories de recherche préconfigurées apparaissent :

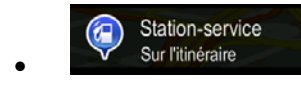

- S'il existe un itinéraire actif, les stations-service le long du trajet sont repérées.
- S'il n'y a pas d'itinéraire actif (la destination n'est pas sélectionnée), elles sont repérées aux alentour de la position actuelle.
- Si la position actuelle n'est pas disponible (aucun signal GPS), elles sont repérées aux alentours de la dernière position connue.

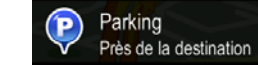

- S'il existe un itinéraire actif, les stationnements aux alentours de la destination sont repérées.
- S'il n'y a pas d'itinéraire actif (la destination n'est pas sélectionnée), elles sont repérées aux alentour de la position actuelle.
- Si la position actuelle n'est pas disponible (aucun signal GPS), elles sont repérées aux alentours de la dernière position connue.

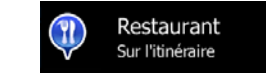

- S'il existe un itinéraire actif, les restaurants le long du trajet sont repérées.
- S'il n'y a pas d'itinéraire actif (la destination n'est pas sélectionnée), elles sont repérées aux alentour de la position actuelle.
- Si la position actuelle n'est pas disponible (aucun signal GPS), elles sont repérées aux alentours de la dernière position connue.

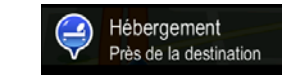

• S'il existe un itinéraire actif, les hébergements aux alentours de la destination sont repérées.

- S'il n'y a pas d'itinéraire actif (la destination n'est pas sélectionnée), elles sont repérées aux alentour de la position actuelle.
- Si la position actuelle n'est pas disponible (aucun signal GPS), elles sont repérées aux alentours de la dernière position connue.
- 3. Tapez sur n'importe quel bouton de recherche rapide pour obtenir une liste de lieux instantanément.

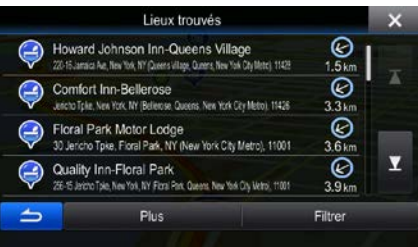

Suite du menu

4. (optionnel) Les lieux de cette liste sont ordonnés selon leur distance de la position actuelle (ou de la dernière position connue), de la destination ou selon la longueur du détour nécessaire. Si vous

avez besoin de reclasser la liste, tapez sur

5. Faites défiler la liste si nécessaire et tapez sur un des items. Une carte plein écran apparaît, avec le lieu choisi au milieu. Le nom et l'adresse de l'endroit sont affichés dans la partie supérieure de l'écran.

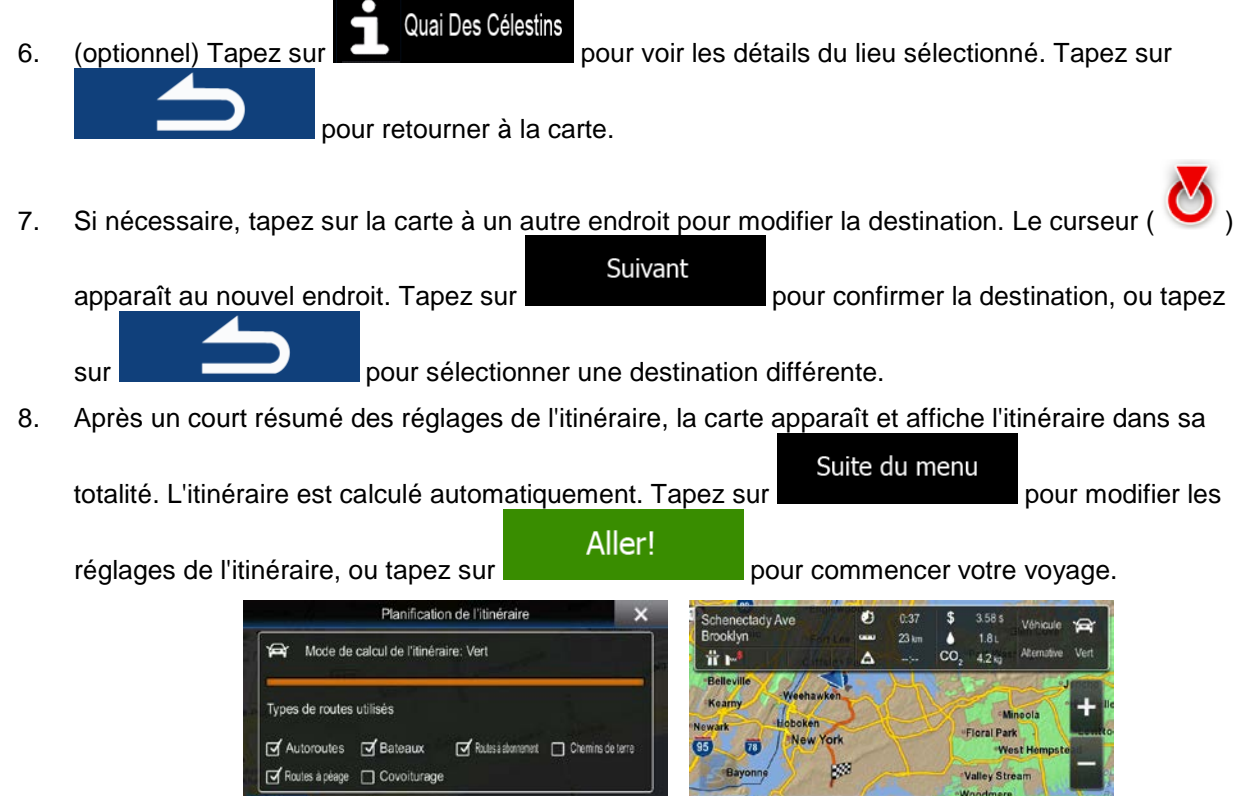

İ,

⇒

 $Plus$ 

#### **3.1.2.3 Chercher pour un lieu d'intérêt par catégorie**

Vous pouvez chercher les lieux d'intérêt par catégories et sous-catégories.

1. Dans le menu de navigation, tapez sur les boutons suivants: <sup>Allera</sup>

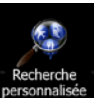

- 2. Tapez sur .
- 3. Sélectionnez la zone autour de laquelle la recherche de lieu devrait être effectuée :

#### Près d'ici

• Tapez sur **pour faire une recherche près de votre position actuelle ou** de votre dernière position connue. (Les résultats de la liste seront ordonnés selon leur distance de cette position.)

#### Dans une ville

• Tapez sur pour faire la recherche d'un lieu dans une ville/village en particulier. (Les résultats de la liste seront ordonnés selon leur distance du centre de la ville ou du village sélectionné.)

#### À proximité de la destination

• Tapez sur pour faire la recherche d'un endroit tout près de la destination de l'itinéraire actif. (Les résultats de la liste seront ordonnés selon leur distance de la destination.)

#### Sur l'itinéraire

• Tapez sur pour faire la recherche d'un endroit le long de l'itinéraire actif, et non autour d'un point donné. Cela peut se montrer utile pour la recherche de points d'arrêt qui résultent en un détour minimal seulement, comme la recherche d'une station d'essence ou de restaurants. (Les résultats de la liste seront ordonnés selon la longueur du détour nécessaire.)

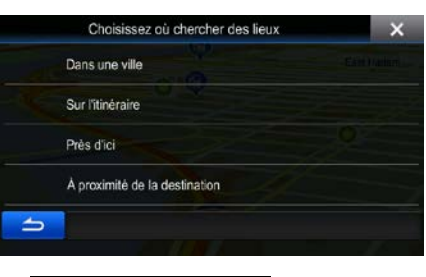

Dans une ville

4. (optionnel) Si vous avez sélectionné **qualitées de la ville-village du serve de la ville**/village où effectuer la recherche.

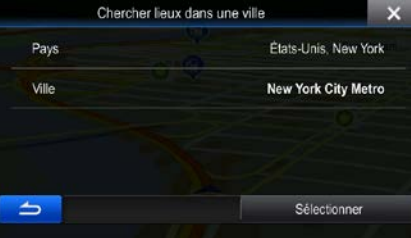

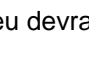

5. Sélectionnez une des principales catégories de lieux (Hébergement, par exemple) ou tapez

#### Afficher tous les sites

pour répertorier tous les lieux qui sont situés aux alentours de l'emplacement sélectionné ou le long de l'itinéraire.

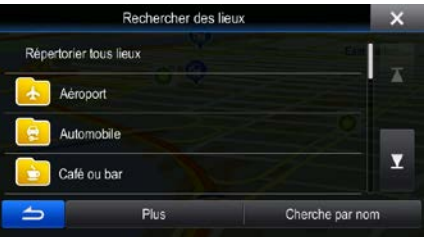

6. Sélectionnez une des sous-catégories de lieux (Hôtel ou motel, par exemple) ou tapez sur Afficher tous les sites

pour répertorier tous les lieux de cette sous-catégorie qui sont situés aux alentours de l'emplacement sélectionné ou le long de l'itinéraire.

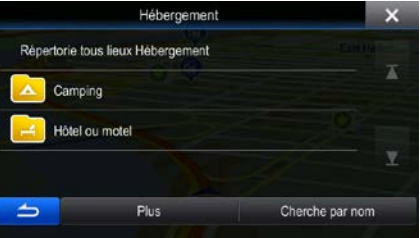

7. Une liste de marques de produits peut parfois apparaître dans une sous-catégorie sélectionnée.

Afficher tous les sites Sélectionnez une marque ou tapez sur **pour principale de la pour répertorier tous les lieux de cette** sous-catégorie qui sont situés aux alentours de l'emplacement sélectionné ou le long de l'itinéraire.

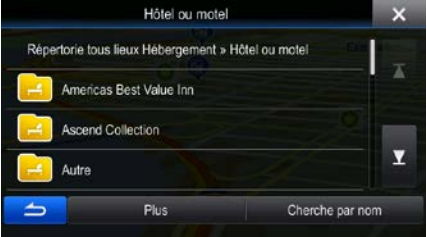

8. Les résultats apparaissent finalement sous la forme d'une liste.

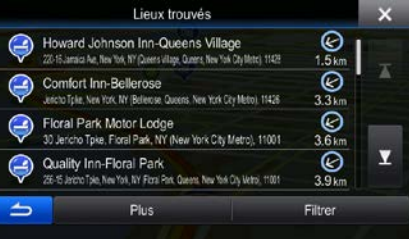

9. (optionnel) Les lieux de cette liste sont ordonnés selon leur distance de la position actuelle (ou de la dernière position connue), de la ville ou du village sélectionné, de la destination ou selon la longueur du détour nécessaire. Si vous avez besoin de reclasser la liste, tapez sur

Suite du menu

.

10. Faites défiler la liste si nécessaire et tapez sur un des items. Une carte plein écran apparaît, avec le lieu choisi au milieu. Le nom et l'adresse de l'endroit sont affichés dans la partie supérieure de l'écran.

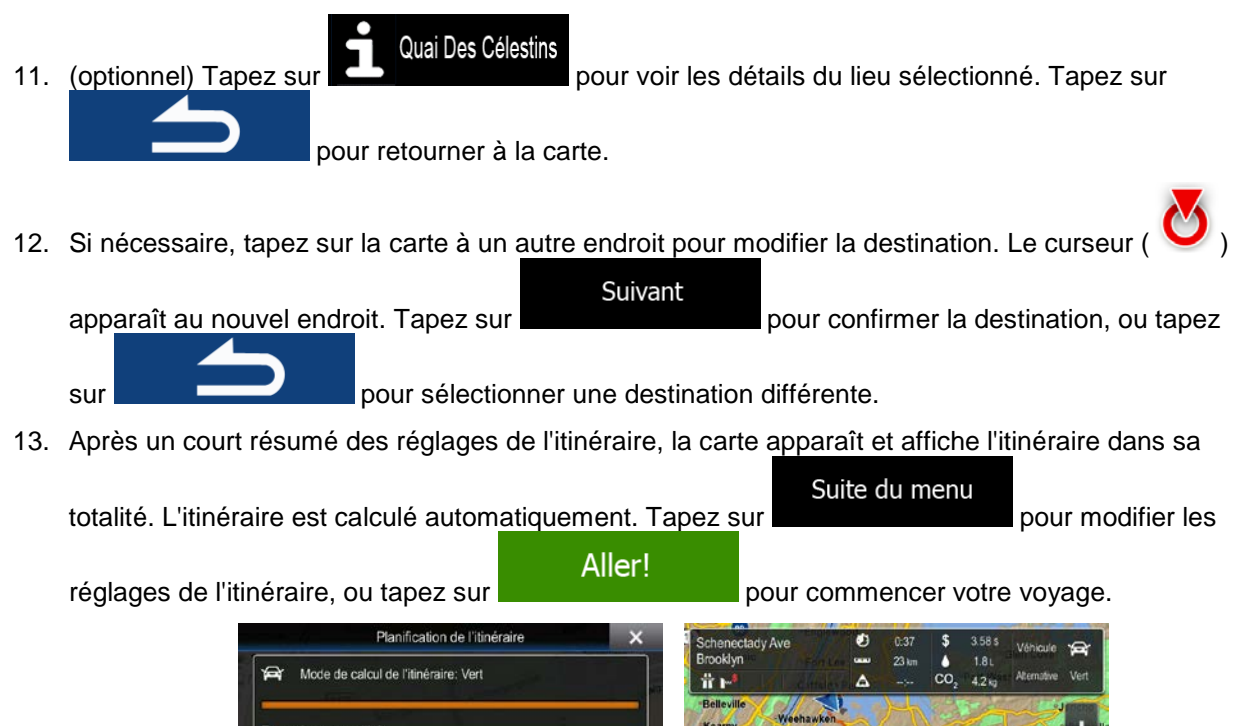

# Types de routes utilisés **I** Autoroutes II Bateaux Routes à abonnement D Chemins de terre Routes à pèage [ Covoiturage İ,

# **3.1.2.4 Chercher pour un lieu d'intérêt par nom**

Vous pouvez chercher pour des lieux d'intérêt par leurs noms. Vous pouvez faire une recherche aux alentours de différents endroits ou le long de votre itinéraire dans la base de données des lieux au complet, ou bien seulement dans une catégorie ou une sous-catégorie.

1. Dans le menu de navigation, tapez sur les boutons suivants:

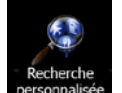

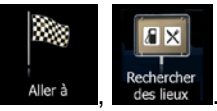

- 2. Tapez sur
- 3. Sélectionnez la zone autour de laquelle la recherche de lieu devrait être effectuée :

# Près d'ici

Tapez sur **pour faire une recherche près de votre position actuelle ou** de votre dernière position connue. (Les résultats de la liste seront ordonnés selon leur distance de cette position.)

#### Dans une ville

• Tapez sur pour faire la recherche d'un lieu dans une ville/village en particulier. (Les résultats de la liste seront ordonnés selon leur distance du centre de la ville ou du village sélectionné.)

## À proximité de la destination

Tapez sur **pour faire la recherche d'un endroit tout près de la** destination de l'itinéraire actif. (Les résultats de la liste seront ordonnés selon leur distance de la destination.)

# Sur l'itinéraire

Tapez sur **pour faire la recherche d'un endroit le long de l'itinéraire** actif, et non autour d'un point donné. Cela peut se montrer utile pour la recherche de points d'arrêt qui résultent en un détour minimal seulement, comme la recherche d'une station d'essence ou de restaurants. (Les résultats de la liste seront ordonnés selon la longueur du détour nécessaire.)

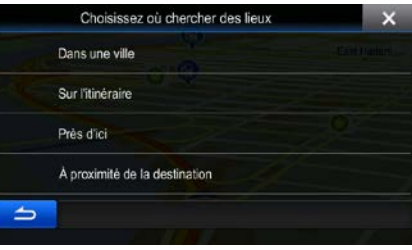

4. (optionnel) Si vous avez sélectionné , choisissez la ville/village où effectuer la recherche.

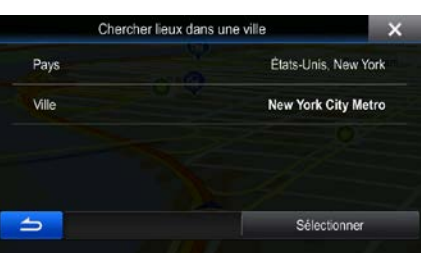

5. Sélectionnez une des principales catégories de lieux (Hébergement par exemple) pour y effectuer

Dans une ville

une recherche ou tapez sur pour chercher parmi tous les lieux.

Cherche par nom

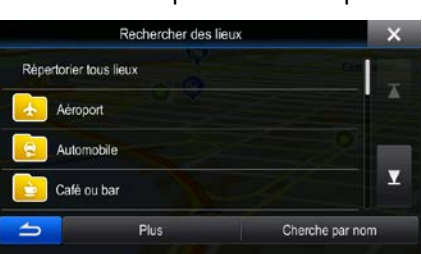

6. Sélectionnez une des catégories de lieux (Hôtel ou motel par exemple) pour y effectuer une Cherche par nom recherche ou tapez sur **production** pour chercher parmi les lieux sélectionnés.

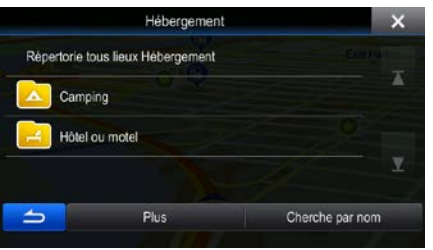

Cherche par nom

7. Tapez sur si vous ne l'avez pas encore déjà fait.

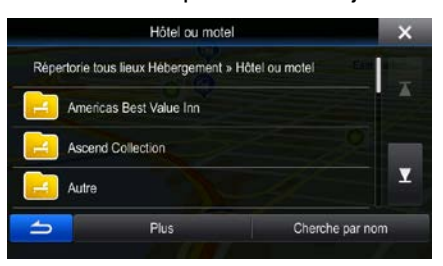

8. À l'aide du clavier, commencez à saisir le nom du lieu d'intérêt.

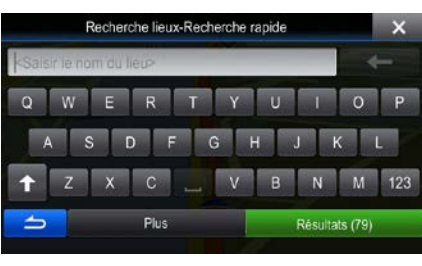

**Résultats** 9. Après avoir saisi quelques lettres, tapez sur **pour aux pour ouvrir la liste des lieux** d'intérêts dont les noms correspondent à la séquence de lettres saisie.

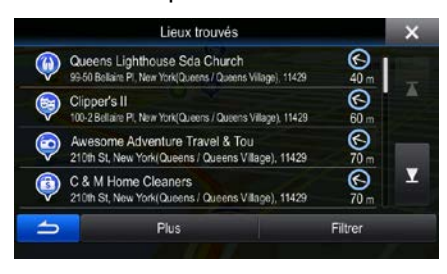

10. (optionnel) Les lieux de cette liste sont ordonnés selon leur distance de la position actuelle (ou de la dernière position connue), de la ville ou du village sélectionné, de la destination ou selon la longueur du détour nécessaire. Si vous avez besoin de reclasser la liste, tapez sur

#### Suite du menu

.

11. Faites défiler la liste si nécessaire et tapez sur un des items. Une carte plein écran apparaît, avec le lieu choisi au milieu. Le nom et l'adresse de l'endroit sont affichés dans la partie supérieure de l'écran.

Quai Des Célestins 12. (optionnel) Tapez sur **pour voir les détails du lieu sélectionné. Tapez sur** pour retourner à la carte. 13. Si nécessaire, tapez sur la carte à un autre endroit pour modifier la destination. Le curseur Suivant apparaît au nouvel endroit. Tapez sur **pour confirmer la destination**, ou tapez

sur **pour sélectionner une destination différente**.

14. Après un court résumé des réglages de l'itinéraire, la carte apparaît et affiche l'itinéraire dans sa

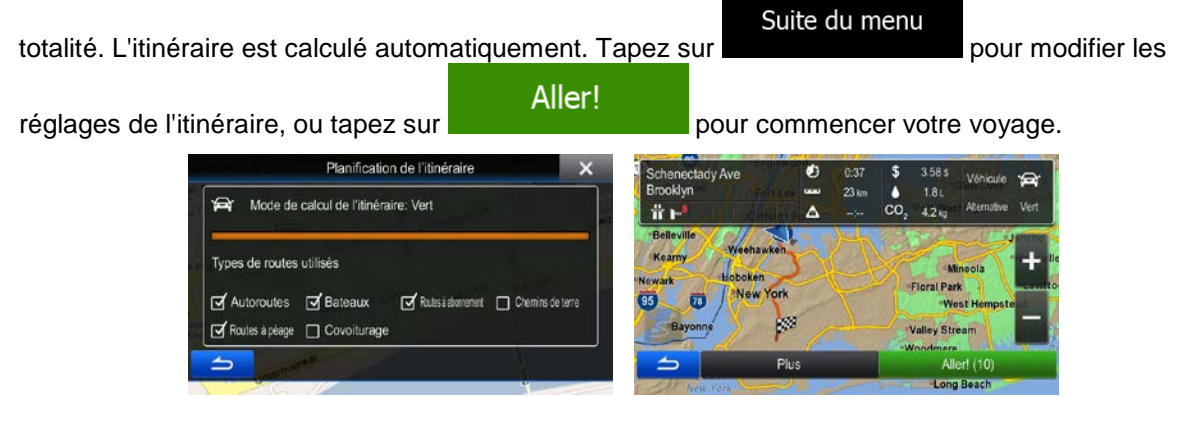

# <span id="page-47-0"></span>**3.1.3 Utiliser la recherche non structurée**

La recherche non structurée est une façon rapide de rechercher une adresse, un endroit, une entrée dans le carnet d'adresses ou un élément de l'historique. Procédez comme suit :

- 1. Dans le menu de Navigation, tapez sur Suite du menu Recherche libre 2. Ouvrez le menu et tapez sur erche libi
- 3. Dansle champ de gauche, saisissez le nom que vous recherchez. Il peut s'agir d'une adresse municipale (le nom de la rue seulement ou le nom de la rue et le numéro de porte), du nom d'un endroit, d'une destination précédente ou d'une entrée dans le Carnet d'adresses.
- 4. Si vous cherchez dans une zone éloignée de votre emplacement actuel, tapez sur le champ de droite et entrez un nom de ville ou un code postal dans la zone cible.
- 5. Pendant que vous saisissez l'information, le nombre d'éléments correspondants s'affiche à gauche, séparé en diverses catégories. Tapez sur l'une des catégories ou sur le bouton

#### Tout

pour que s'affichent les éléments correspondants. Le clavier est à présent remplacé par la liste des résultats.

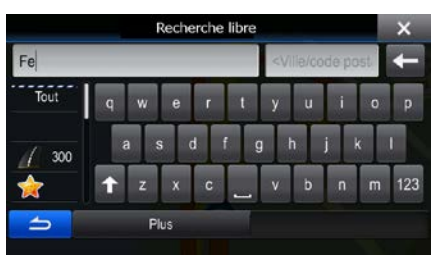

- 6. Sélectionnez l'un des éléments à partir de la liste.
- 7. Une carte plein écran apparaît, avec le lieu choisi au milieu. Si nécessaire, tapez sur la carte à un

autre endroit pour modifier la destination. Le curseur ( ) apparaît au nouvel endroit. Tapez sur

Suivant pour confirmer la destination, ou tapez sur **pour** pour sélectionner une destination différente.

8. Après un court résumé des réglages de l'itinéraire, la carte apparaît et affiche l'itinéraire dans sa

Aller!

Suite du menu totalité. L'itinéraire est calculé automatiquement. Tapez sur pour modifier les

réglages de l'itinéraire, ou tapez sur **pour commencer votre voyage.** 

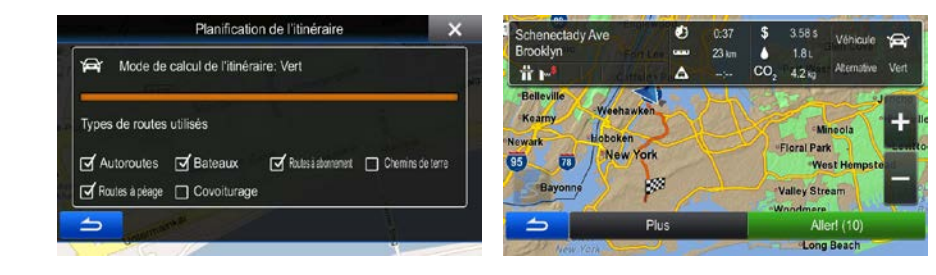

#### **3.1.4 Sélectionner un emplacement de carte en tant que destination**

- 1. Dans le menu de navigation, tapez sur les boutons suivants: Allerà
- 2. Localisez votre destination sur la carte: déplacez la carte et augmentez ou diminuez son échelle, si nécessaire.

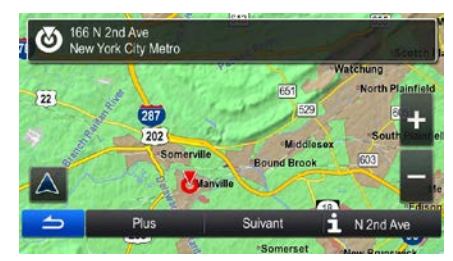

▩

Chercher sur

3. Tapez l'emplacement de la carte que vous désirez choisir en tant que destination. Le curseur

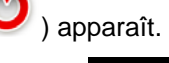

Sélectionner 4. Tapez sur **production** pour sélectionner le curseur en tant que destination.

5. Après un court résumé des réglages de l'itinéraire, la carte apparaît et affiche l'itinéraire dans sa

Suite du menu totalité. L'itinéraire est calculé automatiquement. Tapez sur **produité** automatiquement de l'année de la pour modifier les Aller! réglages de l'itinéraire, ou tapez sur **pour la commencer votre voyage.** 

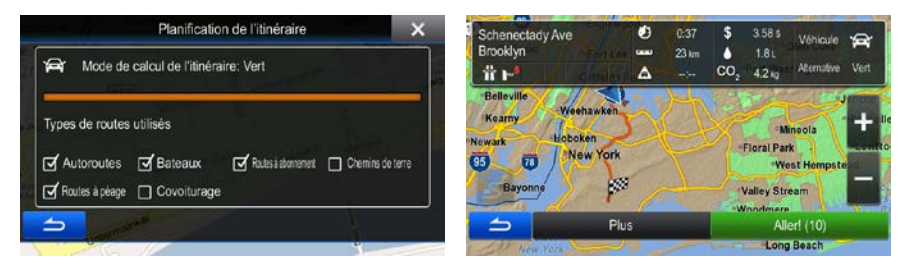

#### **3.1.5 Sélection de la destination à partir de votre Carnet d'adresses**

Vous pouvez choisir votre destination en sélectionnant un emplacement déjà enregistré sous forme d'entrée dans votre Carnet d'adresses. L'ajout d'un endroit à votre Carnet d'adresses est expliqué à la page [61.](#page-60-0)

- 1. Accéder au Carnet d'adresses : dans le menu de Navigation, tapez sur **Allerà** puis sur
- 2. Le Carnet d'adresses s'affiche.

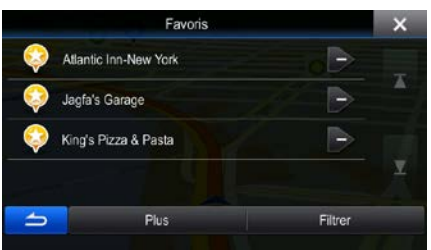

3. Tapez sur celle que vous désirez choisir en tant que destination. Si nécessaire, faites défiler la Filtrer

liste ou tapez et saisissez quelques lettres du nom de l'entrée.

4. Une carte plein écran apparaît, avec le lieu choisi au milieu. Si nécessaire, tapez sur la carte à un

autre endroit pour modifier la destination. Le curseur ( ) apparaît au nouvel endroit. Tapez sur Suivant pour confirmer la destination, ou tapez sur **pour** pour

sélectionner une destination différente.

5. Après un court résumé des réglages de l'itinéraire, la carte apparaît et affiche l'itinéraire dans sa

Suite du menu totalité. L'itinéraire est calculé automatiquement. Tapez sur pour modifier les Aller! réglages de l'itinéraire, ou tapez sur **pour commencer votre voyage.** 

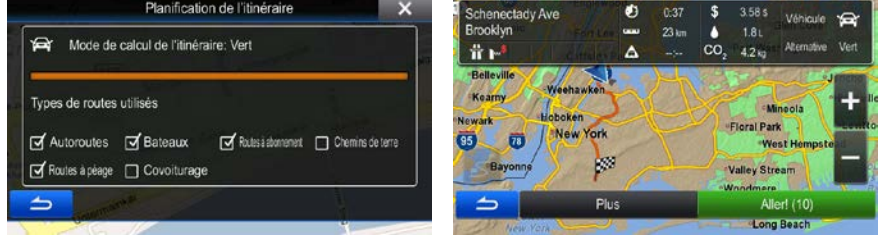

### **3.1.6 Sélection d'une destination récente à partir de l'historique**

Les destinations que vous avez établies auparavant apparaissent dans l'historique.

1. Accéder à l'historique:

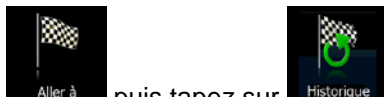

- Si vous êtes dans le menu de Navigation, tapez sur **Aller à puis tapez sur** Historique
- 2. La liste des destinations récentes apparaît. L'historique intelligent se base sur vos itinéraires précédents pour choisir trois destinations à mettre sur la première page (destinations les plus probables). Les autres destinations sont ordonnées selon le moment de leur dernière utilisation. Si nécessaire, faites défiler la liste pour visualiser les destinations précédentes.

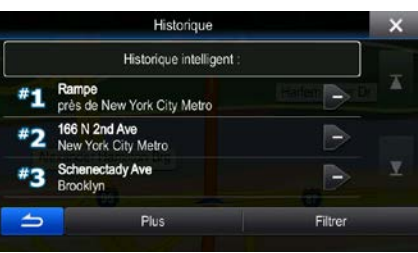

3. Sélectionnez une destination sur la liste.

Types de routes utilisés Fateaux

Foutes à pèage 
<sub>D</sub> Covoiturage

4. Une carte plein écran apparaît, avec le lieu choisi au milieu. Si nécessaire, tapez sur la carte à un

autre endroit pour modifier la destination. Le curseur (Villamparaît au nouvel endroit. Tapez sur Suivant pour confirmer la destination, ou tapez sur **pour** pour sélectionner une destination différente.

5. Après un court résumé des réglages de l'itinéraire, la carte apparaît et affiche l'itinéraire dans sa

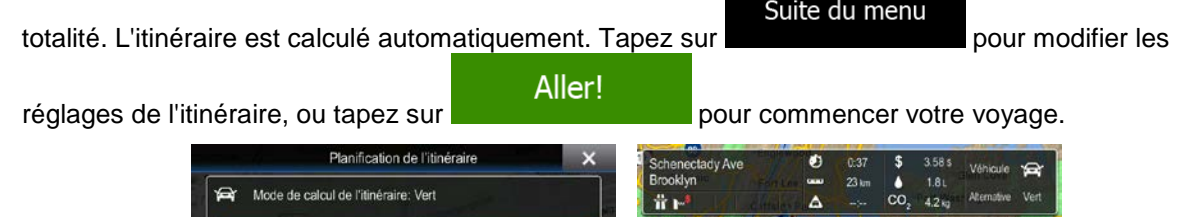

Routesiaborrenert Chemins de terre

İ,

### **3.1.7 Saisir les coordonnées de la destination**

Vous pouvez aussi sélectionner une destination en saisissant ses coordonnées. Procédez comme suit :

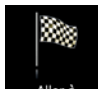

1. Dans le menu de Navigation, tapez sur

Suite du menu

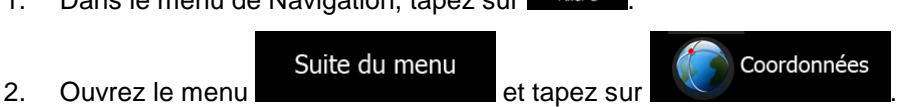

- 3. Vous pouvez saisir les valeurs de la latitude et de la longitude dans l'un des formats suivants : degrés décimaux ; degrés et minutes décimales ou degrés, minutes et secondes décimales.
- Trouver les coordonnées O74.01091° N40.70311° Plus Suite du menu **UTM** 4. (en option) Si nécessaire, tapez sur **puis et saisissez les puis les puis et saisissez les** coordonnées en format UTM. Rechercher coordonnées UTM Zone UTM 187 583557 450627 Plus ك **Terminé** 5. Lorsque vous avez terminé, tapez sur . 6. Une carte plein écran apparaît, avec le lieu choisi au milieu. Si nécessaire, tapez sur la carte à un autre endroit pour modifier la destination. Le curseur (V) apparaît au nouvel endroit. Tapez sur Suivant pour confirmer la destination, ou tapez sur **pour** pour sélectionner une destination différente. 7. Après un court résumé des réglages de l'itinéraire, la carte apparaît et affiche l'itinéraire dans sa Suite du menu totalité. L'itinéraire est calculé automatiquement. Tapez sur pour modifier les Aller! réglages de l'itinéraire, ou tapez sur **présentant le pour commencer votre voyage.**

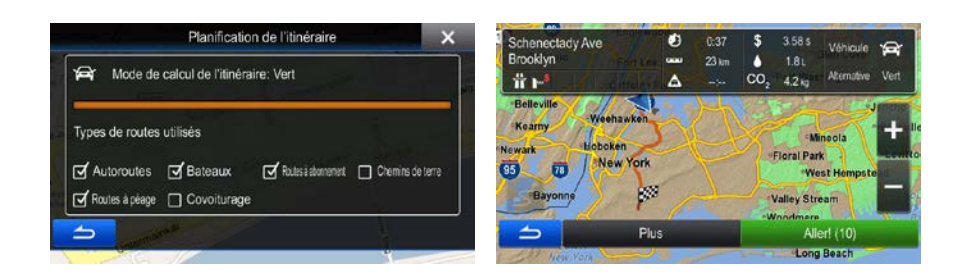

# **3.1.8 Naviguer jusqu'à un emplacement enregistré dans une photo**

Vous pouvez aussi utiliser un emplacement enregistré dans une photo en tant que destination. Procédez comme suit :

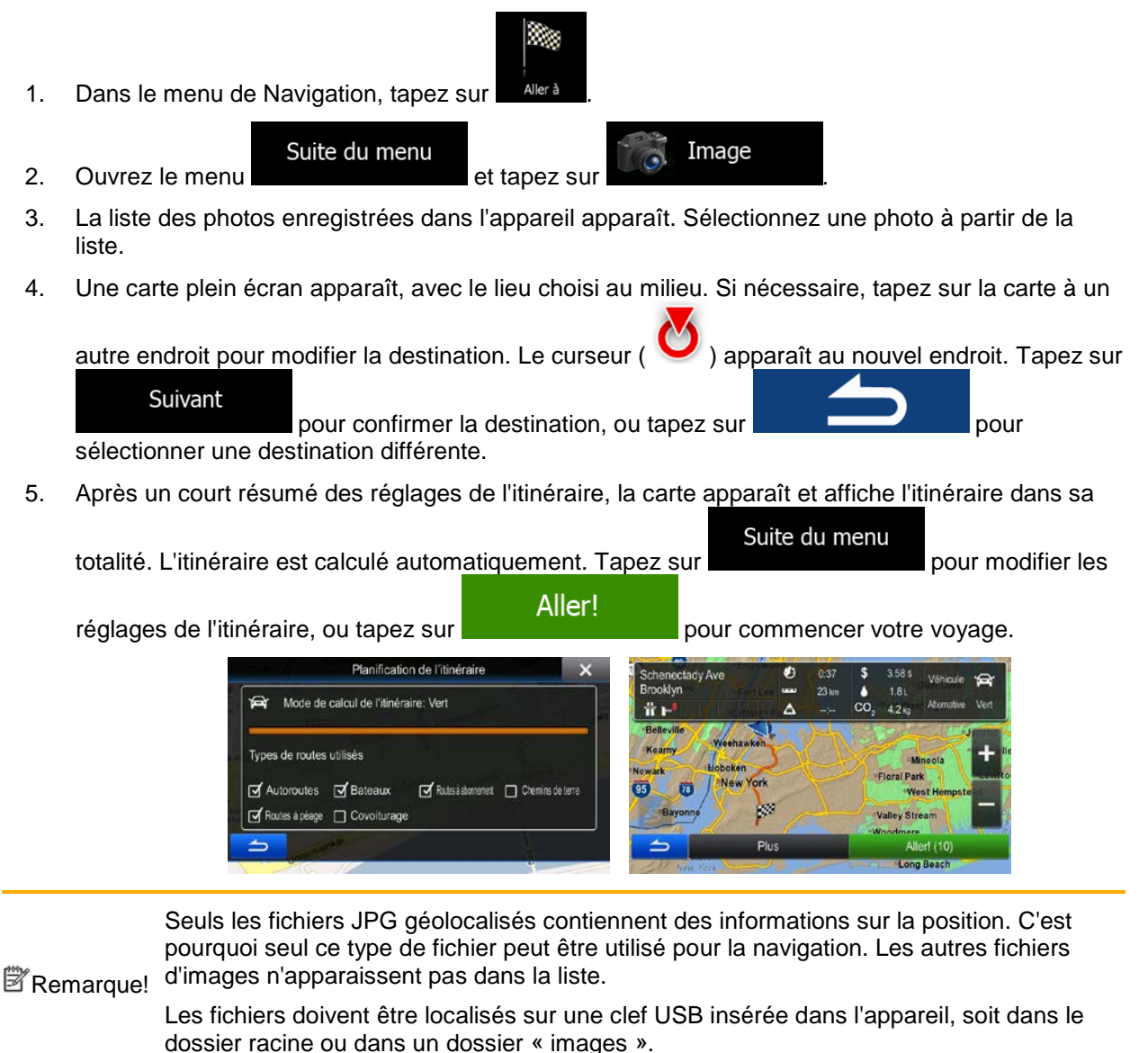

## **3.1.9 Création d'un itinéraire à partir d'une liste de destinations (Créer itinéraire)**

Vous avez aussi la possibilité de créer votre propre itinéraire, destination par destination, à partir du menu Itinéraire.

1. Dans le menu de Navigation, tapez sur

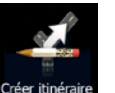

2. Tapez sur Créer itir

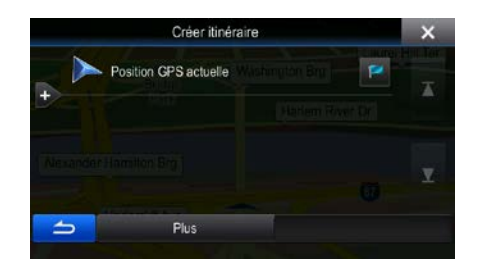

3. Il n'y a qu'une seule ligne dans la liste des points d'itinéraire, le point de départ de l'itinéraire, qui est normalement la position GPS actuelle.

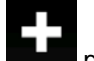

4. Tapez sur **pour sélectionner la destination.** 

5. Le menu Destination apparaît alors et vous pouvez procéder à la sélection de la destination de l'itinéraire de la manière décrite dans les sections précédentes.

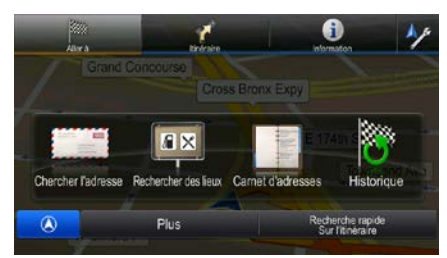

6. Lorsque la nouvelle destination est sélectionnée, la liste réapparaît.

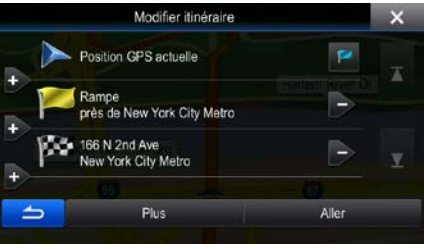

7. Pour ajouter plus de destinations, tapez sur **la de la où vous souhaitez ajouter un nouveau point** d'itinéraire dans la liste, puis répétez la procédure décrite ci-dessus..

# **3.2 Voir l'ensemble de l'itinéraire sur la carte**

C'est facile d'obtenir l'aperçu d'un itinéraire actif. Procédez comme suit :

1. Dans le menu de Navigation, tapez sur .

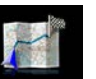

2. Tapez sur  $\mathbb{R}^{p}$  . L'itinéraire actif est affiché dans toute sa longueur sur la carte, avec des commandes et des informations supplémentaires.

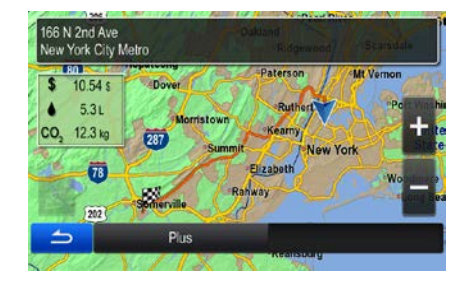

# **3.3 Modification de l'itinéraire**

Lorsque la navigation est lancée, il existe plusieurs façons de modifier l'itinéraire actif. Les sections suivantes présentent certaines de ces façons.

### **3.3.1 Sélectionner une nouvelle destination en ayant déjà un itinéraire : Nouvel itinéraire, étape ou destination finale**

Si vous avez déjà un itinéraire suggéré et que vous sélectionnez une nouvelle destination tel que décrit précédemment, l'application vous demandera s'il faut commencer un nouvel itinéraire, ajouter une nouvelle étape (destination intermédiaire) à l'itinéraire ou ajouter la destination récemment sélectionnée à la fin de l'itinéraire actuel.

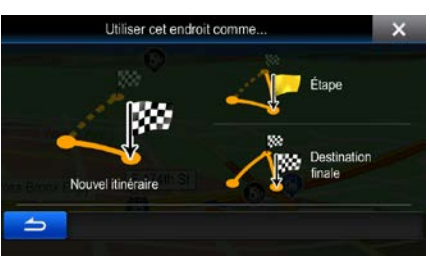

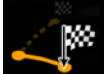

Tapez sur **Novel Referie** pour planifier un nouvel itinéraire jusqu'à l'endroit nouvellement sélectionné. La destination et les étapes précédentes sont supprimées.

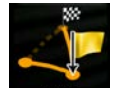

Tapez sur **tant en l** pour ajouter le lieu nouvellement sélectionné en tant que destination intermédiaire de l'itinéraire. Les autres destinations de l'itinéraire demeurent intactes. Remarque : La nouvelle étape est placée parmi les destinations afin de garantir un itinéraire optimum. Pour décider ou faire apparaître une étape, utilisez la fonction modifier itinéraire.

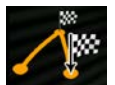

Tapez sur **Destination finale** pour ajouter la destination nouvellement choisie à la fin de l'itinéraire actuel. Les autres destinations de l'itinéraire demeurent intactes. La destination finale précédente est maintenant devenue la dernière étape.

# **3.3.2 Définition d'un nouveau point de départ pour l'itinéraire**

En mode de navigation normale, tous les itinéraires sont planifiés à partir de la position actuelle. Afin de faire la recherche d'itinéraires futurs, vous pouvez en faire la simulation ou voir leur longueur en temps et distance, puis vous pouvez éteindre votre récepteur GPS. Vous pouvez alors établir le point de départ de l'itinéraire à partir d'un emplacement différente que celui de la position GPS actuelle.

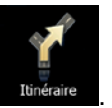

1. Dans le menu de Navigation, tapez sur .

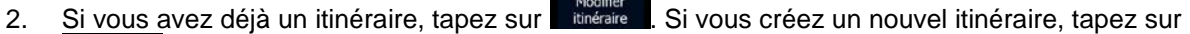

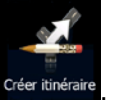

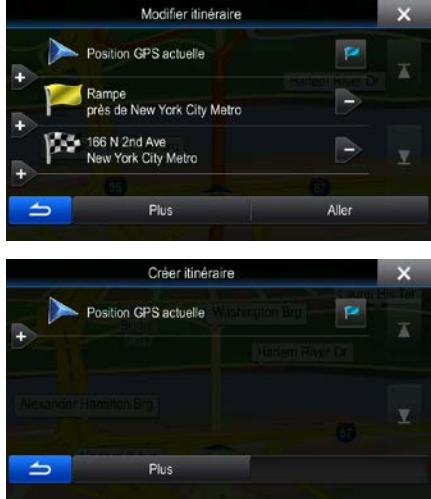

3. La première ligne constitue le départ de l'itinéraire, qui est normalement la position GPS actuelle.

Tapez sur **et confirmez votre action à l'apparition du message d'avertissement.** 

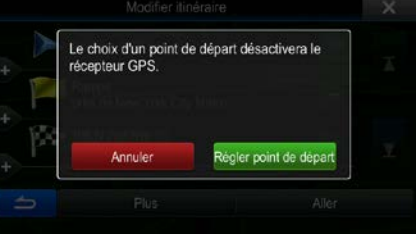

4. Le menu Destination apparaît alors et vous pouvez procéder à la sélection du point de départ de la même manière que vous procédez à la sélection d'une destination.

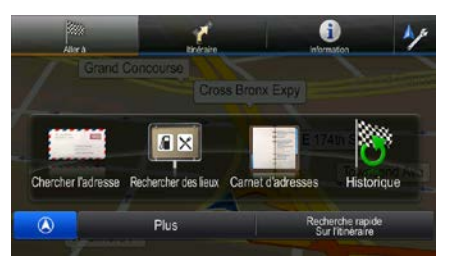

Aller

- 5. Lorsque le nouveau point départ est choisi, tapez sur .
- 6. La carte réapparaît en affichant un Vehimarker, montrant qu'il n'y a pas de réception GPS. Si un itinéraire actif existait déjà, il est alors recalculé avec le départ à l'endroit choisi.

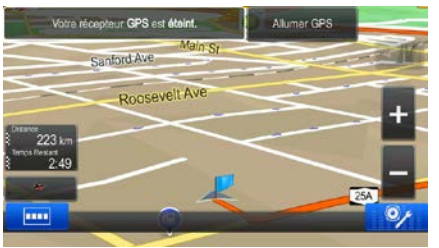

**210 Allumer GPS**<br>7. Pour retourner à au mode de navigation normale, tapez sur

## **3.3.3 Modifier la liste des destinations (Modifier itinéraire)**

Vous pouvez modifier l'itinéraire en apportant des changements à la liste de destinations. Vous pouvez ajouter ou supprimer des destinations, modifier la position de départ ou reclasser la liste.

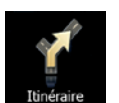

1. Dans le menu de Navigation, tapez sur .

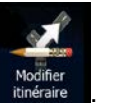

2. Tapez sur

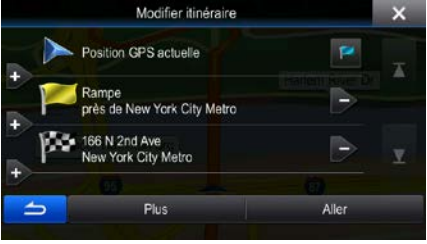

- 3. Vous pouvez choisir parmi les options suivantes:
	- Tapez sur **pour ajouter une nouvelle destination**.
	- Tapez sur pour supprimer une destination.
	- Tapez sur **prodition** pour modifier le point de départ de l'itinéraire.
		- Suite du menu
	- Tapez sur **pour reclasser la liste. Vous pouvez le faire manuellement** ou laisser l'application optimiser l'itinéraire pour vous.

#### **3.3.4 Annulation de l'itinéraire actif**

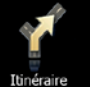

L'itinéraire actif et ses étapes seront supprimés.

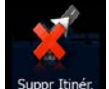

Pour annuler la route naviguée, tapez sur **diversion dans le menu de Navigation**, puis tapez sur .

#### **3.3.5 Vérifier les itinéraires alternatifs**

Pour recalculer l'itinéraire actif en utilisant une méthode de planification d'itinéraire différente, vous pouvez modifier les paramètres d'Itinéraire. Il est aussi possible de procéder autrement et de comparer d'autres itinéraires qui auront été établis avec le même mode de calcul. Procédez comme suit :

1. Dans le menu de Navigation, tapez sur

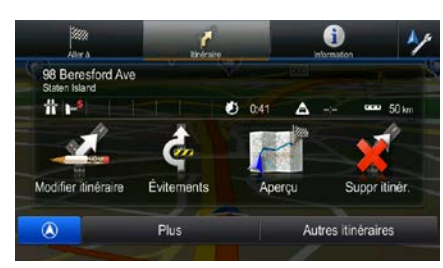

# Autres itinéraires

- 2. Tapez sur .
- 3. Les détails de base de trois autres itinéraires vous seront présentés avec le mode de calcul de l'itinéraire sélectionné. Tapez sur l'un d'entre eux pour le voir sur la carte.

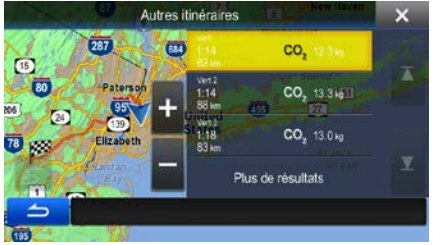

4. Si vous ne trouvez pas de bonne alternative, tapez sur et faites défiler la liste des itinéraires planifiés avec un mode de calcul différent.

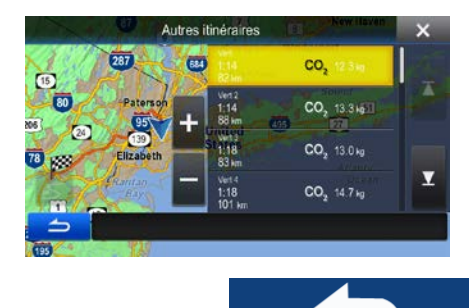

5. Sélectionnez l'un des itinéraires alternatifs et tapez **pour le pour revenir sur l'écran** précédent. The software recalcule l'itinéraire. Le orange line affiche alors le nouvel itinéraire recommandé.

Plus de résultats

# <span id="page-60-0"></span>**3.4 Sauvegarder un lieu en tant qu'entrée dans le Carnet d'adresses**

Vous pouvez ajouter un lieu au Carnet d'adresses, la liste des destinations utilisées fréquemment. La planification d'un itinéraire vers l'une de ces destinations a été décrite plus tôt.

- 1. Sélectionnez une destination tel qu'expliqué précédemment. La destination peut être une adresse, un lieu, tout emplacement sur la carte, une destination utilisée précédemment se trouvant dans l'historique, des coordonnées ou un lieu où une photo a été prise.
- 2. Lorsque la carte plein écran apparaît et le lieu sélectionné se trouve au milieu, tapez sur

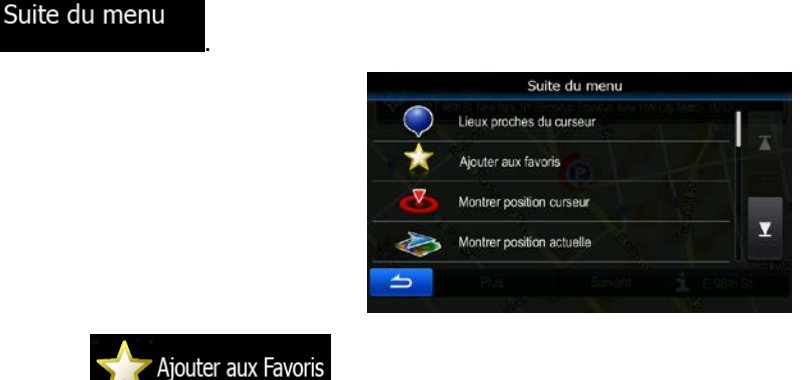

- 3. Tapez sur .
- 4. (en option) À l'aide du clavier, vous pouvez modifier le nom proposé pour l'entrée au Carnet d'adresses.

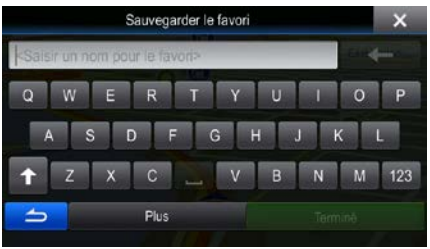

Terminé 5. Tapez sur **production and pour sauvegarder ce lieu en tant que nouvelle destination** fréquente.

# **3.5 Sauvegarder un lieu en tant que point Alerte**

Vous pouvez sauvegarder tout emplacement de la carte en tant que point Alerte (p. ex. un radar fixe ou un passage à niveau).

1. Consultez la carte et sélectionnez un lieu. Le curseur rouge apparaît à cet endroit.

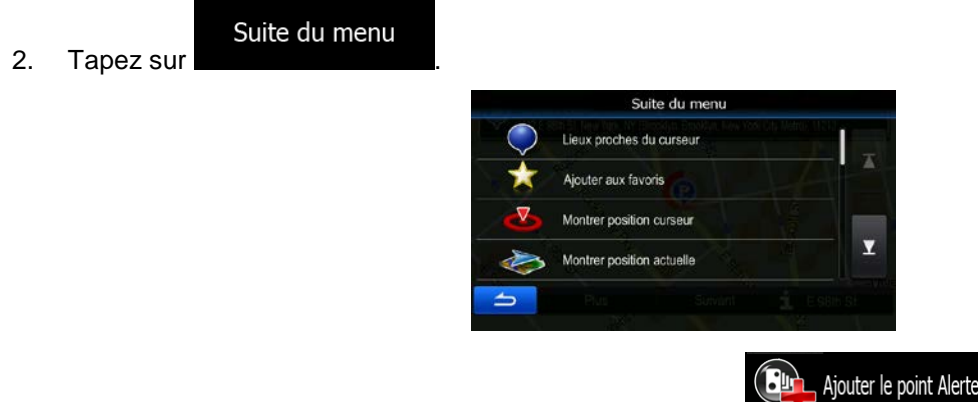

3. Faites un défilement vers le bas de la liste puis tapez sur .

Sauvegarder

4. À partir de l'écran qui vient de s'ouvrir, sélectionnez le type de point Alerte, la direction à partir de laquelle vous vous attendez à croiser ce point Alerte, et (s'il y a lieu) la limite de vitesse correspondant à ce point Alerte.

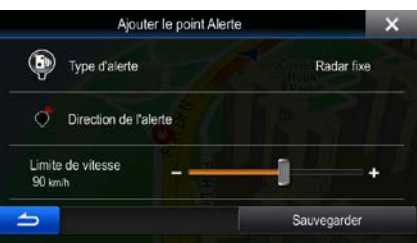

5. Tapez sur **providents and serve pour sauvegarder ce lieu en tant que point Alerte.** 

# **3.6 Édition d'un point d'alerte**

Vous pouvez procéder à l'édition d'un point d'alerte préalablement sauvegardé ou en charger un (par exemple la position d'un radar fixe ou d'un passage à niveau).

1. Parcourez la carte et procédez à la sélection du point d'alerte que vous souhaitez éditer. Le cercle rouge apparaît autour du point d'alerte.

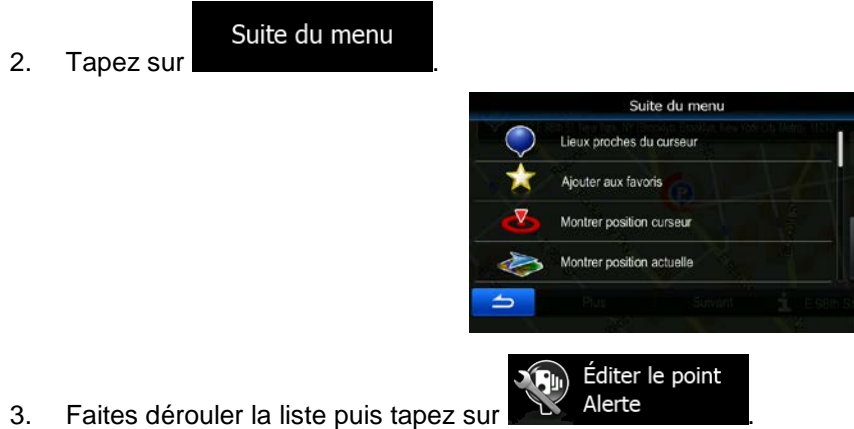

Sauvegarder

4. À partir de l'écran qui vient de s'ouvrir, vous pouvez précéder à la modification du type de point d'alerte, la direction dans laquelle vous souhaitez recevoir l'alerte, ou (si applicable) la limite de vitesse en vigueur à ce point d'alerte.

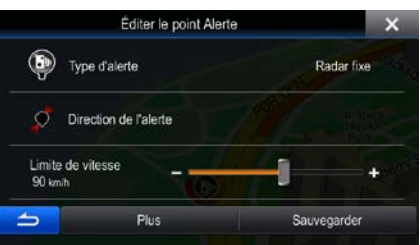

5. Tapez sur **pour sauvegarder les changements apportés au point d'alerte.** 

v

# **3.7 Visionnement de simulations d'itinéraires**

Vous pouvez simuler une navigation qui démontre l'itinéraire actif. Procédez comme suit :

- 1. Dans le menu de Navigation, tapez sur 0 98 Beresford Ave  $45 - 1$ a. 0.41 A  $P$ lus Autres itinéraires Suite du menu 2. Tapez sur Suite du menu Paramétrage de l'itinéraire Itinéraire Simuler la navigation Ÿ Enregistrer l'itinéraire Simuler la navigation
- 3. Tapez sur **Service de la constantion commence** à partir du point de départ de l'itinéraire, et, selon un vitesse réaliste, elle vous guide à travers l'itinéraire complet suggéré.

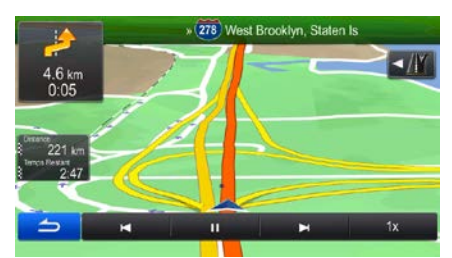

- 1. (optionnel) Durant la simulation, les commandes suivantes se présentent à vous :
	-

Passer à l'événement d'itinéraire suivant (manœuvre).

- **TT**: Pause de la simulation.
- Passer à l'événement d'itinéraire précédent (manœuvre).

• **1998**: Tapez pour accélérer la vitesse de simulation de 4, 8 ou 16 fois. Maintenant, tapez à nouveau pour retourner à la vitesse normale.

2. Tapez sur **pour arrêter la simulation.** 

# **4 Navigation tout terrain**

Au démarrage, Alpine INE-W940/INE-W940S/INE-NAV-40 calcule l'itinéraire à l'aide du réseau routier de cartes à vecteur de haute qualité fournies avec le produit.

Vous pouvez passer au mode tout terrain à partir du menu de Navigation. Tapez sur

Suite du menu

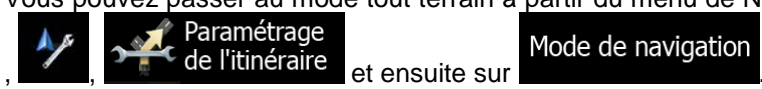

La plupart des procédures décrites pour la navigation sur route s'appliquent également à la navigation tout terrain. Toutefois, certaines procédures ne sont pas disponibles dans ce mode de navigation (p. ex. vous ne pouvez pas ouvrir l'itinéraire puisque vous ne disposez pas des manœuvres, mais plutôt uniquement de points d'itinéraire et de lignes droites reliant ces points entre eux).

# **4.1 Sélection de la destination de l'itinéraire**

La sélection du point de départ ou de la destination (étape ou destination finale) correspond à ce qui est décrit lors de la navigation sur route. La seule différence est que les points d'itinéraire sont reliés afin de former une route avec lignes droites, peu importe le réseau routier ou le code de la route.

# **4.2 Navigation en mode tout terrain**

La différence entre les modes sur route et tout terrain réside dans la navigation. Lorsque vous êtes à l'écran Carte en mode tout terrain:

- votre position et cap ne sont par alignés avec la route la plus proche et
- il n'y a pas de navigation virage par virage, mais plutôt une direction suggérée.

Vous voyez une ligne droite qui relie votre position actuelle et la prochaine destination à atteindre. La section d'aperçu de virages en haut à gauche présente une flèche avec votre relèvement actuel et la distance restant avant d'atteindre la prochaine destination.

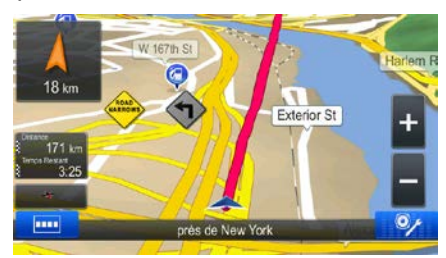

Lorsque vous atteignez une étape, la ligne droite vous indiquera la direction de la prochaine destination. Lorsque vous atteignez la destination finale, la navigation prend fin.

# **5 Guide de référence**

Dans les pages suivantes, vous trouverez la description des différents concepts et écrans de menu de the software.

# **5.1 Concepts**

## **5.1.1 Zoom intelligent**

Le zoom intelligent offre beaucoup plus qu'un simple zoom automatique habituel:

- **Lorsque vous suivez un itinéraire:** lorsque vous vous approchez d'un virage, il fera un zoom avant et augmentera l'angle de vue pour vous permettre de reconnaître facilement votre manœuvre à l'intersection suivante. Si le prochain virage est à une distance assez éloignée, il fera un zoom arrière et baissera l'angle de vue jusqu'à ce qu'il soit à plat afin que vous puissiez bien voir la route devant vous.
- **Lorsque vous conduisez sans itinéraire actif:** Le zoom intelligent fera un zoom avant lorsque vous roulez lentement et un zoom arrière lorsque vous roulez à grande vitesse.

# **5.1.2 Calcul et recalcul de l'itinéraire**

Your software calcule l'itinéraire en fonction de vos préférences :

Mode de calcul de l'itinéraire :

### Rapide

• : Offre un itinéraire rapide si vous pouvez circuler à une vitesse égale ou proche de la limite de vitesse, sur toutes les routes. De manière générale, il s'agit de la meilleure sélection pour les voitures rapides et normales.

# Court

• : Indique l'itinéraire le plus court parmi tous les itinéraires possibles. Peut être utile pour les véhicules lents.

# Vert

• : Produit un itinéraire rapide mais économe en carburant selon les données de consommation enregistrées dans les réglages d'Itinéraire. Le coût du trajet et les émissions de  $CO<sub>2</sub>$  calculées sont seulement des estimations. Ces estimations ne peuvent pas tenir compte du relief, des courbes et des conditions de la circulation.

# Facile

• : Résulte en un itinéraire comportant moins de virages et aucune manœuvre difficile. Avec cette option, vous pouvez faire en sorte que Alpine INE-W940/INE-W940S/INE-NAV-40 prenne, par exemple, l'autoroute plutôt que des petites routes ou des rues.

• Types de véhicule :

Lors de la création d'un nouveau profil de véhicule, sélectionnez un des types de véhicule suivant.

# • :

- Les restrictions concernant les manoeuvres et les contraintes directionnelles sont prises en considération lors de la planification d'un itinéraire.
- Les routes sont utilisées seulement si l'accès est permis aux voitures.
- Les routes réservées aux résidents et les chemins privés sont utilisés uniquement s'il est impossible de les éviter pour rejoindre la destination.
- Les allées sont exclues de l'itinéraire.

#### P. défaut Urgence • :

- Toutes les manoeuvres sont disponibles aux intersections.
- Les contraintes directionnelles sont prises en considération tout en permettant la circulation en direction inverse à basse vitesse.
- Un chemin privé est utilisé seulement si la destination s'y trouve.
- Les allées sont exclues de l'itinéraire.

#### P. défaut Bus • :

- Les restrictions concernant les manoeuvres et les contraintes directionnelles sont prises en considération lors de la planification d'un itinéraire.
- Les routes sont utilisées seulement si l'accès est permis aux autobus.
- Les routes réservées aux résidents, les chemins privés et les allées sont exclues des itinéraires.

#### P. défaut Taxi • :

- Les restrictions concernant les manoeuvres et les contraintes directionnelles sont prises en considération lors de la planification d'un itinéraire.
- Les routes sont utilisées seulement si l'accès est permis aux taxis.
- Les routes réservées aux résidents, les chemins privés et les allées sont exclues des itinéraires.
- Types de routes utilisés ou évités dans le calcul de l'itinéraire :

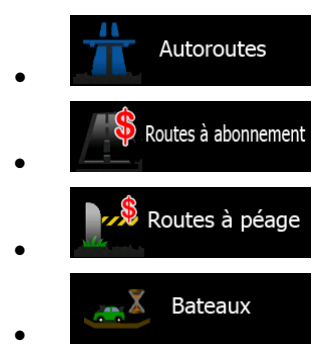

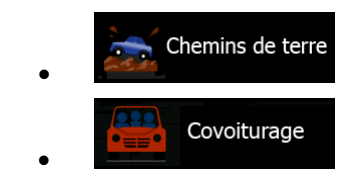

### **5.1.3 Calcul d'itinéraire vert**

Le calcul d'itinéraire n'a pas uniquement pour but de trouver le trajet le plus rapide et le plus court. Pour certains types de véhicule, vous avez la possibilité de visualiser la consommation de carburant et les émissions de CO2 prévues lorsque vous planifiez un itinéraire. Vous pourrez ainsi créer des itinéraires plus efficaces, qui auront moins d'impact sur l'environnement.

Dans les Paramétrages de l'itinéraire, vous pouvez modifier l'apparence du véhicule sélectionné. Saisissez les données relatives à la consommation de carburant et à son prix. Vous pouvez aussi choisir si voulez voir ou non la différence entre votre itinéraire et l'itinéraire vert, même si la méthode de calcul d'itinéraire sélectionnée n'est pas verte.

Vert Après avoir défini ces réglages, sélectionnez comme mode de calcul de l'itinéraire pour un trajet rapide et économe en essence. Prenez note que le coût du trajet et les émissions de  $CO<sub>2</sub>$ calculés sont seulement des estimations. Ces estimations ne prennent pas en compte le relief, les courbes et les conditions de la circulation. Ce mode de calcul d'itinéraire n'est pas destiné à vous fournir le trajet le plus « vert » de tous. Il est important de voyager à bonne vitesse pour que le résultat soit un trajet rapide avec une faible consommation de carburant et des émissions en  $CO<sub>2</sub>$  basses.

Avec un type de véhicule qui permet le calcul d'itinéraire vert, peu importe le mode de calcul de l'itinéraire sélectionné les spécifications de l'itinéraire vert seront également affichés lorsque vous confirmez l'itinéraire:

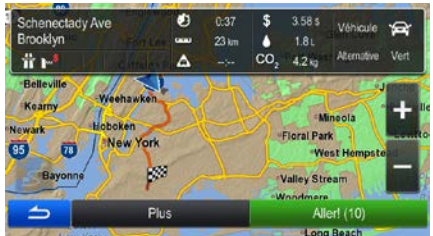

Si le mode de calcul de l'itinéraire n'est pas vert et que vous avez donné l'autorisation à l'application de vous montrer l'alternative verte, les différences de coût, de consommation de carburant et d'émissions de CO<sub>2</sub> entre votre itinéraire et l'itinéraire vert seront aussi affichées à l'écran:

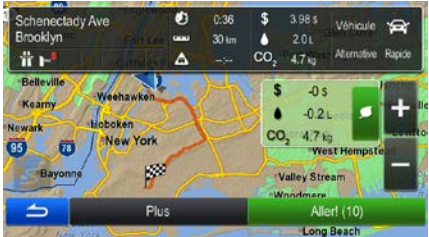

Tapez sur le champ contenant ces détails pour passer à l'itinéraire vert immédiatement.

#### **5.1.4 Avertissement de limite de vitesse**

Les cartes utilisées par le logiciel peuvent contenir des informations sur les limites de vitesse valables sur quelques segments de route. The software est capable de vous avertir quand vous dépassez la limitation actuelle. Il se peut que cette information ne soit pas disponible dans votre région (vérifiez auprès de votre concessionnaire local) ou qu'elle ne soit pas tout à fait correcte pour l'ensemble des routes de la carte. Les paramètres d'avertissement de vitesse peuvent être ajustés dans les réglages de Sons et avertissements.

Vous pouvez configurer la vitesse relative à partir de laquelle l'application émet son avertissement.

Les types d'avertissements suivants sont disponibles :

- Avertissement audio : Vous recevez un avertissement verbal lorsque vous dépassez la limite de vitesse d'un pourcentage donné.
- Avertissement visuel : La limite de vitesse actuelle s'affiche sur la carte lorsque vous la dépassez

(par exemple :  $\boxed{50}$ 

Vous pouvez aussi choisir d'afficher un panneau de limite de vitesse sur la carte en tout temps.

#### **5.1.4.1 Historique du trafic**

Si des renseignements statistiques concernant la circulation routière sont sauvegardées parmi les données de carte, the software peut en tenir compte lors de la planification de l'itinéraire. En temps normal, ces statistiques vous aideront à éviter les embouteillages habituels lors d'une journée de la semaine donnée à une heure donnée, mais dans certains cas, comme par exemple les jours fériés qui se trouvent pendant la semaine normale, elles peuvent être trompeuses. Vous pouvez activer cette fonction dans les Réglages de circulation.

# **5.2 Menu Information**

Le menu Information vous offre diverses options et des applications supplémentaires.

 $\mathbf{i}$ 

Dans le menu de Navigation, tapez sur

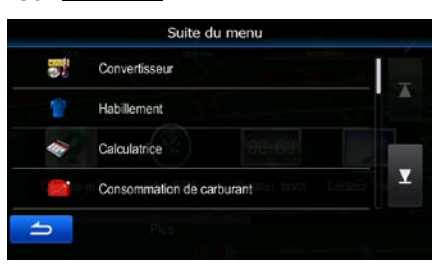

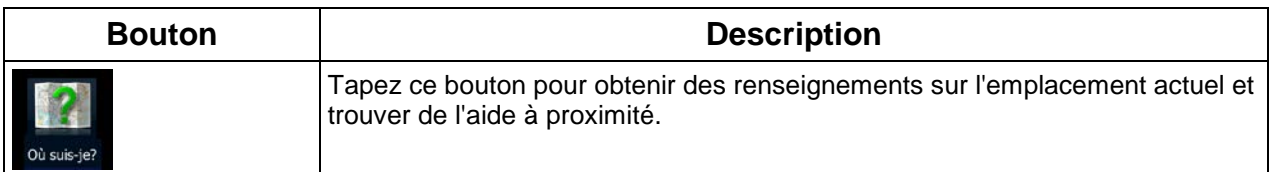

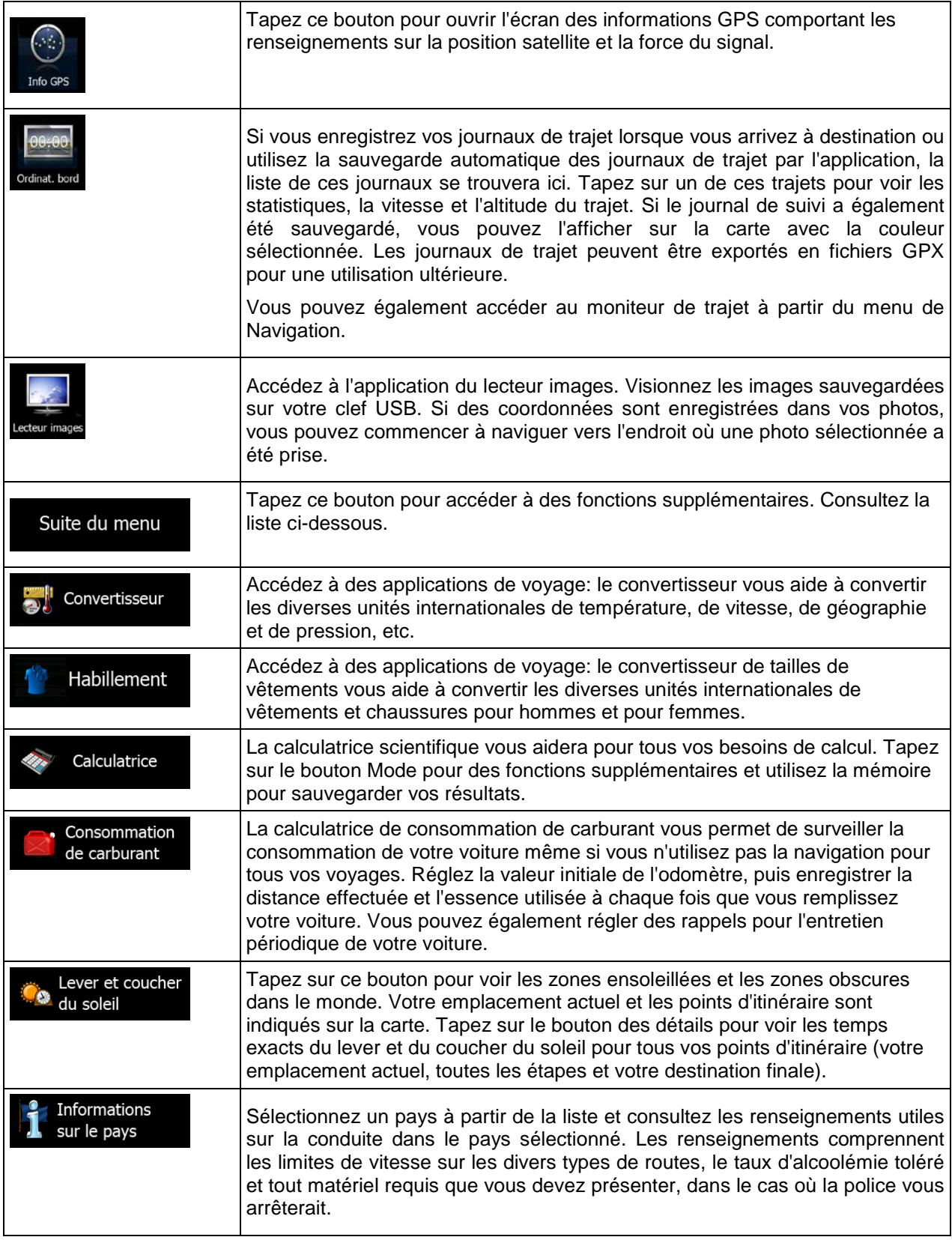

# **5.3 Menu des réglages**

Vous pouvez configurer les paramètres de programme, et modifier le comportement de the software.

Dans le menu de Navigation, tapez sur .

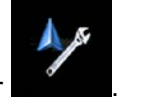

Le menu des réglages offre plusieurs options. Tapez sur **le met de la contraite defiler** avec votre doigt pour voir la liste complète.

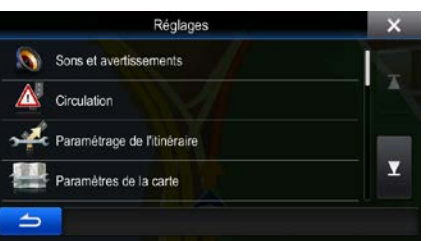

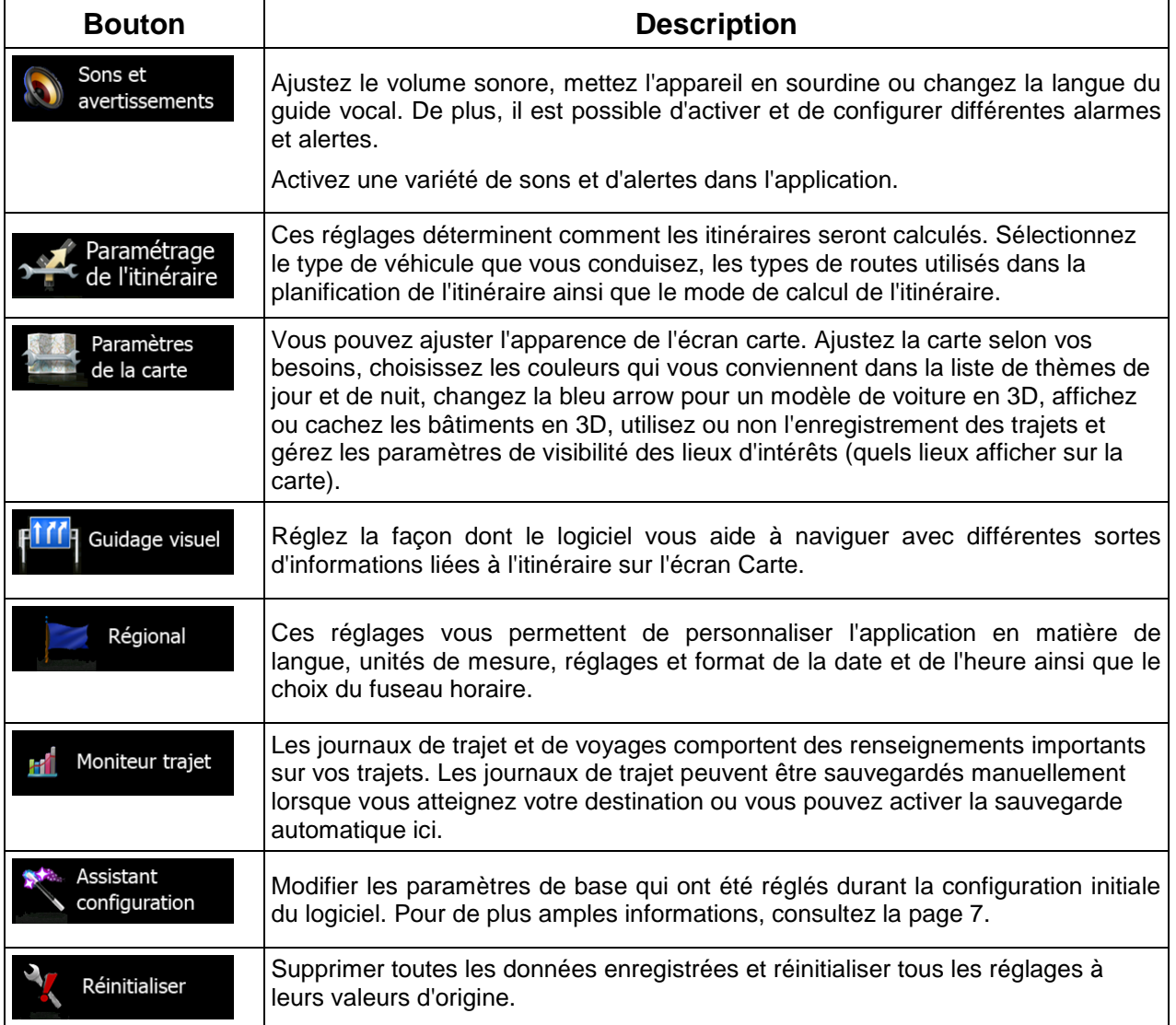
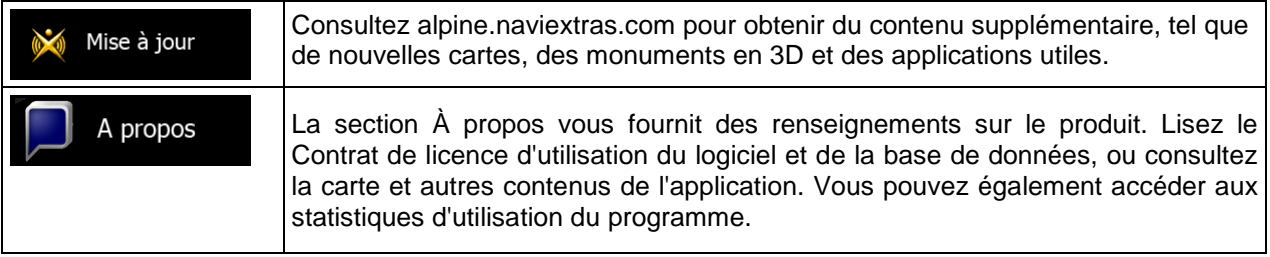

### **5.3.1 Sons et avertissements**

Ajustez le volume sonore, mettez l'appareil en sourdine ou changez la langue du guide vocal. De plus, il est possible d'activer et de configurer différentes alarmes et alertes.

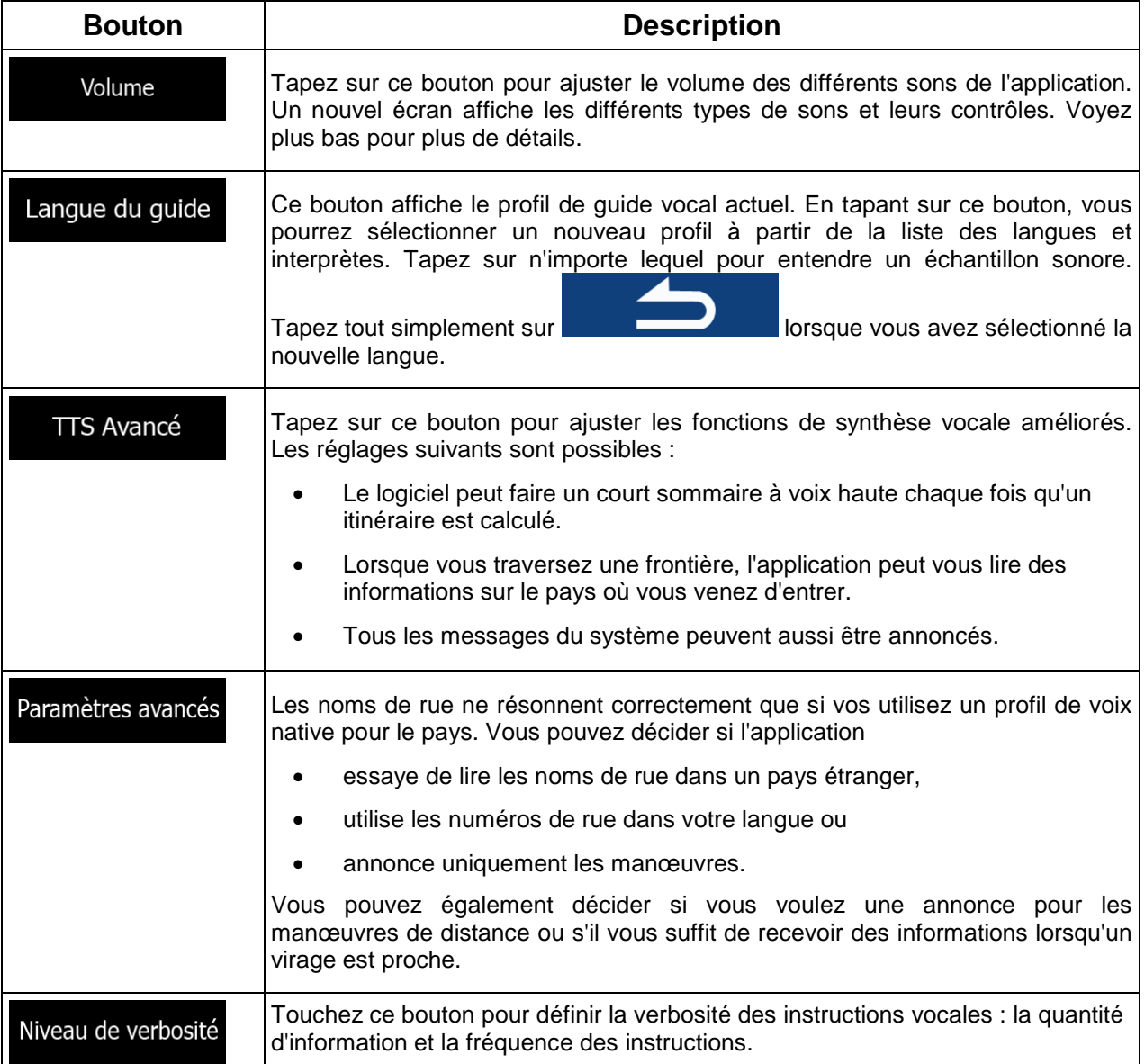

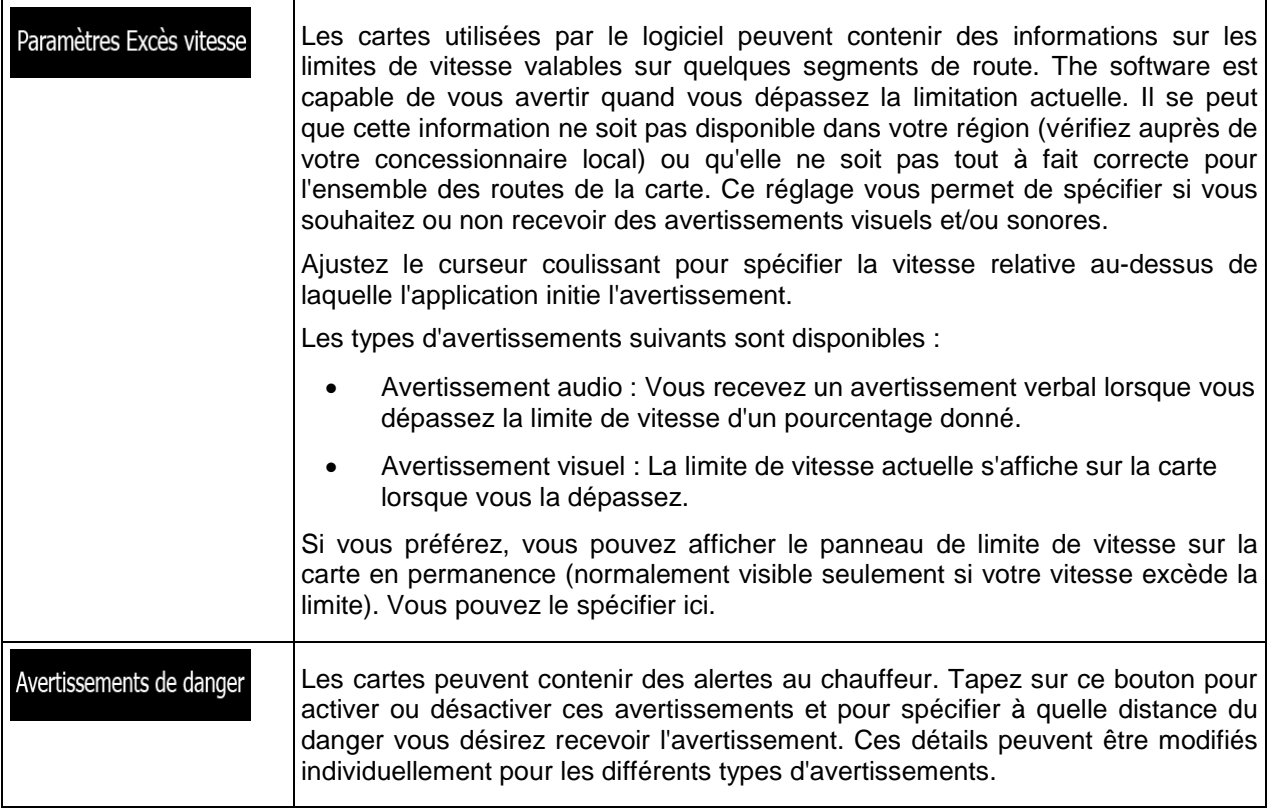

Vous pouvez contrôler le volume des sons suivants :

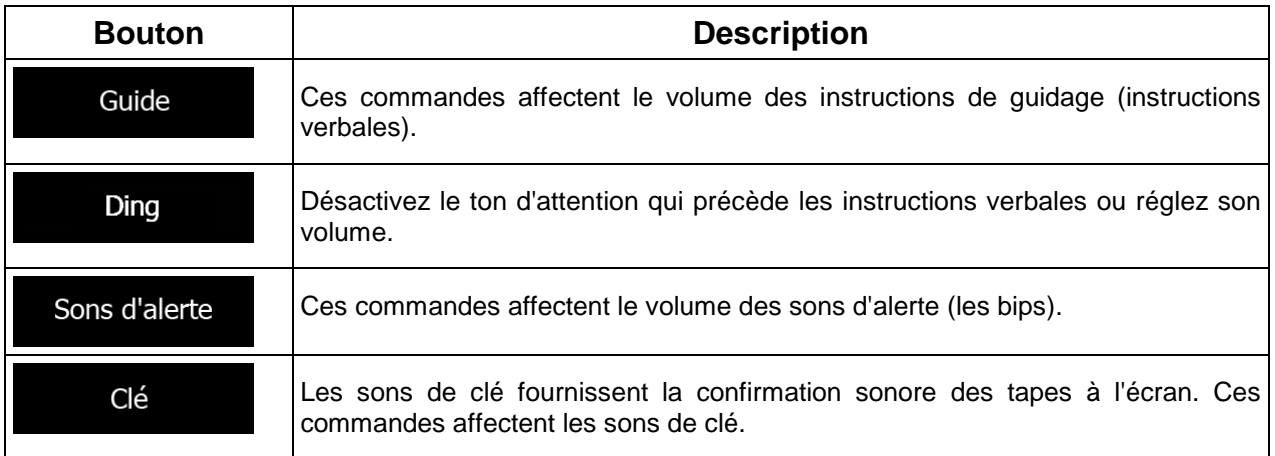

# Commandes pour chaque type de sons :

<span id="page-73-0"></span>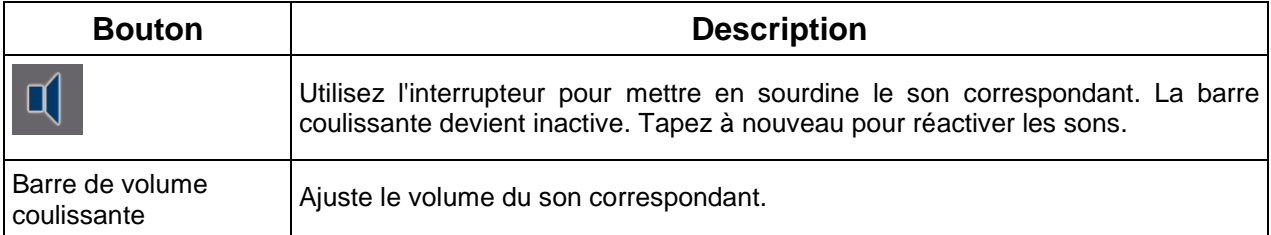

# **5.3.2 Réglages de l'itinéraire**

Ces réglages déterminent comment les itinéraires seront calculés.

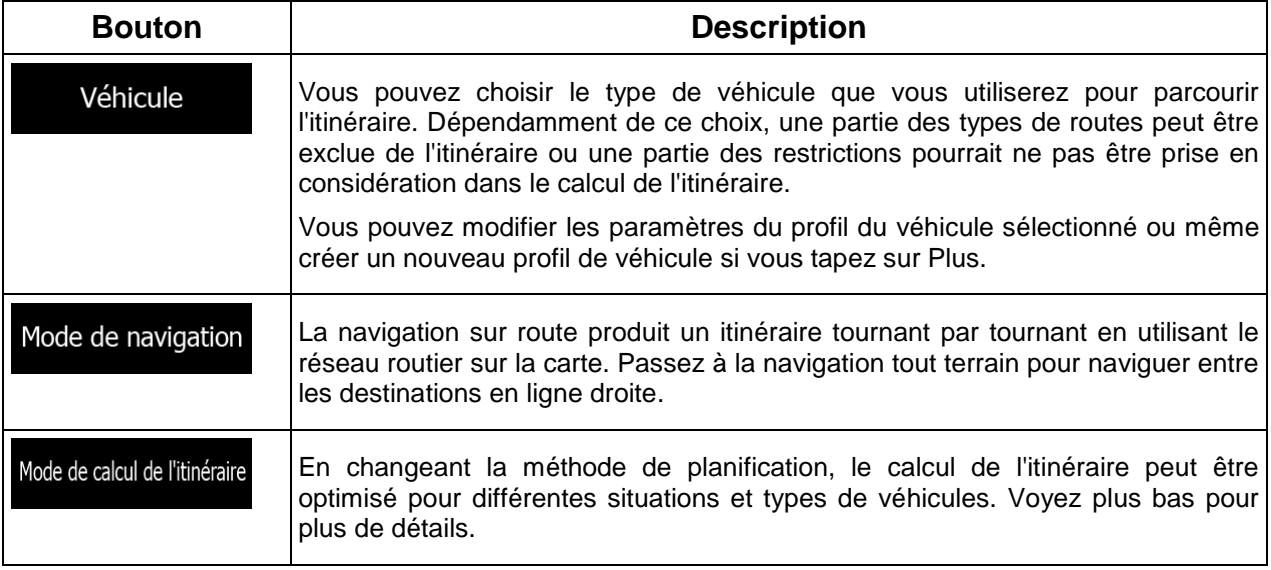

Afin d'obtenir un itinéraire conforme à vos besoins, vous pouvez modifier quel type de route sont à considérer ou à exclure si possible de l'itinéraire.

L'exclusion d'un type de route est une préférence. Elle ne signifie pas une interdiction totale. Si votre destination peut uniquement être rejointe en utilisant des routes dont le types est exclu, elles seront utilisées mais au minimum nécessaire. Dans ces occasions spécifiques une icône d'avertissement sera affichée sur l'écran de l'Itinéraire et la partie de l'itinéraire qui ne correspond pas à vos préférences s'affichera dans une couleur différente sur la carte.

Dans la liste des types de route vous pouvez voir le nombre de segments et la longueur totale d'un type de route utilisé dans l'itinéraire actuel.

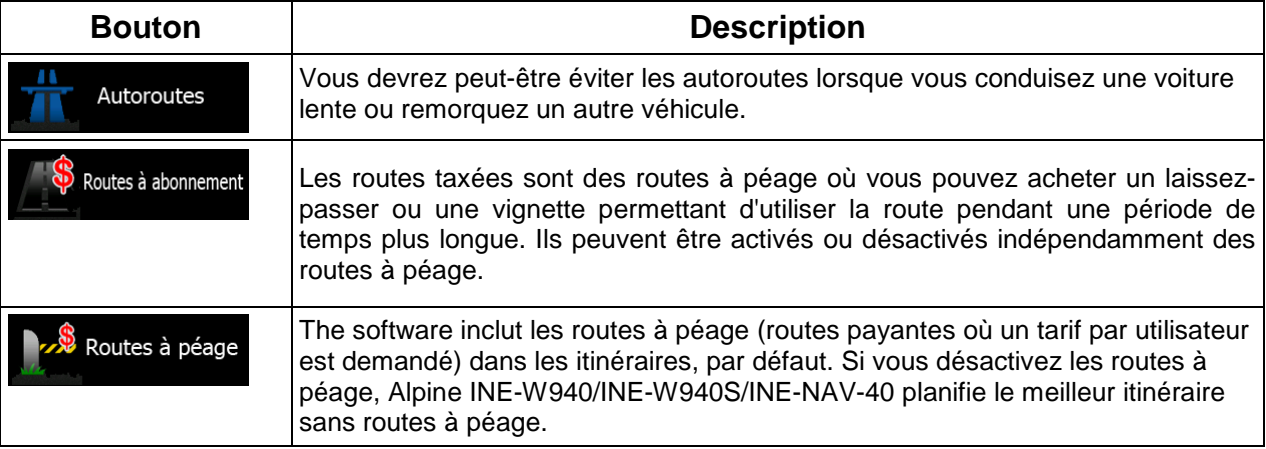

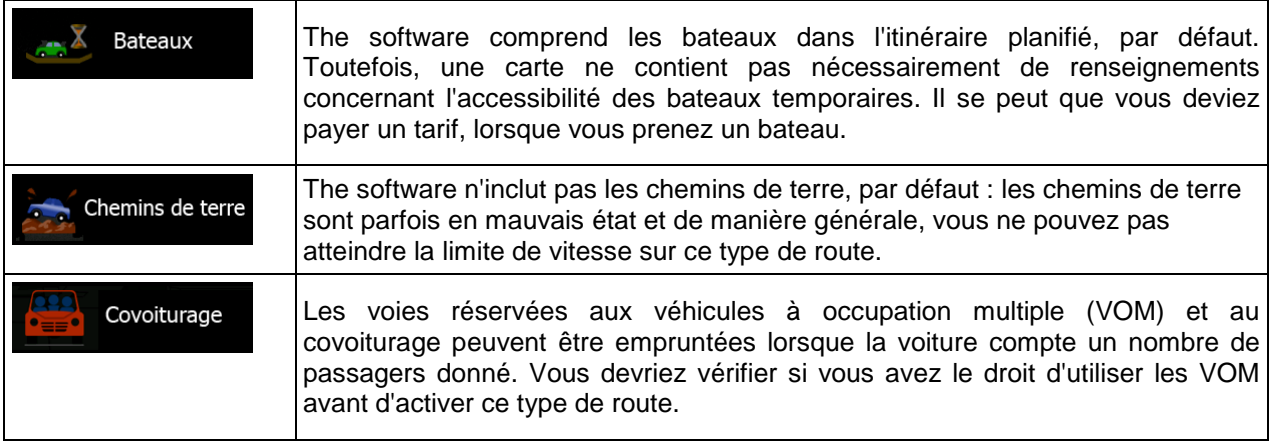

### **Profils de véhicule:**

pouvez choisir parmi les options suivantes:

Véhicule

Lorsque vous tapez sur **constants de versus profils**, vous voyez la liste des profils de véhicule par défaut. Vous

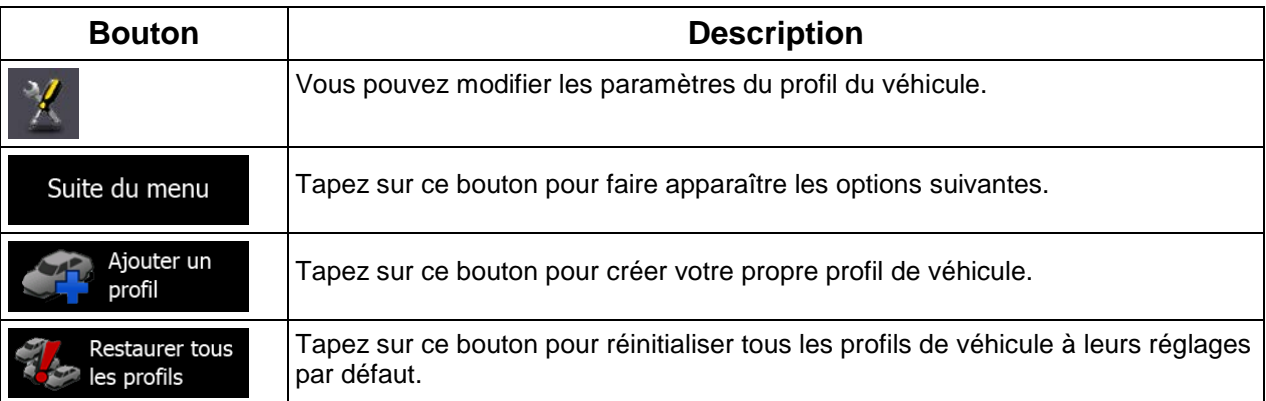

Lors de la création d'un nouveau profil de véhicule, vous devez d'abord choisir le type de véhicule. Puis vous devrez régler les paramètres suivant. Vous pouvez régler les mêmes paramètres lorsque vous modifiez un profil existant :

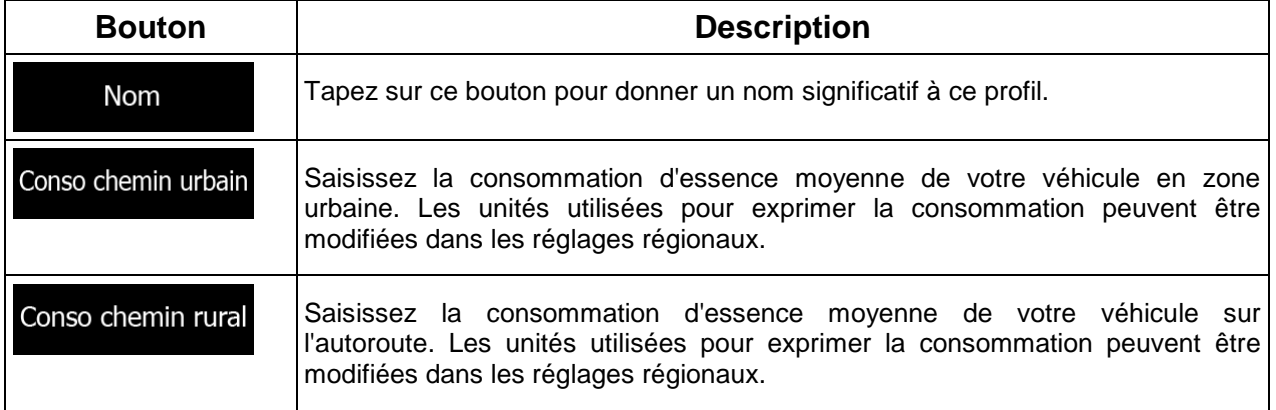

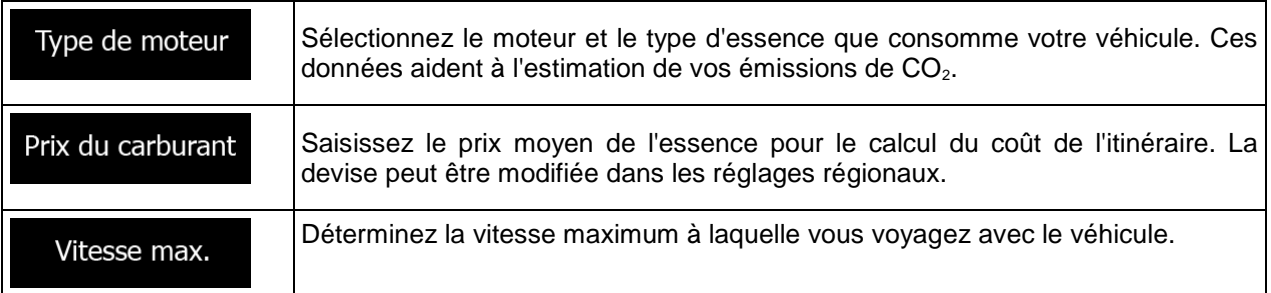

### **Types de véhicule :**

Lors de la création d'un nouveau profil de véhicule, sélectionnez un des types de véhicule suivant.

#### P. défaut Voiture • :

- Les restrictions concernant les manoeuvres et les contraintes directionnelles sont prises en considération lors de la planification d'un itinéraire.
- Les routes sont utilisées seulement si l'accès est permis aux voitures.
- Les routes réservées aux résidents et les chemins privés sont utilisés uniquement s'il est impossible de les éviter pour rejoindre la destination.
- Les allées sont exclues de l'itinéraire.

#### P. défaut Urgence • :

- Toutes les manoeuvres sont disponibles aux intersections.
- Les contraintes directionnelles sont prises en considération tout en permettant la circulation en direction inverse à basse vitesse.
- Un chemin privé est utilisé seulement si la destination s'y trouve.
- Les allées sont exclues de l'itinéraire.

### P. défaut Bus

• :

- Les restrictions concernant les manoeuvres et les contraintes directionnelles sont prises en considération lors de la planification d'un itinéraire.
- Les routes sont utilisées seulement si l'accès est permis aux autobus.
- Les routes réservées aux résidents, les chemins privés et les allées sont exclues des itinéraires.

### P. défaut Taxi

• :

- Les restrictions concernant les manoeuvres et les contraintes directionnelles sont prises en considération lors de la planification d'un itinéraire.
- Les routes sont utilisées seulement si l'accès est permis aux taxis.

• Les routes réservées aux résidents, les chemins privés et les allées sont exclues des itinéraires.

### **Type de mode de calcul de l'itinéraire :**

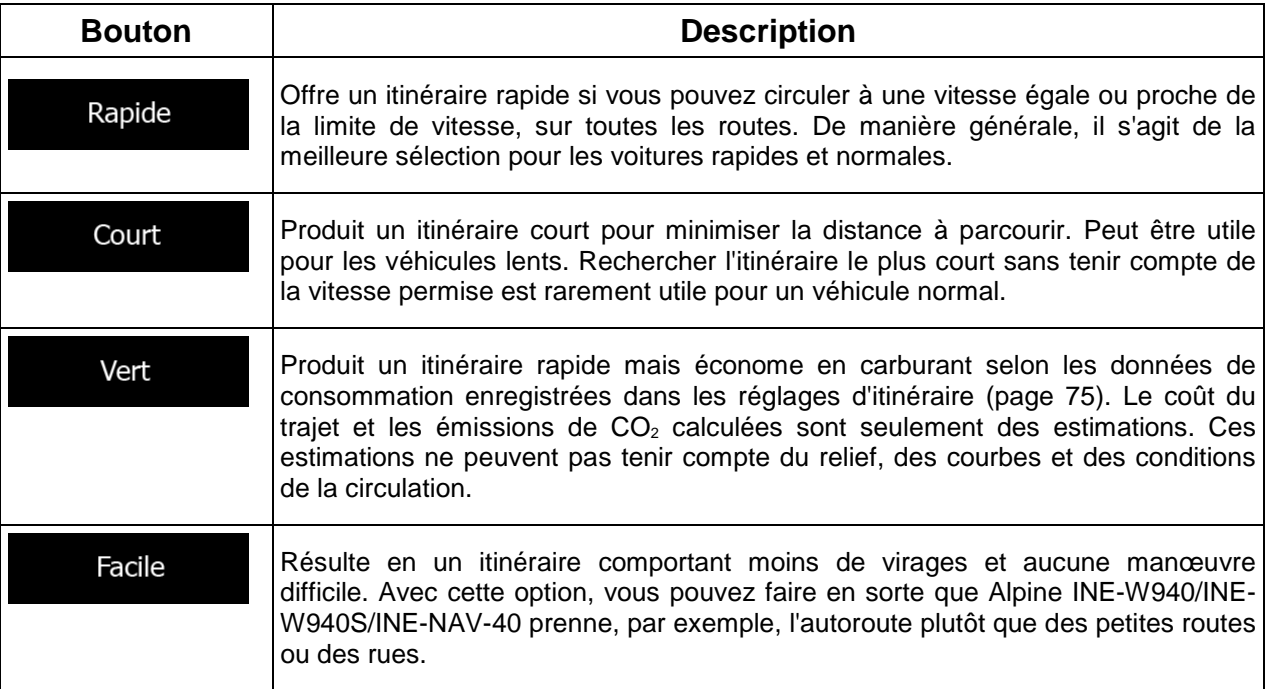

## **5.3.3 Paramètres de la carte**

Vous pouvez ajuster l'apparence de l'écran carte. Ajustez la carte selon vos besoins, choisissez les couleurs qui vous conviennent dans la liste de thèmes de jour et de nuit, changez la bleu arrow pour un modèle de voiture en 3D, affichez ou cachez les bâtiments en 3D (en option), utilisez ou non l'enregistrement des trajets et gérez les paramètres de visibilité des lieux d'intérêts (quels lieux afficher sur la carte).

La carte est toujours affichée à l'écran pour vous permettre de visualiser immédiatement le résultat lorsque vous changez un réglage.

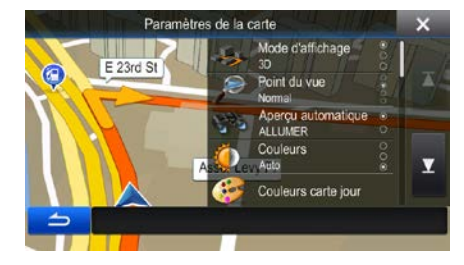

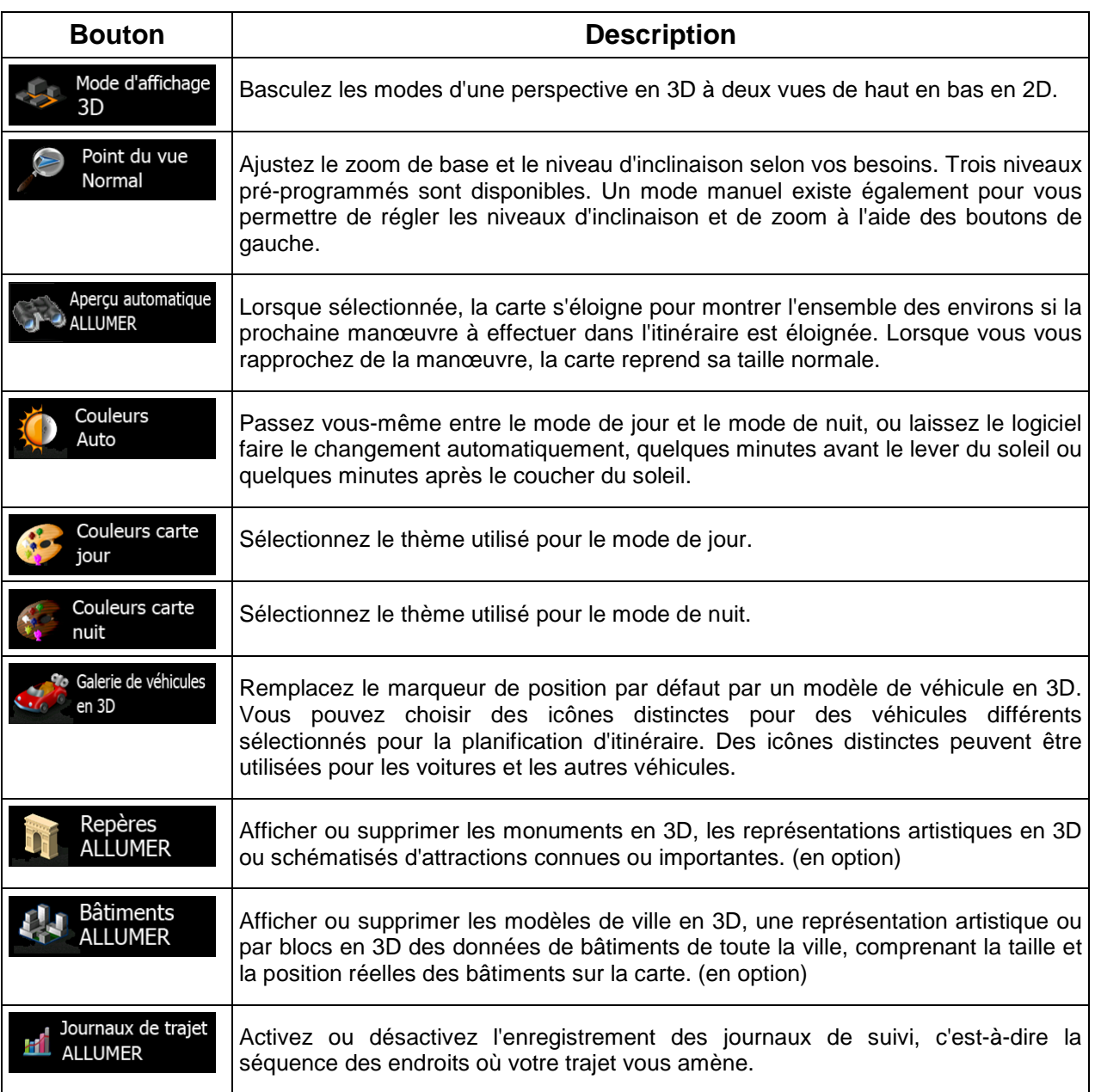

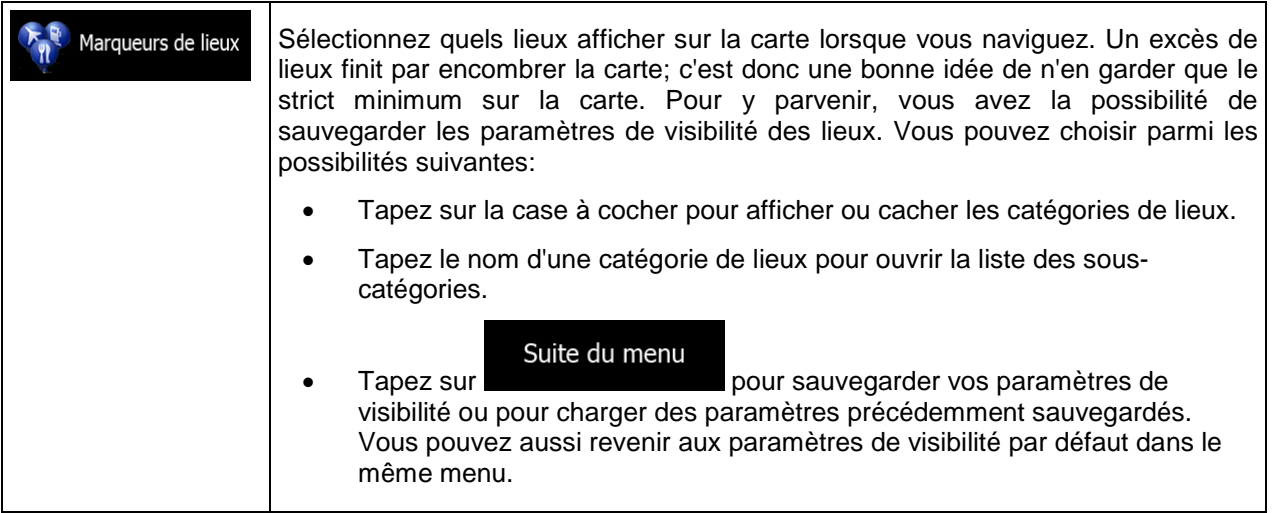

# **5.3.4 Réglages du guidage visuel**

Réglez la façon dont le logiciel vous aide à naviguer avec différentes sortes d'informations liées à l'itinéraire sur l'écran Carte.

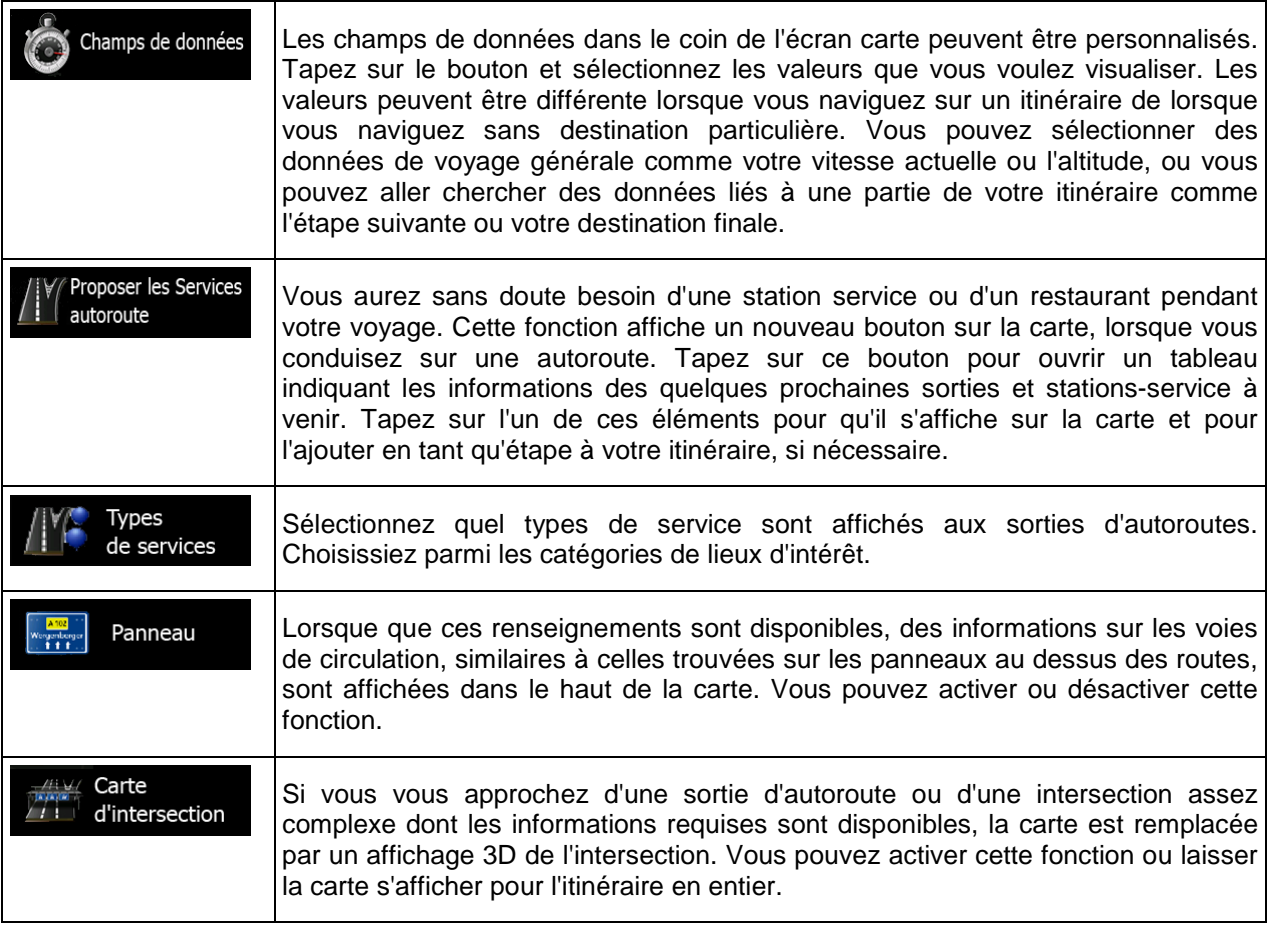

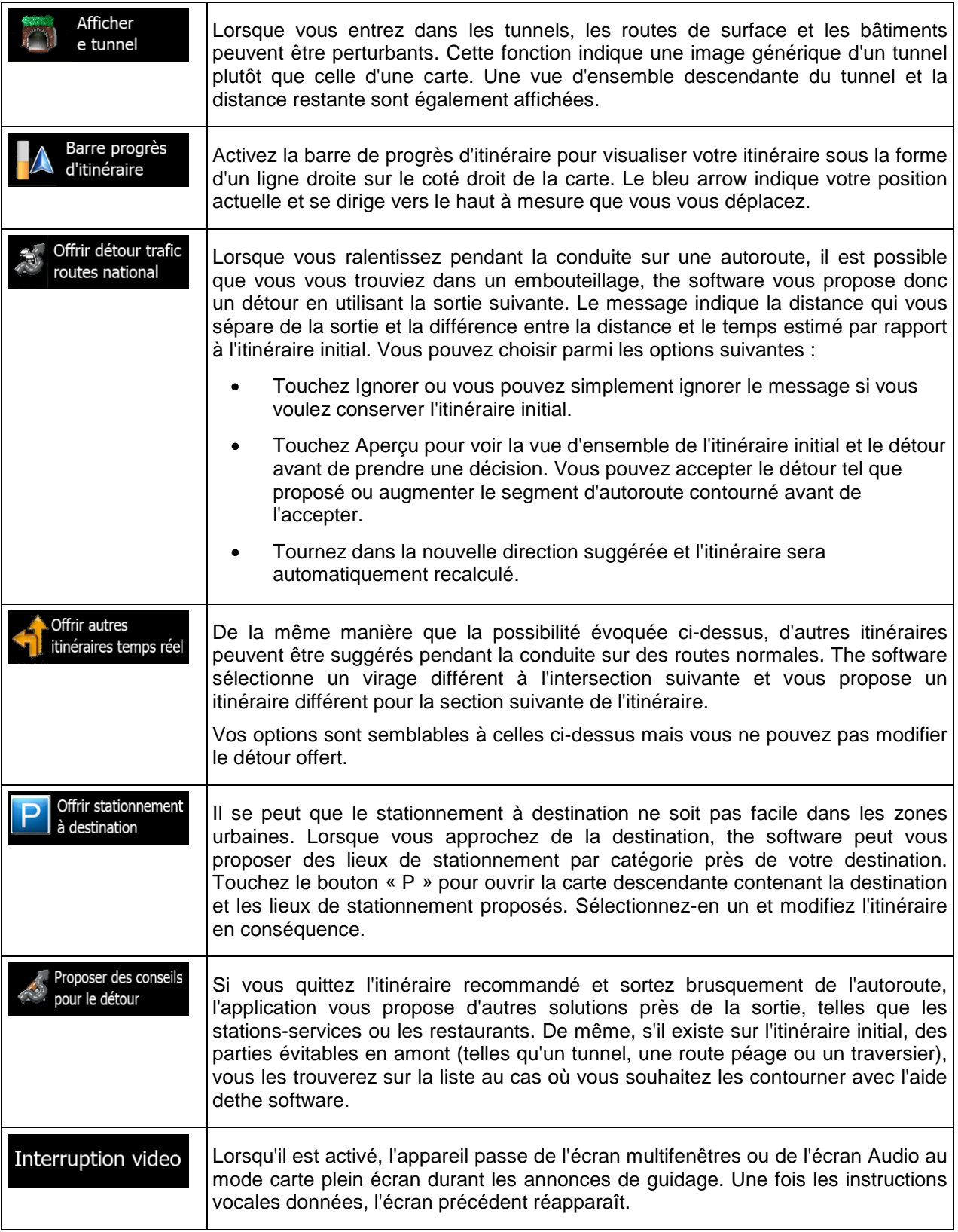

### **5.3.5 Réglages régionaux**

Ces réglages vous permettent de personnaliser l'application en matière de langue, unités de mesure, réglages et format de la date et de l'heure ainsi que le choix du fuseau horaire.

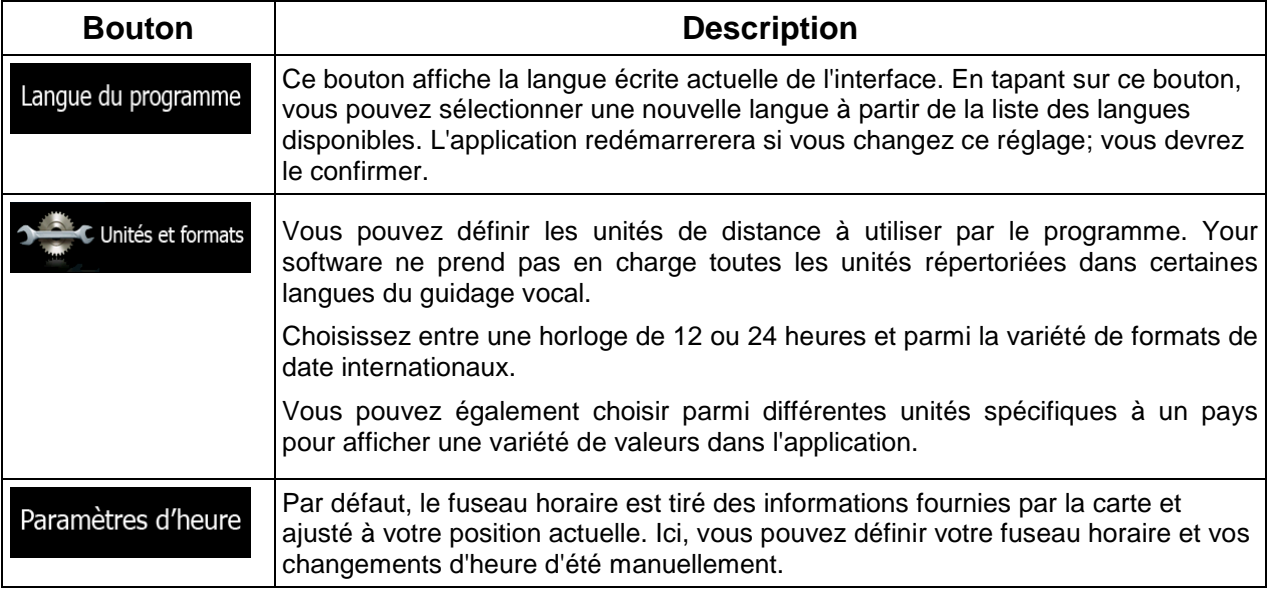

## **5.3.6 Paramètres moniteur du trajet**

Les journaux de trajet comportent des renseignements importants sur vos trajets. Les journaux de trajet peuvent être sauvegardés manuellement lorsque vous atteignez votre destination ou vous pouvez activer la sauvegarde automatique ici. Vous pouvez accéder à ces journaux dans le moniteur de trajet. Le moniteur de trajet est disponible à partir du menu Plus.

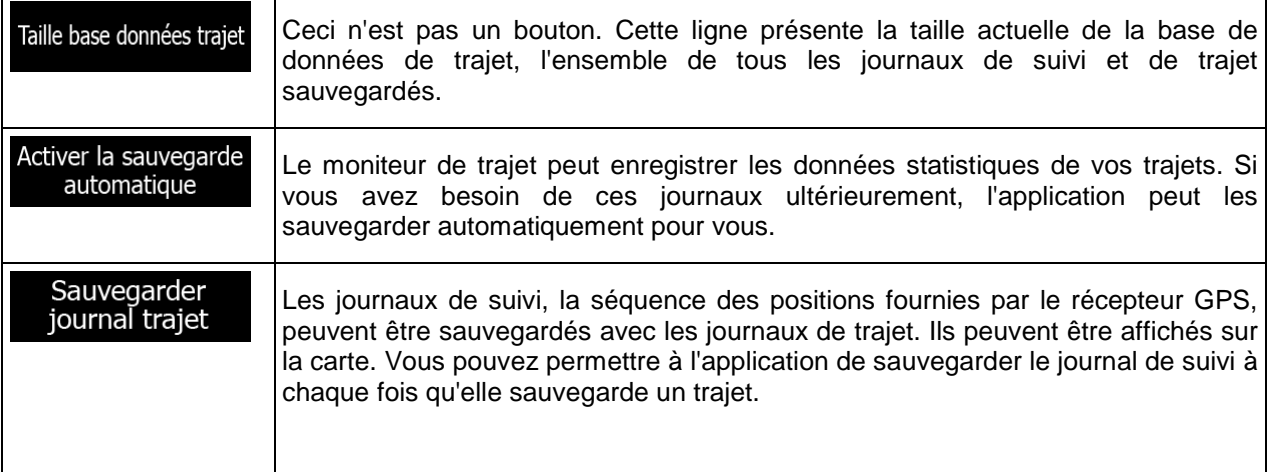

# **5.4 Moniteur de trajet**

Si vous enregistrez vos journaux de trajet lorsque vous arrivez à destination ou utilisez la sauvegarde automatique des journaux de trajet par l'application, la liste de ces journaux se trouvera ici. Tapez sur un de ces trajets pour voir les statistiques, la vitesse et l'élévation du trajet.

Si le journal de suivi a également été sauvegardé, vous pouvez l'afficher sur la carte avec la couleur sélectionnée. Les journaux de trajet peuvent être exportés en fichiers GPX pour une utilisation ultérieure.

Vous pouvez également accéder au Moniteur de trajet à partir du menu Information.

## **6 Glossaire**

### **Réception GPS 2D/3D**

Le récepteur GPS utilise des signaux satellites pour calculer sa (votre) position et a besoin d'au moins quatre signaux pour pouvoir fournir une position en trois dimensions, y compris l'élévation. Étant donné que les satellites sont en mouvement et que des objets peuvent parfois bloquer les signaux, il est possible que votre appareil GPS ne puisse pas recevoir quatre signaux. Si trois satellites sont disponibles, le récepteur peut calculer la position GPS horizontale, mais la précision est plus faible et l'appareil GPS ne vous fournit pas les données d'altitude: seule une réception en 2D est possible.

### **Itinéraire actif**

L'itinéraire en cours de navigation. Dès que la destination est définie, l'itinéraire demeure actif jusqu'au moment où vous le supprimez ou que vous arrivez à destination. Voir aussi: Itinéraire.

### **Centre-ville**

Le centre-ville n'est pas le centre géométrique de la ville ou du village, mais un point arbitraire établi par les créateurs de la carte. De manière générale, dans les villages ou petites villes, il s'agit de l'intersection la plus importante et dans les plus grandes villes, il s'agit de l'une des principales intersections.

### **Précision GPS**

Plusieurs facteurs ont une incidence sur l'écart entre votre position réelle et celle donnée par l'appareil GPS. Par exemple, un retard du signal dans l'ionosphère ou des objets réfléchissants se trouvant à proximité de l'appareil GPS affectent la précision du GPS lorsqu'il calcule votre position.

### **Carte**

The software utilise des cartes numériques qui ne sont pas de simples versions informatisées de cartes traditionnelles en papier. Tout comme les cartes routières en papier, le mode 2D des cartes numériques vous montre les rues et les routes, et le relief est également représenté par des couleurs.

En mode 3D, vous pouvez voir les différences d'altitude, par exemple les vallées, les montagnes ou les routes surélevées. De plus, dans certaines villes, les monuments et les bâtiments sont affichés en 3D.

Vous pouvez utiliser les cartes de manière interactive: vous pouvez faire un zoom avant et arrière sur les cartes (augmenter ou diminuer l'échelle), incliner les cartes vers le haut et vers le bas, et les faire pivoter vers la gauche et la droite. Dans la navigation prise en charge par GPS, les cartes numériques facilitent la planification des itinéraires.

### **Orientation de carte vers le nord**

En mode orientation vers le nord, la carte pivote de façon à suivre le nord en tous temps. C'est l'orientation utilisée dans la fonction Chercher sur carte, par exemple.

### **Itinéraire**

Une suite d'événements d'itinéraire, c'est-à-dire des manœuvres (p. ex. des virages et des ronds-points), permettant d'arriver à destination. L'itinéraire comprend un point de départ et une ou plusieurs destinations. Le point départ par défaut est la position actuelle (ou la dernière position connue). Si vous souhaitez voir un itinéraire ultérieur, le point de départ peut être remplacé par tout autre point.

### **Orientation de carte vers le cap**

Dans ce mode, la carte est pivotée de façon à ce que le haut de la carte indique la direction de conduite actuelle en tous temps. C'est l'orientation utilisée par défaut en mode d'affichage de carte 3D.

### **Vehimarker**

Par défaut, la position actuelle est affichée par un bleu arrow sur la carte. La direction de bleu arrow indique le cap actuel. Ce marqueur de position peut être remplacé par différents symboles de véhicule 3D. Vous pouvez même spécifier différents Vehimarkers pour différents types d'itinéraires (en fonction du type de véhicule sélectionné pour le calcul d'itinéraire).

# **7 Note sur le copyright**

Le produit et les informations présentés ici sont sujettes à changement sans avertissements préalable.

Ce manuel ne peut être reproduit ou transmit en tout ou en partie, sous quelque forme que ce soit, de manière électronique ou mécanique, incluant les photocopies et autres enregistrements, sans le consentement exprès et écrit de Alpine Electronics, Inc.

© 2013 - Alpine Electronics, Inc

© 2013 NAVTEQ. Tous droits réservés.

Tous droits réservés.